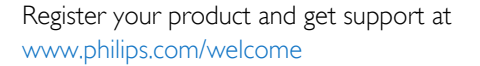

65PFT6909A

# دليل المستخدم

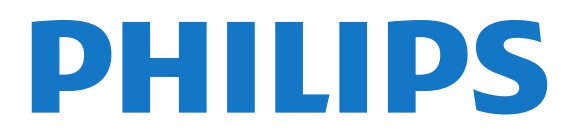

## المحتويات

- التلفزيون الجديد [4](#page-3-0)<br>1.1 - تلفزيون ذكي *4* (التطبيقاتمعرض) 1.2 - App gallery<br>1.3 - تأجير الفيديو 4<br>1.3 - الشبكات الاجتماعية 4<br>1.4 - الشبكات الاجتماعية 4<br>1.5 - إيقاف بث التلفزيون والتسجيلات 5<br>1.5 - الإعداد [6](#page-5-0)<br>2.1 - الإعداد 6 2.2- حامل التلفزيون والتعليق على الجدار  $\delta$ <br>2.3 - تلميحات حول مكان التلفزيون في 6<br>2.4 - كبل الطاقة في 6<br>2.5 - كبل الهوائي في 6<br>3.5 - الشبكة اللاسلكية في 8<br>3.1 - الشبكة اللاسلكية في [9](#page-8-0)<br>3.2 - إعدادات الشبكة السلكية في 9  [4 - التوصيلات](#page-10-0)   [4.1 - تلميحات حول التوصيلات](#page-10-1) EasyLink HDMI CEC - 4.2  [4.3 - جهاز استقبال الإشارات - STB](#page-12-0)  [4.4 - نظام المسرح المنزلي - HTS](#page-12-1)  [4.5 - مشغل أقراص Blu-ray](#page-14-0)  [4.6 - مشغّل أقراص DVD](#page-14-1)  [4.7 - وحدة تحكم بالألعاب](#page-14-2)  [4.8 - محرك قرص ثابت USB](#page-15-0)  [4.9 - لوحة مفاتيح USB أو ماوس USB](#page-15-1)  [4.10 - ذاكرة USB محمول](#page-16-0)  [4.11 - كاميرا الصور](#page-17-0)  [4.12 - كاميرا الفيديو](#page-17-1)  [4.13 - كمبيوتر](#page-17-2)  [4.14 - سمّاعات رأس](#page-18-0)  [5 - التشغيل](#page-19-0)   [5.1 - التشغيل أو الاستعداد](#page-19-1)  [5.2 - المفاتيح على التلفزيون](#page-19-2)  [5.3 - سطوع العلامة](#page-19-3)  [6 - جهاز تحكم عن بعد](#page-20-0)   [6.1 - نظرة عامة على المفاتيح](#page-20-1)  [6.2 - لوحة المفاتيح](#page-21-0)  [6.3 - جهاز استشعار الأشعة تحت الحمراء](#page-22-0)  [6.4 - الإقران بجهاز التلفزيون](#page-22-1)  [6.5 - بطاريات](#page-22-2)  [6.6 - تنظيف](#page-23-0)  [7 - القنوات التلفزيونية](#page-24-0)   [7.1 - مشاهدة القنوات التلفزيونية](#page-24-1)  [7.2 - تثبيت القناة](#page-28-0)  [8 - القائمة الرئيسية](#page-32-0)   [9 - دليل التلفزيون](#page-33-0) 

 [9.1 - ما تحتاج إليه](#page-33-1)  [9.2 - استخدام دليل التلفزيون](#page-33-2)  [9.3 - التسجيلات](#page-33-3)  [10 - المصادر](#page-34-0)   [10.1 - لائحة المصادر](#page-34-1)  [10.2 - من وضع الاستعداد](#page-34-2) **EasyLink - 10.3**  [11 - المؤقّتات والساعة](#page-35-0)   [11.1 - مؤقّت النوم](#page-35-1)  [11.2 - الساعة](#page-35-2)  [11.3 - مؤقّت إيقاف التشغيل](#page-35-3)  [12 - ثلاثي الأبعاد](#page-36-0)   [12.1 - ما تحتاج إليه](#page-36-1)  [12.2 - النظارات ثلاثية الأبعاد](#page-36-2)  [12.3 - العناية بالنظارات الثلاثية الأبعاد](#page-37-0)  [12.4 - مشاهدة عرض ثلاثي الأبعاد](#page-37-1)  [12.5 - عرض ثلاثي الأبعاد مثالي](#page-37-2)  [12.6 - تحذير متعلق بالصحة](#page-37-3)  [13 - الألعاب](#page-39-0)   [13.1 - استخدام لعبة](#page-39-1)  [13.2 - ألعاب ذات لاعبَين](#page-39-2)  [14 - الصور وملفات الفيديو والموسيقى](#page-40-0)   [14.1 - من توصيلة USB أو كمبيوتر الشبكة](#page-40-1) **Wi-Fi Miracast - 14.2 Pause TV** - 15  [16 - التسجيل](#page-44-0)   [16.1 - ما تحتاج إليه](#page-44-1)  [16.2 - تسجيل برنامج](#page-44-2)  [16.3 - مشاهدة تسجيل](#page-44-3)  [17 - Skype](#page-46-0)   [17.1 - حول Skype](#page-46-1)  [17.2 - ما تحتاج إليه](#page-46-2)  [17.3 - بدء استخدام Skype](#page-46-3)  [17.4 - قائمة Skype](#page-47-0)  [17.5 - ملف التعريف](#page-47-1)  [17.6 - جهات الاتصال](#page-48-0)  [17.7 - الاتصال على Skype](#page-49-0)  [17.8 - رصيد Skype](#page-50-0)  [17.9 - إعدادات Skype](#page-50-1)  [17.10 - تسجيل الخروج](#page-52-0)  [17.11 - إنهاء Skype](#page-52-1)  [17.12 - شروط الاستخدام وسياسة الخصوصية](#page-52-2)  [18 - تلفزيون ذكي](#page-53-0)   [18.1 - حول Smart TV](#page-53-1)  [18.2 - ما تحتاج إليه](#page-53-2)  [18.3 - إعداد Smart TV](#page-53-3)  [18.4 - تطبيقات Smart TV](#page-53-4)  [18.5 - العرض المتعدد](#page-55-0) 2 [18.6 - إعادة تعيين Smart TV](#page-55-1)

 [19 - نظام Multi room](#page-56-0)   [19.1 - حول نظام Multi room](#page-56-1)  [19.2 - ما تحتاج إليه](#page-56-2)  [19.3 - استخدام نظام Multi room](#page-56-3)  [20 - الإعدادات](#page-58-0)   [20.1 - قائمة الإعداد](#page-58-1)  [20.2 - الصورة](#page-58-2)  [20.3 - الصوت](#page-61-0)  [20.4 - الوصول العمومي](#page-63-0)  [21 - المواصفات](#page-65-0)   [21.1 - المواصفات البيئية](#page-65-1)  [21.2 - الاستقبال](#page-65-2)  [21.3 - شاشة عرض](#page-66-0)  [21.4 - الطاقة](#page-66-1)  [21.5 - المقاييس والوزن](#page-66-2)  [21.6 - إمكانية الاتصال](#page-66-3)  [21.7 - الصوت](#page-66-4)  [21.8 - الوسائط المتعددة](#page-66-5)  [22 - البرنامج](#page-68-0)   [22.1 - تحديث البرنامج](#page-68-1)  [22.2 - إصدار البرنامج](#page-68-2) Open source software - 22.3 Open source license - 22.4  [23 - استكشاف الأخطاء وإصلاحها والدعم](#page-75-0)   [23.1 - استكشاف الأخطاء وإصلاحها](#page-75-1)  [23.2 - التسجيل](#page-76-0)  [23.3 - التعليمات](#page-76-1)  [23.4 - تعليمات عبر إنترنت](#page-76-2)  [23.5 - العناية بالمستهلك / إصلاح](#page-76-3)  [24 - السلامة والعناية](#page-78-0)   [24.1 - أمان](#page-78-1)  [24.2 - العناية بالشاشة](#page-79-0)  [25 - شروط الاستخدام، حقوق النشر والتراخيص](#page-80-0)   [25.1 - أحكام الاستخدام](#page-80-1)  [25.2 - حقوق النشر والتراخيص](#page-80-2) [فهرس](#page-83-0) 

# التلفزيون الجديد

## 1.1

1

## تلفزيون ذكي

 وصّل تلفزيون LED Smart Philips هذا بإنترنت واكتشف عالم تلفزيون جديدًا. ويمكنك إنشاء اتصال سلكي جديد بالموجه أو يمكنك الاتصال لاسلكيًا بواسطة شبكة Fi-Wi.

مع توصيل التلفزيون بالشبكة المنزلية، يمكن للهاتف الذكي عرض صورة على التلفزيون أو يمكنك تشغيل ملفات الفيديو المخزّنة على الكمبيوتر أو التحكم في التلفزيون بواسطة الجهاز اللوحي.

 مع توصيل التلفزيون بإنترنت، يمكنك مشاهدة ملف فيديو مستأجر من متجر فيديو عبر إنترنت أو قراءة دليل التلفزيون عبر إنترنت أو تسجيل برنامجك التلفزيوني المفضّل على محرك قرص ثابت USB.

 وتضيف تطبيقات TV Smartالمتعة مع كل أنواع الخدمات المريحة والترفيهية.

في Help)التعليمات) اضغط على Keywords) الكلمات الأساسية) وابحث عن TV Smart)التلفزيون الذكي) للحصول على مزيد من المعلومات.

### 1.2

# (التطبيقات معرض) gallery App

 افتحمعرض التطبيقات في TV Smartلاستعراض التطبيقات، مجموعة مواقع الويب المصمّمة للتلفزيون الذي تستخدمه.

 ابحث عن تطبيق ملفات فيديو YouTube أو صحيفة وطنية أو ألبوم صور عبر إنترنت أو Twitterوغير ذلك.

هناك تطبيقات لتأجير الفيديو من متجر تأجير الفيديو عبر إنترنت وتطبيقات لمشاهدة البرامج التي فاتتك مشاهدتها.

إذا لم يتضمّن معرض التطبيقات ما تبحث عنه، فجرّب الويب وتنقل في إنترنت على التلفزيون.

في Help)التعليمات)، اضغط على Keywords) الكلمات الأساسية) وابحث عن gallery App) معرض التطبيقات) للحصول على مزيد من المعلومات.

## 1.3 تأجير الفيديو

 لا حاجة إلى مغادرة منزلك لمشاهدةملف فيديو مستأجر. ما عليك سوى تأجير آخر الأفلام من متجر تأجير الفيديو عبر إنترنت في المنطقة التي تتواجد فيها.

<span id="page-3-0"></span>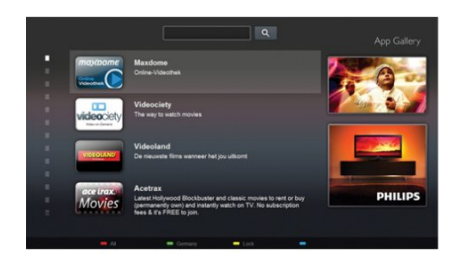

<span id="page-3-1"></span> ابدأ بتشغيل TV Smart وأضف تطبيق متجر الفيديو إلى صفحة بدء TV Smart .

افتح تطبيق متجر الفيديو، وأنشئ حسابك الشخصي، ثم حدد الفيلم واضغط على تشغيل.

لست بحاجة إلى إجراء عملية التنزيل، إذ يمكنك مشاهدة الفيديو على الفور\*.

في Help)التعليمات)، اضغط على Keywords) الكلمات الأساسية) وابحث عن videos Rental) استئجار الفيديو) للحصول على مزيد من المعلومات.

\* يتوقف ذلك على خدمة بث الفيديو لمتجر الفيديو المحدد.

## 1.4 الشبكات الاجتماعية

<span id="page-3-4"></span><span id="page-3-2"></span>لست بحاجة إلى تشغيل الكمبيوتر لقراءة الرسائل التي وصلتك من أصدقائك.

 افتح TV Smart ، وحدد صفحةالشبكة الاجتماعيةوأرسل رسالة وأنت مسترخ.ٍ

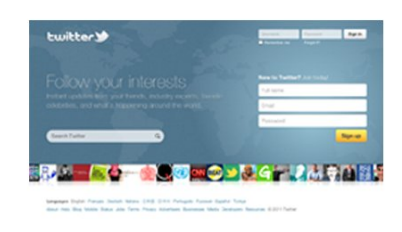

يدعم TV Smart الشبكتين الاجتماعيتين الرائجتين Twitter.

<span id="page-3-5"></span><span id="page-3-3"></span> في Help)التعليمات)، اضغط على Keywords) الكلمات الأساسية) وابحث عن gallery App) معرض التطبيقات) للحصول على مزيد من المعلومات.

## 1.5

## **Skype**

 يمكنك إجراء مكالمات فيديو مجانية على التلفزيون باستخدام Skype™.

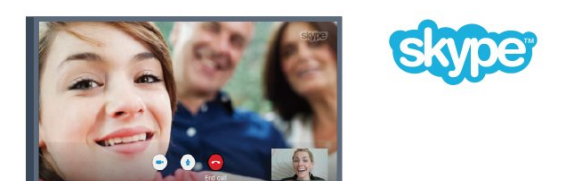

يمكنك الاتصال بأصدقائك ورؤيتهم في أي مكان في العالم. ولإجراء مكالمة فيديو، ستحتاج إلى كاميرا مع ميكروفون مضمّن واتصال جيد بإنترنت. تتضمّن بعض أجهزة التلفزيون من Philips كاميرا وميكروفون.

في Help)التعليمات)، اضغط على Keywords) الكلمات الأساسية) وابحث عن Skype للحصول على مزيد من المعلومات.

## 1.6 إيقاف بث التلفزيون والتسجيلات

 إذا قمت بتوصيل محرك قرص ثابت USB، فيمكنك إيقاف البث مؤقتًا وتسجيله من قناة تلفزيونية رقمية.

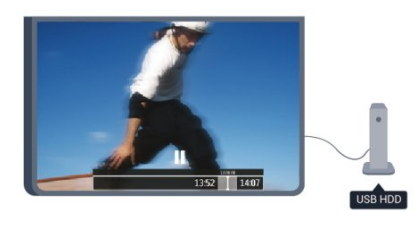

 فيمكنك إيقاف بث التلفزيون مؤقتًا والرد على تلك المكالمة الهاتفية العاجلة أو بكل بساطة أخذ قسط من الراحة خلال مشاهدة مباراة رياضية، في الوقت الذي يقوم فيه التلفزيون بتخزين البث على محرك قرص ثابت USB. ويمكنك بدء المشاهدة من جديد في وقت لاحق. عندما يكون محرك قرص ثابت USBموصولاً بالتلفزيون، يمكنك أيضًا تسجيل عمليات البث الرقمية. فيمكنك التسجيل أثناء مشاهدة برنامج أو جدولة عملية تسجيل لبرنامج سيُعرض لاحقًا.

في Help)التعليمات)، اضغط على Keywords) الكلمات الأساسية) وابحث عن TV Pause) إيقاف التلفزيون مؤقتًا) أو Recording) تسجيل) لمزيد من المعلومات.

## 1.7 EasyLink

<span id="page-4-1"></span> باستخدام EasyLink ، يمكنك تشغيل جهاز موصول، مثل مشغّل أقراص ray-Blu، باستخدام جهاز التحكم عن بعد الخاص بالتلفزيون.

 يستخدم EasyLink وظيفة CEC HDMIللتواصل مع الأجهزة الموصولة.

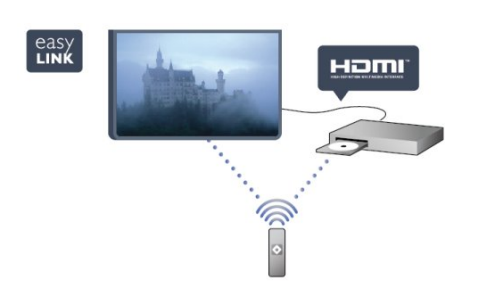

<span id="page-4-0"></span>في Help)التعليمات)، اضغط على Keywords) الكلمات الأساسية) وابحث عن EasyLink للحصول على مزيد من المعلومات.

# الإعداد

## $2.1$ اقرأ إرشادات السلامة

اقرأ كل إرشادات السلامة قبل استخدام التلفزيون. في التعليمات، انتقل إلىالسلامة والعناية > السلامة.

#### $2.2$

2

# حامل التلفزيون والتعليق على الجدار

## حامل التلفزيون

 يمكنك العثور على إرشادات تركيب حامل التلفزيون في دليل البدء السريع المرفق بالتلفزيون. إذا أضعت هذا الدليل، فيمكنك تنزيله من الموقع www.philips.com.

استخدم رقم نوع المنتج الخاص بالتلفزيون للبحث عن دليل البدء السريع وتنزيله.

## التعليق على الجدار

 إن جهاز التلفزيون مهيأ للتثبيت على الحائط بواسطة دعامة التثبيت على الحائط المتوافقة مع معيار VESA)تُباع بشكل منفصل). استخدم رمز VESAالتالي عند شراء دعامة التثبيت على الجدار . . .

لتثبيت الدعامة بشكل آمن، استخدم البراغي وفق الطول المبين في الرسم.

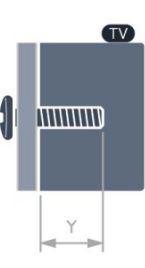

#### • 400x400 F-MIS VESA, 6M, Y : 18-16 مم

#### تنبيه

يتطلب تعليق التلفزيون على الجدار مهارات خاصة ويجب أن يقوم به أشخاص مؤهلون فقط. ويجب أن يراعي التعليق على الجدار معايير السلامة بحسب وزن التلفزيون. اطلع أيضًا على احتياطات السلامة قبل تحديد موضع التلفزيون.

 لا تتحمّل شركة V.B Netherlands Vision TP حادث أي مسؤولية . أو إصابة ناجمة عن تعليق التلفزيون على الجدار بطريقة غير صحيحة.

## 2.3 تلميحات حول مكان التلفزيون

<span id="page-5-0"></span>• ضع التلفزيون في مكان لا يسطع فيه الضوء على الشاشة مباشرة.

<span id="page-5-2"></span><span id="page-5-1"></span>• ضع التلفزيون على مسافة تبعد لغاية 15 سم عن الحائط. • إن المسافة المثالية التي يمكن مشاهدة التلفزيون منها توازي ثلاثة أضعاف حجم الشاشة القطري. في وضع الجلوس، يجب أن تكون العينان على مستوى وسط الشاشة.

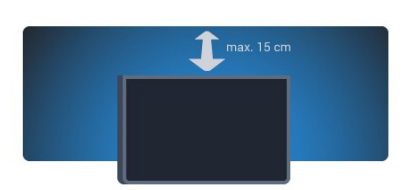

## 2.4 كبل الطاقة

- <span id="page-5-4"></span> • أدخل كبل الطاقة في موصل POWERعلى جهة التلفزيون الخلفية.
	- تأكد من إدخال كبل الطاقة في التلفزيون بشكل آمن.
- تأكد من أن قابس الطاقة، في مقبس الحائط، في المتناول في أي وقت.
- عند فصل كبل الطاقة، اسحب القابس دومًا ولا تسحب الكبل إطلاقا.ً

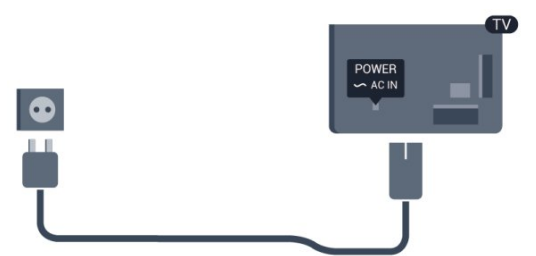

على الرغم من أن استهلاك الطاقة في وضع الاستعداد ضعيف جدًا في هذا التلفزيون، افصل كبل الطاقة لتوفير الطاقة إذا كنت ستتوقف عن استخدام التلفزيون لفترة طويلة من الوقت.

<span id="page-5-5"></span> في Help)التعليمات)، اضغط على Keywords) الكلمات الأساسية) وابحث عن on Switching)التشغيل) لمزيد من المعلومات حول تشغيل التلفزيون أو إيقاف تشغيله.

> 2.5 كبل الهوائي

 أدخل قابس الهوائي بإحكام في مأخذالهوائيفي جهة التلفزيون الخلفية.

<span id="page-5-3"></span> يمكنك توصيل الهوائي الخاص بك أو إشارة هوائي من نظام توزيع الهوائي. استخدم موصل هوائي مع كبل محوري IEC Coax 75 أوم RF.

استخدم توصيلة الهوائي هذه لإشارات إدخال T-DVB C-DVB.

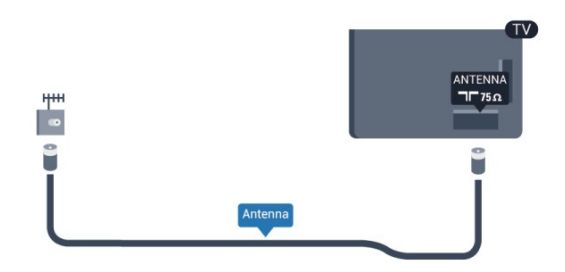

# الشبكة

3

## 3.1 الشبكة اللاسلكية

## ما تحتاج إليه

لتوصيل التلفزيون لاسلكيًا بإنترنت، تحتاج إلى موجه لاسلكي. استخدم اتصال إنترنت عالي السرعة (نطاق ترددي عريض).

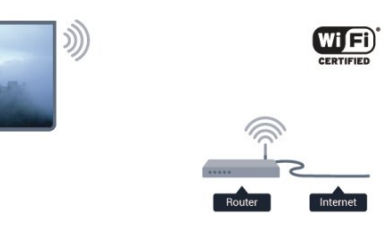

أجهزة الشبكة

 بإمكان التلفزيون الاتصال بالأجهزة الأخرى الموجودة على شبكتك اللاسلكية، كالكمبيوتر أو الهاتف الذكي, ويمكنك استخدام كمبيوتر يعمل بنظام التشغيل Microsoft Windows أو Apple OS X.

مشاركة الملفات

 على هذا التلفزيون، يمكنك فتح الصور والموسيقى وملفات الفيديو المخزّنة على الكمبيوتر. استخدم إصدارًا حديثًا من برنامج خادم الوسائط مثل أو 11 Player Media Windows أو Twonky أو TM برنامج مماثل.

ثبّت برنامج خادم الوسائط على الكمبيوتر وقم بإعداده لمشاركة ملفات الوسائط مع التلفزيون. اقرأ كتيّب برنامج خادم الوسائط للحصول على مزيد من المعلومات. يجب أن يكون هذا البرنامج قيد التشغيل على الكمبيوتر لكي تتمكّن من عرض الملفات على التلفزيون أو تشغيلها.

## إنشاء الاتصال

اتبع الخطوات من 1 إلى 9.

الخطوة 1 - تأكد من تشغيل موجه الشبكة اللاسلكية.

الخطوة 2 - اضغط على وحدد Setup) إعداد) واضغط على OK (موافق).

الخطوة 3 - حدد الاتصال بالشبكة واضغط على OK.

الخطوة 4 - حدد اتصال واضغط على OK.

الخطوة 5 - حددلاسلكي واضغط على OK.

الخطوة 6 - حددمسح للمسح بحثًا عن الشبكة اللاسلكية. إذا كان

 لديك موجه يتوفر فيه WPS) إعداد الواي فاي المحمي)، فيمكنك تحديد WPS . حدد خيارك واضغط على OK.

• مسح حددمسحللمسح بحثًا عن الشبكة اللاسلكية (الموجه اللاسلكي). قد يعثر التلفزيون على عدة شبكات لاسلكية على مقربة منك.

 $WPS$ .

<span id="page-7-0"></span> إذا كان لديك موجه يتوفر فيه WPS ، فيمكنك الاتصال مباشرةً بالموجه بدون إجراء عملية مسح. انتقل إلى الموجه، واضغط على الزر WPS وعد إلى التلفزيون في غضون دقيقتين. ثم اضغط علىاتصاللإنشاء الاتصال.

<span id="page-7-1"></span> إذا كان لديك أجهزة في الشبكة اللاسلكية تستخدم نظام تشفير أمان WEP ، فسيتعذّر عليك استخدام WPS. إذا كان يتعيّن عليك استخدام رمز PIN الخاص بـ WPS للاتصال، فحددمسح بدلاً من WPS.

الخطوة 7 - في لائحة الشبكات التي تم العثور عليها، حدد الشبكة اللاسلكية واضغط على OK.

 إذا لم تكن شبكتك مدرجة في اللائحة لأن اسم الشبكة مخفي (لقد أوقفت تشغيل بث SSID للموجه)، فحددإدخال يدويلإدخال اسم الشبك بنفسك.

الخطوة 8- تبعًا لنوع الموجه، يمكنك الآن إدخال مفتاح التشفير ( WEPأو WPA أو 2WPA( . إذا سبق لك إدخال مفتاح التشفير لهذه الشبكة، فيمكنك تحديدالتاليلإنشاء الاتصال على الفور. إذا كان الموجه يدعم WPS أو PIN WPS ، فحدد WPS أو WPS PIN أو قياسي . حدد خيارك واضغط على OK.

• قياسية

 حددقياسي لإدخال مفتاح التشفير (كلمة مرور أو عبارة مرور أو مفتاح أمان) يدويًا. ويمكنك استخدام لوحة المفاتيح على وحدة التحكم عن بعد لإدخال مفتاح التشفير. بعد إدخال المفتاح، اضغط علىاتصال. WPS PIN .

 لإنشاء اتصال WPS آمن مع رمز PIN ، حدد PIN WPS واضغط على OK . سجّل رمز PIN الذي يظهر والمؤلف من 8 أرقام وأدخله في برنامج الموجه الموجود على الكمبيوتر. عد إلى التلفزيون واضغط علىاتصال . راجع دليل الموجه لمعرفة أين يجب إدخال رمز PIN في برنامج الموجه.

الخطوة 9- عند نجاح الاتصال، تظهر رسالة لإعلامك بذلك.

تكوين الشبكة

 إذا فشل الاتصال، فيمكنك التحقق من إعداد DHCP للموجه. يجب تعيين DHCP بحيث يكون في وضعالتشغيل.

 أو، إذا كنت من المستخدمين المتقدمين وتريد تثبيت شبكتك مع عنوان IP ثابت، فيمكنك تعيين التلفزيون إلى عنوان IP ثابت. لتعيين التلفزيون إلى عنوان IP ثابت، اضغط على وحدد Setup (إعداد) واضغط على OK) موافق). حدد settings Network

 (إعدادات الشبكة) > settings Network) إعدادات الشبكة) > configuration Network) تكوين الشبكة) > Static IP ) IP ثابت). مع تحديد IP ثابت في القائمة، يمكنك تعيين عنوان IP وإعدادات أخرى ضرورية في configuration IP Static) تكوين IPثابت) في القائمة نفسها.

## مشاكل الشبكة

الشبكة اللاسلكية مشوهة أو لم يتم العثور عليها

 • قد تؤثر أفران المايكروويف أو أجهزة الهاتف التي تعمل بتقنية Dect أو أجهزة b802.11 Fi-Wi/ g/ nالأخرى الموجودة في

الجوار في عمل الشبكة اللاسلكية.

• تأكد من أن جدران الحماية في الشبكة تسمح بالوصول إلى الاتصال اللاسلكي للتلفزيون.

 • إذا تعذّر عمل الشبكة اللاسلكية بطريقة صحيحة في المنزل، فحاول تثبيت شبكة سلكية.

تعذّر عمل إنترنت

 • إذا كانت التوصيلة بالموجه صحيحة، فتحقق من توصيلة الموجه بإنترنت.

اتصال الكمبيوتر وإنترنت بطيئان

• راجع دليل المستخدم المرفق بالموجه اللاسلكي للحصول على معلومات عن النطاق الداخلي وسرعة النقل والعوامل الأخرى المؤثرة في جودة الإشارة.

• استخدم اتصال إنترنت عالي السرعة (نطاق ترددي عريض) للموجه.

## 3.2 الشبكة السلكية

## ما تحتاج إليه

 أنت بحاجة إلىموجهالشبكة لتوصيل التلفزيون بإنترنت. استخدم موجهًا ذا اتصال عالي السرعة (نطاق ترددي عريض) بإنترنت.

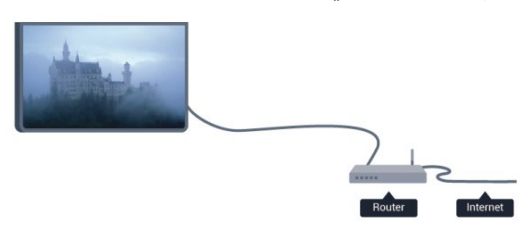

مشاركة الملفات

 على هذا التلفزيون، يمكنك فتح الصور والموسيقى وملفات الفيديو المخزّنة على الكمبيوتر. استخدم إصدارًا حديثًا من برنامج خادم الوسائط مثل MediaManager Philips \* أو Media Windows 11 Player أو Twonky .مماثل برنامج أو TM ثبّت برنامج خادم الوسائط على الكمبيوتر وقم بإعداده لمشاركة ملفات الوسائط مع التلفزيون. اقرأ كتيّب برنامج خادم الوسائط للحصول على مزيد من المعلومات. يجب أن يكون هذا البرنامج قيد التشغيل على الكمبيوتر لكي تتمكّن من عرض الملفات على التلفزيون أو تشغيلها. \* يمكنك تنزيل البرنامج MediaManager Philips من موقع دعم Philipsعلى العنوان support [/](http://www.philips.com/support)www.philips.com

في Help)التعليمات)، اضغط على Keywords) الكلمات الأساسية) وابحث عن software server Media , supported) برامج خادم الوسائط، المعتمدة) للحصول على نظرة عامة حول برامج خادم الوسائط المعتمدة.

## توصيل الموجه

لتوصيل الموجه وإعداده، اتبع الخطوات من1 إلى .5

- **1**وصّل الموجه بالتلفزيون بواسطة كبل الشبكة (كابل إيثيرنت\*\*).
	- **2**تأكد من تشغيل الموجه.
	- **3**اضغط على وحدد إعداد واضغط على OK.
		- **4**حدد الاتصال بالشبكة واضغط على OK.
			- **5**حدد سلكي واضغط على OK.

 يبحث التلفزيون بشكل مستمر عن اتصال الشبكة. وعند نجاح الاتصال، تظهر رسالة لإعلامك بذلك.

#### تكوين الشبكة

 إذا فشل الاتصال، فيمكنك التحقق من إعداد DHCP للموجه. يجب تعيين DHCP بحيث يكون في وضعالتشغيل.

 أو، إذا كنت من المستخدمين المتقدمين وتريد تثبيت شبكتك مع عنوان IP ثابت، فيمكنك تعيين التلفزيون إلى عنوان IP ثابت. لتعيين التلفزيون إلى عنوان IP ثابت، اضغط على **∩** وحدد إعداد واضغط على OK. حدد إعدادات الشبكة > إعدادات الشبكة > تكوين الشبكة > IPثابت . مع تحديد IP ثابت في القائمة، يمكنك تعيين عنوان IPوإعدادات أخرى ضرورية في تكوين IPالثابت في القائمة نفسها.

<span id="page-8-1"></span><span id="page-8-0"></span>\*\*للالتزام بأنظمة EMC ، استخدم كبل إيثيرنت E5 .Cat FTPمدرّع.

## 3.3 إعدادات الشبكة

لفتح إعدادات الشبكة . . .

- **1**اضغط على وحدد Setup) إعداد) واضغط على OK)موافق).
	- **2** حددإعدادات الشبكة واضغط على OK .
		- عرض إعدادات الشبكة

 تظهر كل إعدادات الشبكة الحالية هنا. عنوان IP وعنوان MAC وقوة الإشارة وأسلوب التشفير وغير ذلك.

> • إعدادات الشبكة - نوع الشبكة لتعيين الشبكة إلى سلكية أو لاسلكية. - تكوين الشبكة

لتعيين تكوين الشبكة إلى DHCP أو IPثابت.

• تشغيل الوسائط عبر Fi-Wi لتلقي ملفات الوسائط المتعددة من الهواتف الذكية أو الأجهزة اللوحية، عيّن إعداد DMRإلى تشغيل.

• تكوين IPالثابت إذا تم تحديد IP الثابت في قائمة إعدادات الشبكة، فيمكنك تعيين كل إعدادات IPالثابت الضرورية هنا.

Wi-Fi Miracast • للحصول على مزيد من المعلومات حول Wi-Fi Miracast، اضغط على Keywords) الكلمات الأساسية) وابحث عن Fi-Wi Miracast™.

> • إعادة تعيين مجموعة direct Fi-Wi امسح قائمة الأجهزة المتصلة والمحظورة التي تستخدمها Miracast.

> > • شاشة Fi-Wiالذكية

 للحصول على مزيد من المعلومات حول شاشة Fi-Wiالذكية، اضغط على Keywords)الكلمات الأساسية) وابحث عن MyRemote App (تطبيق MyRemote App )، Wi-Fi smart

screen.

• التسجيل بواسطة تطبيق MyRemote إدارة تسجيلات التلفزيون عن بُعد بواسطة هاتف ذكي أو كمبيوتر لوحي...

• اسم الشبكة التلفزيونية إذا كان لديك أكثر من تلفزيون واحد على شبكتك، فيمكنك إعادة تسمية أجهزة التلفزيون هنا.

> • إعدادات Netflix ضبط إعدادات Netflix.

> > • مسح ذاكرة إنترنت

 تسمح لك ميزة "مسح ذاكرة الإنترنت" بمسح كل ملفات إنترنت المخزّنة على التلفزيون. وبهذه الطريقة، سيتم مسح تسجيل Philips TV Smart وإعدادات التصنيف الأبوي ومعلومات تسجيل الدخول إلى تطبيق متجر الفيديو وكل تطبيقات TV Smart المفضلة والإشارات المرجعية والمحفوظات الخاصة بإنترنت، كما يمكن لتطبيقات MHEG التفاعلية أن تحفظ ملفات تعريف الارتباط التي تُعرف بالاسم " cookies "على التلفزيون. وسيتم أيضًا مسح هذه الملفات.

# التوصيلات

4.1

4

# تلميحات حول التوصيلات

## دليل التوصيل

اعمل دائمًا على توصيل جهاز بالتلفزيون باستخدام أفضل توصيلة متوفرة عالية الجودة. كذلك الأمر، استخدم دائمًا كبلات عالية الجودة لضمان الجودة عند نقل الصوت والصورة.

 إذا كنت تحتاج إلى توصيل عدة أجهزة بالتلفزيون، فيمكنك زيارة دليل توصيل تلفزيون Philips. يوفر الدليل معلومات حول كيفية توصيل الجهاز بالتلفزيون والكبلات التي يجب استخدامها.

تفضّل بزيارة الموقع com.philips.connectivityguide.www

## هوائي

 إذا كنت تستخدم جهاز استقبال الإشارات (جهاز استقبال رقمي) أو مسجلا،ً فعليك توصيل كبلات الهوائي لتشغيلإشارة الهوائي عبر جهاز استقبال الإشارات و/أو المسجل أولاً قبل إدخاله في التلفزيون. وبهذه الطريقة، يمكن لجهاز استقبال الإشارات والهوائي إرسال قنوات إضافية محتملة إلى المسجل للتسجيل.

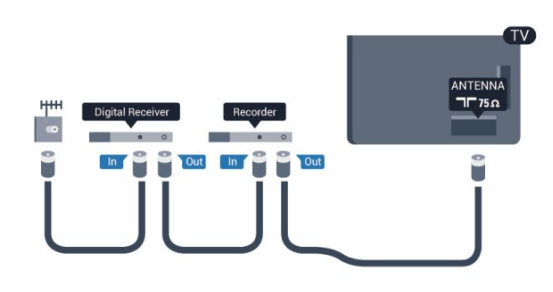

## **HDMI**

#### **HDMI CEC**

 توفّر توصيلة HDMI أفضل جودة للصورة والصوت. ويدمج كبل HDMI إشارات الصوت والفيديو. استخدم كبل HDMI لإشارات التلفزيون العالي الوضوح بتقنية HD أو الفائق الوضوح بتقنية UHD . لتأمين أفضل نقل لجودة الإشارة، استخدم كبل HDMI عالي السرعة ولا تستخدم كبل HDMIيتجاوز طوله 5 أمتار.

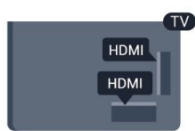

<span id="page-10-0"></span>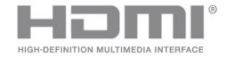

#### EasyLink HDMI CEC

<span id="page-10-1"></span> إذا كانت أجهزتك موصولة بواسطة HDMI وتتوفر فيها ميزة EasyLink ، فيمكنك تشغيلها بواسطة جهاز التحكم عن بعد الخاص بالتلفزيون. يجب أن تكون ميزة EasyLink HDMI CECقيد التشغيل على التلفزيون والجهاز الموصول. للحصول على مزيد من المعلومات حول استخدام ميزة EasyLink ، اضغط على Keywords)الكلمات الأساسية) وابحث عن EasyLink CEC

#### DVI إلى HDMI

 استخدم محوّل DVI إلى HDMI إذا لم تتوفر لجهازك سوى توصيلة DVI واحدة. استخدم إحدى توصيلات HDMIوأضف كبل صوت يسار/يمين (مأخذ ستيريو صغير 3,5 مم) إلى مأخذ إدخال الصوت للصوت، في الجهة الخلفية من التلفزيون.

#### الحماية من النسخ

 تدعم كبلات DVI HDMI حماية المحتويات الرقمية ذات النطاق الترددي العالي - HDCP . إن HDCP عبارة عن إشارة للحماية من النسخ تمنع نسخ المحتوى من قرص DVD أو قرص ray-Blu. يُشار إليها أيضًا بإدارة الحقوق الرقمية ( DRM.)

#### **HDMI ARC**

 إذا توفرت توصيلة ARC HDMI على الجهاز، عادةً نظام المسرح المنزلي، فعليك توصيل الجهاز بأي من توصيلات HDMI على هذا التلفزيون. عند استخدام توصيلة ARC HDMI ، لن تحتاج إلى توصيل كبل الصوت الإضافي الذي يرسل صوت صورة التلفزيون إلى نظام المسرح المنزلي. تدمج توصيلة ARC HDMIإشارات الصوت والفيديو. يمكن استخدام توصيلة 1 HDMI أو 2 HDMIعلى هذا التلفزيون لتوصيل نظام المسرح المنزلي، غير أن قناة إرجاع الصوت ( ARC) تتوفر فقط لجهاز واحد/توصيلة واحدة في الوقت نفسه.

إذا كنت تفضّل إيقاف تشغيل قناة إرجاع الصوت ( ARC ( على توصيلات HDMI ، فاضغط على وحدد Setup)إعداد) واضغط على OK)موافق).

 حدد settings TV)إعدادات التلفزيون) > Sound)صوت) > Advanced)متقدم) > ARC HDMI.

## يمين/يسار صوت - Pr Pb Y

 إن توصيلة Pr Pb Yفيديو مكون عبارة عن توصيلة عالية الجودة. يمكن استخدام توصيلة YPbPr لإشارات التلفزيون العالي الوضوح بتقنية HD . بالإضافة إلى إشارات Y Pb و Pr، أضف إشارات صوت يمين ويسار.

- يتشارك Y نفس الوصلة مع CVBS.
- يتشارك المكوّن والمركّب وصلات صوت.

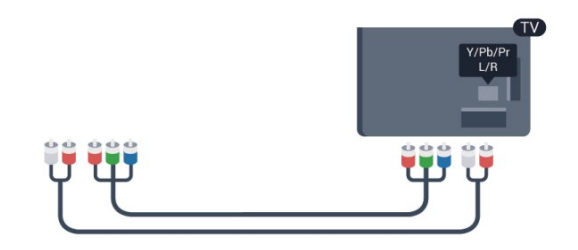

## يمين/يسار صوت - CVBS

 إن توصيلة CVBSفيديو مركب عبارة عن توصيلة عالية الجودة. بالإضافة إلى إشارة CVBSتضيف إشارات صوت يمين ويسار.

- يتشارك Y نفس الوصلة مع CVBS.
- يتشارك المكوّن والمركّب وصلات صوت.

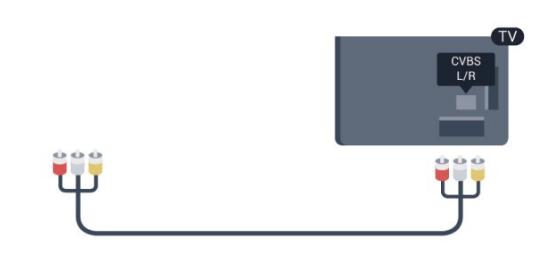

## خرج الصوت - بصري

 إنتوصيلة إخراج الصوت - بصري عبارة عن توصيلة صوت عالية الجودة. بإمكان هذه التوصيلة البصرية أن تحمل القنوات الصوتية .1.5 إذا لم تتوفر توصيلة ARC HDMIفي جهازك، عادةً نظام المسرح المنزلي، فيمكنك استخدام هذه التوصيلة مع توصيلة إدخال الصوت - بصري على نظام المسرح المنزلي. وستقوم توصيلة إخراج الصوت - بصري بإرسال الصوت من التلفزيون إلى نظام المسرح المنزلي.

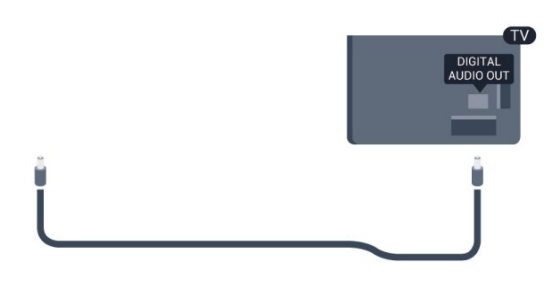

يمكنك تعيين نوع خرج الصوت لملاءمة إمكانيات الصوت في نظام المسرح المنزلي.

 لمزيد من المعلومات، اضغط على Keywords)الكلمات الأساسية) وابحث عن settings Out Audio)إعدادات إخراج الصوت).

إذا لم يتطابق الصوت مع الفيديو على الشاشة، فيمكنك ضبط مزامنة

الصوت إلى الفيديو.

<span id="page-11-0"></span> لمزيد من المعلومات، اضغط على Keywords الكلمات) الأساسية) وابحث عن sync video to Audio)مزامنة الصوت إلى الفيديو).

## 4.2 EasyLink HDMI CEC

## EasyLink

 باستخدام ميزة EasyLink ، يمكنك تشغيل جهاز موصول باستخدام جهاز التحكم عن بعد الخاص بالتلفزيون. وتستخدم ميزة EasyLink وظيفة CEC HDMI) التحكم في إلكترونيات المستهلك) للتواصل مع الأجهزة الموصولة. يجب أن تدعم الأجهزة وظيفة CEC HDMI ، ويجب توصيلها باستخدام توصيلة HDMI.

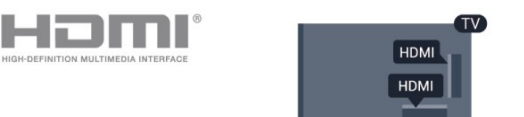

#### إعداد EasyLink

 تكون ميزة EasyLink قيد التشغيل في التلفزيون. تأكد من تعيين إعدادات CEC HDMI بطريقة صحيحة على أجهزة EasyLink الموصولة. قد لا تعمل ميزة EasyLinkمع أجهزة تحمل علامات تجارية أخرى.

CEC-HDMIعلى علامات تجارية أخرى

 تحمل الوظيفة CEC HDMI أسماء مختلفة تبعًا لاختلاف العلامات التجارية. بعض الأمثلة هي: Anynet Link Aquos Bravia Sync Theatre Link Kuro Simplink Link Viera . لا تُعد كل العلامات التجارية متوافقة بشكل كامل مع EasyLink.

 أسماء العلامات التجارية لوظيفة CEC HDMIهي ملك لأصحابها المعنيين.

## تشغيل الأجهزة

 لتشغيل جهاز تم توصيله بتوصيلة HDMI وإعداده بواسطة ميزة EasyLink ، حدد الجهاز -أو نشاطه- في قائمة توصيلات التلفزيون. اضغط على SOURCES)المصادر) ، وحدد جهازًا تم توصيله بتوصيلة HDMI واضغط على OK)موافق).

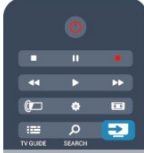

 بعد تحديد الجهاز، سيتمكّن جهاز التحكم عن بُعد الخاص بالتلفزيون من التحكم في الجهاز. لكن لن يتم توجيه المفتاحين و OPTIONS وبعض مفاتيح التلفزيون الأخرى إلى الجهاز. إذا لم يكن المفتاح المطلوب موجودًا على جهاز التحكم عن بعد الخاص

بالتلفزيون، فيمكنك تحديده من قائمة خيارات. اضغط على OPTIONS وحددمفاتيح التحكم في شريط القوائم. حدد مفتاح الجهاز الذي تريده على الشاشة، ثم اضغط على OK. قد لا تتوفر بعض المفاتيح المحددة في قائمة عناصر التحكم.

ملاحظة: الأجهزة التي ستستجيب لجهاز التحكم عن بُعد الخاص بالتلفزيون هي فقط تلك الأجهزة التي تدعم وظيفة التحكم عن بُعد في EasyLink.

## إعدادات EasyLink

 تكون إعدادات ميزة EasyLink قيد التشغيل في التلفزيون. يمكنك إيقاف تشغيل أي إعداد EasyLinkبطريقة مستقلة.

EasyLink

لإيقاف تشغيل EasyLinkبشكل تام . . .

 **- 1** اضغط على وحدد Setup)إعداد) واضغط على OK (موافق).  **- 2** حددإعدادات التلفزيون > إعدادات عامة > EasyLink، واضغط على OK) موافق).  **- 3** حددإيقاف واضغط على OK. - 4اضغط على **⊂**\*، بشكل متكرر، إذا لزم الأمر، لإغلاق القائمة.

التحكم عن بعد في EasyLink

 إذا كنت ترغب في تمكين تواصل الأجهزة ولكنك لا ترغب في تشغيلها بواسطة جهاز التحكم عن بعد الخاص بالتلفزيون، فيمكنك أن توقف تشغيل جهاز التحكم عن بعد EasyLinkبشكل منفصل.

 في قائمة إعدادات EasyLink ، حدد التحكم عن بُعد في EasyLink وحددإيقاف.

ارتباط Plus Pixel

 قد تتوفر لدى بعض الأجهزة الأخرى، مثل مشغّلي DVD أو ray-Blu ، القدرة على معالجة جودة الصور. لتفادي الصور الضعيفة الجودة التي يتسبّب فيها التداخل مع معالجة التلفزيون، يجب تعطيل القدرة على معالجة الصور التي تقوم بها هذه الأجهزة. يكون ارتباط Plus Pixel قيد التشغيل في التلفزيون، وهو يعطّل معالجة جودة الصور في أجهزة Philipsالحديثة الموصولة بالتلفزيون. لإيقاف تشغيل ارتباط Plus Pixel ، في قائمة إعدادات EasyLink ، حدد ارتباط Plus Pixel وحدد إيقاف.

الإيقاف التلقائي للأجهزة

 يمكنك ضبط التلفزيون بحيث يوقف تشغيل الأجهزة المتصلة المتوافقة مع CEC-HDMIإذا لم تكن هذه الأجهزة المصدر النشط. يقوم التلفزيون بتحويل الجهاز المتصل إلى وضع الاستعداد بعد مرور 10 دقائق لم يُسجّل خلالها أي نشاط.

## 4.3 جهاز استقبال الإشارات - STB

 استخدم كبلي هوائي لتوصيل الهوائي بجهاز استقبال الإشارات STB (جهاز استقبال رقمي) والتلفزيون.

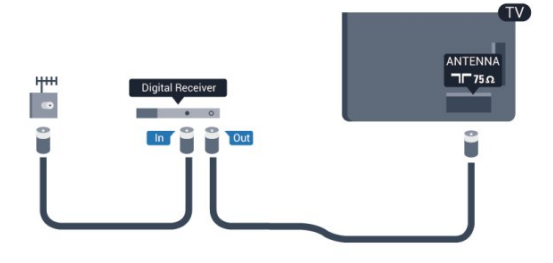

 إلى جانب توصيلات الهوائي، أضف كبل HDMI لتوصيل جهاز استقبال الإشارات STBبالتلفزيون.

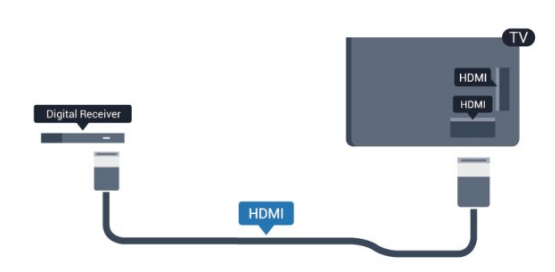

مؤقّت إيقاف التشغيل

 أوقف تشغيل هذا المؤقّت التلقائي، إذا كنت لا تستخدم سوى جهاز التحكم عن بعد لجهاز استقبال الإشارات STB. يجب إجراء ذلك لمنع التلفزيون من التوقف عن التشغيل بشكل تلقائي بعد مرور مدة 4 ساعات لم يتم خلالها ضغط أي مفتاح على جهاز التحكم عن بعد الخاص بالتلفزيون.

<span id="page-12-1"></span> لإيقاف تشغيل مؤقّت إيقاف التشغيل، اضغط على وحدد Setup (إعداد) واضغط على OK)موافق). حددإعدادات التلفزيون > إعدادات عامة > إيقاف تشغيل المؤقت واضبط شريط التمرير على إيقاف.

## 4.4 نظام المسرح المنزلي - HTS

## توصيل نظام المسرح المنزلي

 استخدم كبل HDMI لتوصيل نظام المسرح المنزلي بالتلفزيون. يمكنك توصيل شريط صوت Philipsأو نظام مسرح منزلي بمشغّل أقراص مضمّن.

#### **HDMI ARC**

<span id="page-12-0"></span> إذا توفرت توصيلة ARC HDMI لنظام المسرح المنزلي، فيمكنك استخدام توصيلة ARC HDMI على التلفزيون للتوصيل. عند استخدام توصيلة ARC HDMI ، لن تحتاج إلى توصيل كبل الصوت الإضافي. تدمج توصيلة ARC HDMIإشارات الصوت والفيديو. يمكن لتوصيلات ARC HDMIفقط على التلفزيون توفير إشارة قناة إرجاع الصوت ( ARC(. ولكن بعد توصيل نظام المسرح المنزلي، سيكون بمقدور التلفزيون وحده إرسال إشارة قناة إرجاع الصوت ( ARC ( إلى توصيلة HDMIهذه.

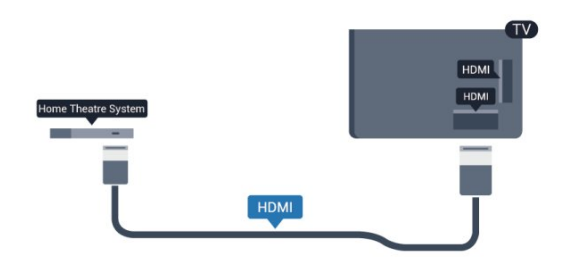

 إذا لم تتوفر توصيلة ARC HDMIلنظام المسرح المنزلي، فعليك إضافة كبل صوت بصري لإرسال صوت صورة التلفزيون إلى نظام المسرح المنزلي.

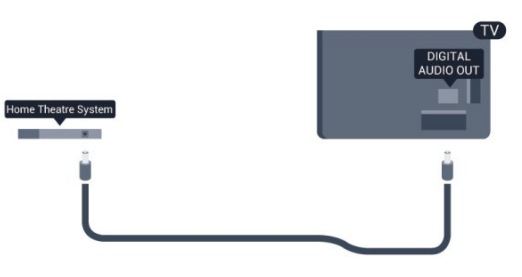

مزامنة الصوت إلى الفيديو

إذا لم يتطابق الصوت مع الفيديو على الشاشة؛ فيمكنك تعيين تأخير في معظم أنظمة المسرح المنزلي مع مشغّل أقراص لمطابقة الصوت مع الفيديو.

 لمزيد من المعلومات، اضغط على Keywords)الكلمات الأساسية) وابحث عن sync video to Audio)مزامنة الصوت إلى الفيديو.(

## إعدادات خرج الصوت

تأخير خرج الصوت

عندما يكون نظام المسرح المنزلي موصولاً بالتلفزيون، يجب أن تتم مزامنة الصورة على التلفزيون والصوت من نظام المسرح المنزلي.

مزامنة الصوت إلى الفيديو بشكل تلقائي

 في أنظمة المسرح المنزلي الجديدة من Philips، تتم مزامنة الصوت إلى الفيديو بشكل تلقائي وتكون دائمًا صحيحة.

تأخير في مزامنة الصوت

بالنسبة إلى بعض أنظمة المسرح المنزلي، قد تحتاج إلى تعديل التأخير في مزامنة الصوت لتمكين مزامنة الصوت إلى الفيديو. على نظام المسرح المنزلي، يجب زيادة قيمة التأخير حتى تأمين التطابق بين الصوت والصورة. قد يكون تأخير قيمته 180 ميلي ثانية مطلوبًا. اقرأ دليل المستخدم الخاص بنظام المسرح المنزلي. مع إعداد قيمة التأخير على نظام المسرح المنزلي، ستحتاج إلى إيقاف تشغيل تأخير خرج الصوت على التلفزيون.

لإيقاف تشغيل تأخير خرج الصوت . . .

- **1** اضغط على وحدد Setup)إعداد) واضغط على OK (موافق).
- **2** حددإعدادات التلفزيون > صوت > متقدم >

تأخير إخراج الصوت.  **- 3** حددإيقاف واضغط على OK.  **- 4** اضغط على، بشكل متكرر، إذا لزم الأمر، لإغلاق القائمة.

توازن خرج الصوت

إذا لم تتمكّن من تعيين تأخير على نظام المسرح المنزلي، فيمكنك تعيين التلفزيون لمزامنة الصوت. على نظام المسرح المنزلي، يمكنك تعيين توازن لتعويض الوقت المطلوب لكي يقوم نظام المسرح المنزلي بمعالجة صوت صورة التلفزيون. يمكنك تعيين القيمة بخطوات من 5 ميلي ثانية. الإعداد الأقصى هو 60- ميلي ثانية. يجب أن يكون إعداد خرج الصوت متوقفًا عن التشغيل.

لمزامنة الصوت على التلفزيون . . .

 **- 1**اضغط على وحدد Setup) إعداد) واضغط على OK)موافق).

 **- 2**حدد إعدادات التلفزيون > صوت > متقدم > قيمة فرق إخراج الصوت.

 **- 3**استخدم شريط التمرير لتعيين قيمة فرق الصوت واضغط على OK.

- 4اضغط على **⊂**\*، بشكل متكرر، إذا لزم الأمر، لإغلاق القائمة.

تنسيق خرج الصوت

 إذا توفر لديك نظام مسرح منزلي مزوّد بإمكانيات معالجة صوت متعدد القنوات مثل Digital Dolbyأو إمكانيات مماثلة، فعليك تعيين إلى تعدد القنوات. باستخدام تعدد القنوات، سيتمكّن التلفزيون من إرسال إشارة الصوت المضغوط متعدد القنوات من قناة تلفزيونية أو مشغّل متصل إلى نظام المسرح المنزلي. إذا توفر لديك نظام مسرح منزلي غير مزوّد بإمكانية معالجة الصوت متعدد القنوات، فحدد ستيريو.

لتعيين تنسيق إخراج الصوت . . .

 **- 1**اضغط على وحدد Setup) إعداد) واضغط على OK)موافق).

 **- 2**حدد إعدادات

التلفزيون > صوت > متقدم > تنسيق إخراج الصوت.

 **- 3**حدد تعدد القنوات أو ستيريو.

- 4اضغط على **⊂**\*، بشكل متكرر، إذا لزم الأمر، لإغلاق القائمة.

ضبط مستوى خرج الصوت

استخدم إعداد ضبط مستوى خرج الصوت لضبط مستوى الصوت (الصوت المرتفع) في التلفزيون ونظام المسرح المنزلي عند التبديل من أحدهما إلى الآخر. قد يعود السبب في اختلافات مستويات الصوت إلى الاختلافات في معالجة الصوت.

لضبط مستوى الاختلاف في مستوى الصوت . . .

 **- 1**اضغط على وحدد Setup) إعداد) واضغط على OK)موافق).

 **- 2**حدد إعدادات التلفزيون > صوت > متقدم > ضبط مستوى إخراج الصوت.

 **- 3**إذا كان الاختلاف في مستوى الصوت كبيرًا، فحدد أكثر. أما إذا كان الاختلاف في مستوى الصوت قليلا،ً فحدد أقل.

- 4اضغط على ܒ ، بشكل متكرر، إذا لزم الأمر، لإغلاق القائمة.

 يؤثر ضبط مستوى إخراج الصوت في كل من إخراج الصوت - بصري وإشارات صوت ARC-HDMI.

## مشاكل تتعلق بصوت نظام المسرح المنزلي

الصوت مع التشويش المرتفع

 إذا كنت تشاهد فيديو من محرك أقراص USB محمول متصل أو من كمبيوتر متصل، فقد يخرج الصوت من نظام المسرح المنزلي مشوّشًا. ستسمع هذا التشويش عندما يكون ملف الصوت أو ملف الفيديو مزودًا بنظام صوت DTS في حين لم يتم تزويد نظام المسرح المنزلي بنظام معالجة الصوت DTS . يمكنك إصلاح هذه المشكلة بتعيينتنسيق إخراج الصوت الخاص بالتلفزيون إلى ستيريو.

اضغط على وحدد Setup)إعداد) >settings TV (إعدادات التلفزيون) > Sound)صوت) > Advanced (متقدم) > format out Audio)تنسيق إخراج الصوت.(

بدون صوت

إذا لم تستطع أن تسمع الصوت يخرج من التلفزيون على نظام المسرح المنزلي، تحقق من الأمور التالية . . .

 • تحقق من توصيل كبل HDMIبتوصيلة ARC HDMIعلى نظام المسرح المنزلي.

 • تحقق مما إذا كان إعداد ARC HDMI على التلفزيون قيد التشغيل. اضغط على وحدد Setup)إعداد) >settings TV (إعدادات التلفزيون) > Sound)صوت) > Advanced (متقدم) > ARC HDMI.

## 4.5 مشغل أقراص Blu-ray

 استخدم كبل HDMIعالي السرعة لتوصيل مشغّل أقراص ray-Blu بالتلفزيون.

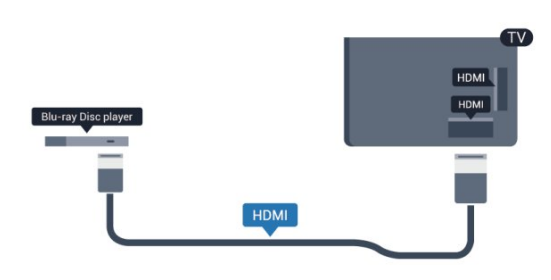

 إذا توفرت وظيفة CEC HDMI EasyLink في مشغّل أقراص ray-Blu، فيمكنك تشغيل المشغّل بواسطة جهاز التحكم عن بعد الخاص بالتلفزيون.

 للحصول على مزيد من المعلومات حول استخدام ميزة EasyLink ، اضغط على Keywords)الكلمات الأساسية) وابحث عن EasyLink HDMI CEC

## 4.6 مشغّل أقراص DVD

استخدم كبل HDMI لتوصيل مشغّل DVDبالتلفزيون.

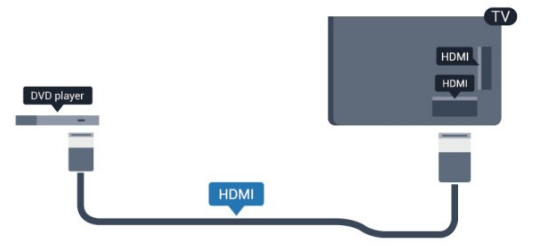

 إذا كان مشغّل DVD موصولاً بواسطة توصيلة HDMI وتتوفر فيه وظيفة CEC EasyLink، فيمكنك تشغيل المشغّل بواسطة جهاز التحكم عن بعد الخاص بالتلفزيون.

<span id="page-14-2"></span> للحصول على مزيد من المعلومات حول استخدام ميزة EasyLink ، اضغط على Keywords)الكلمات الأساسية) وابحث عن CEC HDMI EasyLink.

4.7

وحدة تحكم بالألعاب

## HDMI

<span id="page-14-0"></span> للحصول على أعلى مستويات الجودة، قم بتوصيل وحدة الألعاب بواسطة كبل HDMIعالي السرعة بالتلفزيون.

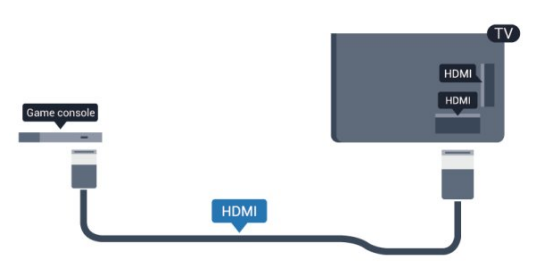

## يمين/يسار صوت - Pr Pb Y

قم بتوصيل وحدة التحكّم الألعاب باستخدام كبل فيديو مكوّن ( Pb Y Pr (وكبل صوت يسار/يمين إلى التلفزيون.

<span id="page-14-1"></span>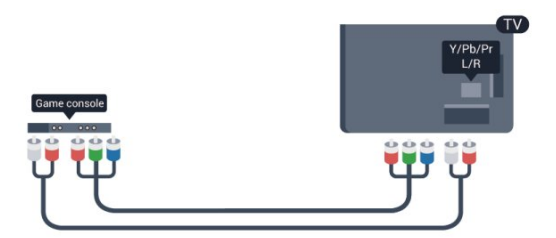

 • يتشارك Y نفس الوصلة مع CVBS. • يتشارك المكوّن والمركّب وصلات صوت.

## يمين/يسار صوت - CVBS

قم بتوصيل وحدة التحكم بالألعاب بالتلفزيون باستخدام كبل مركّب ( CVBS (وكبل صوت يسار/يمين بالتلفزيون.

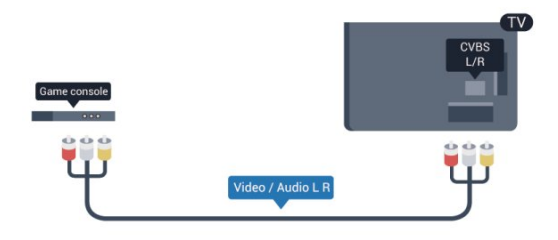

• يتشارك Y نفس الوصلة مع CVBS.

• يتشارك المكوّن والمركّب وصلات صوت.

## 4.8

## محرك قرص ثابت USB

## ما تحتاج إليه

 إذا قمت بتوصيل محرك قرص ثابت USB ، فيمكنك إيقاف البث التلفزيوني مؤقتًا أو تسجيله. يجب أن يكون البث التلفزيوني بثًا رقميًا (بث DVBأو بث مماثل).

للإيقاف مؤقتاً

 لإيقاف البث مؤقتًا، تحتاج إلى محرك قرص ثابت يتوافق مع USB 2.0وفيه مساحة تبلغ 32 جيجابايت على الأقل.

#### للتسجيل

لإيقاف البث مؤقتًا وتسجيله، تحتاج إلى مساحة قرص تبلغ 250 جيجابايت على الأقل.

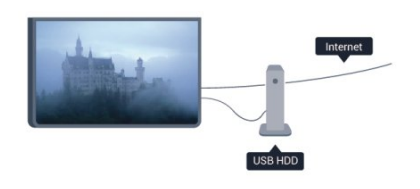

دليل التلفزيون

 قبل أن تقرر شراء محرك قرص ثابت USBللتسجيل، يجب أن تتحقق من إمكانية تسجيل القنوات التلفزيونية الرقمية في البلد الذي تتواجد فيه.

 اضغط على GUIDEعلى جهاز التحكم عن بعد. إذا كان الزر تسجيل موجودًا على صفحة دليل التلفزيون، فيمكنك التسجيل.

 للحصول على مزيد من المعلومات حول كيفية تثبيت محرك قرص ثابت USB ، اضغط على Keywords)الكلمات الأساسية) وابحث عن Drive Hard USB, installation) محرك قرص ثابت USB ، تثبيت.(

#### التثست

 قبل أن تتمكّن من إيقاف البث مؤقتًا أو تسجيله، يجب توصيل محرك قرص ثابت USB وتهيئته. إذا أردت تسجيل بث بواسطة بيانات دليل التلفزيون من إنترنت، ستحتاج إلى اتصال إنترنت مثبّت على التلفزيون قبل تثبيت محرك قرص ثابت USB . تؤدي تهيئة محرك القرص الثابت USBإلى إزالة كل الملفات الموجودة فيه.

 **- 1** قم بتوصيل محرك القرص الثابت USB بإحدى توصيلات USB على التلفزيون. احرص على عدم توصيل جهاز USB آخر بمنافذ USBالأخرى عند التهيئة.

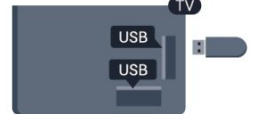

 **- 2** تشغيل محرك القرص الثابت USBوالتلفزيون.

<span id="page-15-0"></span> **- 3** عند ضبط التلفزيون على قناة تلفزيونية رقمية، اضغط على) تعليق). ستؤدي محاولة التوقف مؤقتًا إلى بدء عملية التهيئة.

اتبع الإرشادات على الشاشة.

 عند الانتهاء من تهيئة محرك القرص الثابت USB، يمكنك تركه موصولاً بشكل دائم.

تحذير

 تتم تهيئة محرك القرص الثابت USB لهذا التلفزيون حصريًا، ولا يمكنك استخدام التسجيلات المخزّنة على كمبيوتر شخصي أو تلفزيون آخر. لا تقم بنسخ ملفات التسجيل أو تغييرها على محرك القرص الثابت USB من خلال أي تطبيق على الكمبيوتر الشخصي. قد يؤدي ذلك إلى إلحاق الضرر بالتسجيلات. عند تهيئة محرك قرص ثابت USB آخر، سيتم فقدان المحتوى الموجود على محرك الأقراص السابق. يجب إعادة تهيئة محرك قرص ثابت USBمثبّت على التلفزيون لاستخدامه مع كمبيوتر.

 لمزيد من المعلومات، اضغط على Keywords)الكلمات الأساسية) وابحث عن TV Pause)إيقاف البث التلفزيوني مؤقتًا) أو Recording)التسجيل).

## <span id="page-15-1"></span>4.9 لوحة مفاتيح USB أو ماوس USB

## لوحة مفاتيح USB

 وصّل لوحة مفاتيح USB) من النوع HID-USB (لإدخال النص على التلفزيون.

> يمكنك توصيل لوحة مفاتيح وماوس بالتلفزيون. استخدم إحدى توصيلات USBللتوصيل.

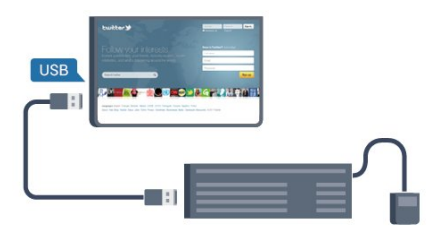

تركيب لوحة المفاتيح

 لتركيب لوحة مفاتيح USB ، قم بتشغيل التلفزيون ووصّل لوحة مفاتيح USB بإحدى توصيلات USBالموجودة على التلفزيون. عندما يكشف التلفزيون عن وجود لوحة المفاتيح للمرة الأولى، يمكنك تحديد مخطط لوحة المفاتيح واختبار تحديدك. إذا اخترت مخطط لوحة المفاتيح السيريلية أو اليونانية أولا،ً فيمكنك تحديد مخطط لوحة مفاتيح لاتينية ثانوي.

لتغيير إعداد مخطط لوحة المفاتيح عند تحديد مخطط...

 **- 1** اضغط على وحدد Setup)إعداد) واضغط على OK (موافق).

 **- 2** حددإعدادات التلفزيون > إعدادات عامة > إعدادات لوحة مفاتيح USB واضغط على OK.

مفاتيح لإعادة تسمية القنوات

- مفتاح الإدخال = OK
- Backspace =حذف حرف قبل المؤشر
- مفاتيح الأسهم = التنقل ضمن حقل نصي

 • للتبديل بين مخططات لوحة المفاتيح، في حال تم تعيين مخطط ثانوي، اضغط على المفتاحين Ctrl+ Shiftفي الوقت نفسه.

مفاتيح لتطبيقات Apps TV Smartوصفحات إنترنت

- Shift+ Tab =التالي والسابق
- Home =التمرير إلى أعلى الصفحة
	- End =التمرير إلى نهاية الصفحة
- Up Page =الانتقال صفحة واحدة للأعلى
- Down Page =الانتقال صفحة واحدة للأسفل
	- + = التكبير بخطوة واحدة
	- - = التصغير بخطوة واحدة
	- \* = ملاءمة صفحة الويب مع عرض الشاشة.

## ماوس USB

توصيل ماوس USB

 يمكنك توصيل ماوس USB) من النوع HID-USB (للتنقل في الصفحات على إنترنت.

على صفحة إنترنت، يمكنك تحديد الارتباطات والنقر فوقها بسهولة أكبر.

توصيل الماوس

 قم بتشغيل التلفزيون وتوصيلماوس USB بإحدى توصيلات USB الموجودة على التلفزيون. يمكنك أيضاً توصيل ماوس USB بلوحة مفاتيح USBموصولة.

> نقرات الماوس • نقر بالزر الأيسر = OK • نقر بالزر الأيمن = Back)السابق)

يمكنك استخدام عجلة التمرير لتمرير الصفحات لأعلى ولأسفل.

للحصول على مزيد من المعلومات حول كيفية توصيل لوحة مفاتيح، اضغط على Keywords)الكلمات الأساسية) وابحث عن USB keyboard (لوحة مفاتيح USB).

سرعة الماوس

يمكنك ضبط سرعة تحرّك الماوس على الشاشة.

لضبط السرعة . . .

 **- 1**اضغط على وحدد Setup) إعداد) واضغط على OK)موافق).

 **- 2** حددإعدادات التلفزيون واضغط على OK.

 **- 3** حددإعدادات عامة > المؤشر/إعدادات الماوس واضغط على OK.

 **- 4** اضغط على السهمين) للأعلى) أو) للأسفل) لزيادة السرعة أو إنقاصها.

 **- 5** اضغط على OKلتخزين الإعداد وإغلاقه.

<span id="page-16-0"></span>- 6اضغط على **⊂**\*، بشكل متكرر، إذا لزم الأمر، لإغلاق القائمة.

## 4.10 ذاكرة USB محمول

 يمكن عرض الصور أو تشغيل الموسيقى وملفات الفيديو من محرك أقراص محمول USBموصول.

 أدخل محرّك أقراص USB محمول في إحدى توصيلات USB على التلفزيون فيما يكون هذا الأخير قيد التشغيل.

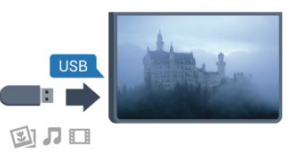

يكشف التلفزيون عن وجود محرك الأقراص المحمول ويفتح لائحة تعرض محتواه. إذا لم تظهر لائحة المحتويات بشكل تلقائي، فاضغط على SOURCES ، وحدد USB واضغط على OK.

 للتوقف عن مشاهدة محتويات محرك أقراص USBالمحمول، اضغط على TV أو حدد نشاطًا آخر. لفصل محرك الأقراص المحمول USB، يمكنك سحبه في أي وقت.

 للحصول على مزيد من المعلومات حول مشاهدة محتوى أو تشغيله من محرك أقراص USBمحمول، اضغط على Keywords videos and ຸYour photos وابحث عن videos and , Your music)الصور وملفات الفيديو والموسيقى).

## 4.11 كاميرا الصور

لعرض الصور المخزّنة على كاميرا الصور الرقمية، يمكنك توصيل الكاميرا مباشرةً بالتلفزيون.

 استخدم إحدى توصيلات USBعلى التلفزيون للتوصيل. اعمد على تشغيل الكاميرا بعد إجراء التوصيلات.

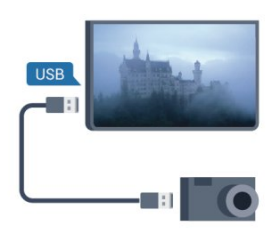

 إذا لم تظهر لائحة المحتويات بشكل تلقائي، فاضغط على SOURCE، وحدد USB واضغط على OK. قد تحتاج الكاميرا إلى ضبطها بحيث تنقل محتواها بواسطة بروتوكول نقل الصور ( PTT(. يمكنك مراجعة دليل المستخدم الخاص بكاميرا الصور الرقمية.

 للحصول على مزيد من المعلومات حول عرض الصور، اضغط على Keywords)الكلمات الأساسية) وابحث عن Your photos, music and videos)الصور وملفات الفيديو والموسيقى) .

تقنية عرض HD Ultra على USB

 يمكنك عرض صور بدقة HD Ultra بواسطة جهاز USBمتصل أو محرك قرص محمول. سيصغّر التلفزيون الدقة إلى " HD Ultra " في حال كانت الصور بدقة أعلى. لا يمكنك تشغيل فيديو أصلي بتقنية عرض HD Ultra على أي من توصيلات جهاز USB.

## 4.12 كاميرا الفيديو

## **HDMI**

 للحصول على أفضل مستوى من الجودة، استخدم كبل HDMI لتوصيل كاميرا الفيديو بالتلفزيون.

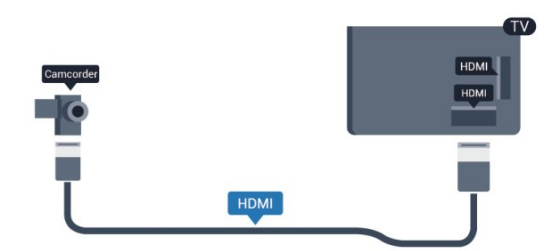

## يمين/يسار صوت - CVBS

<span id="page-17-0"></span>استخدم كبل فيديو صوت يسار/يمين لتوصيل كاميرا الفيديو بالتلفزيون.

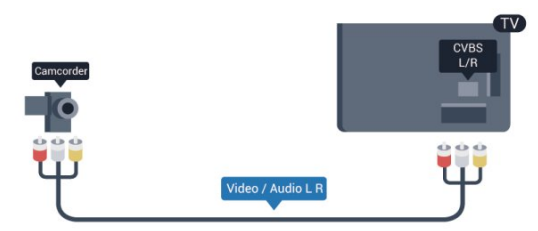

- يتشارك Y نفس الوصلة مع CVBS.
- يتشارك المكوّن والمركّب وصلات صوت.

## 4.13

## كمبيوتر

## التوصيل

<span id="page-17-2"></span>يمكنك توصيل الكمبيوتر بالتلفزيون واستخدام التلفزيون كشاشة كمبيوتر شخصي.

#### بواسطة HDMI

<span id="page-17-1"></span>استخدم كبل HDMIلتوصيل الكمبيوتر بالتلفزيون.

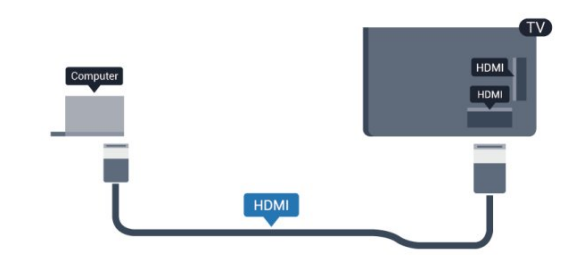

بواسطة DVI إلى HDMI

 أو، يمكنك استخدام محوّل DVI إلى HDMI لتوصيل الكمبيوتر الشخصي بتوصيلة HDMIوكبل صوت يسار/يمين (مأخذ صغير بقياس 5.3 مم) بمأخذ إدخال الصوت DVI IN AUDIOعلى جهة التلفزيون الخلفية.

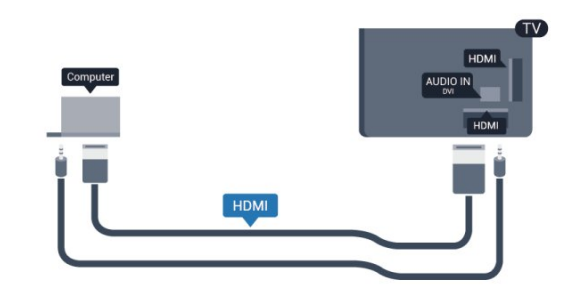

## 4.14 سمّاعات رأس

يمكنك توصيل مجموعة من سمّاعات الرأس

بموصل  $\zeta$ 131 - على التلفزيون. الموصل عبارة عن ماخذ صغير مقاس 3.5 مم. يمكنك ضبط مستوى صوت سماعات الرأس بشكل منفصل.

لضبط مستوى الصوت . . .

 **- 1**اضغط على وحدد Setup)إعداد) واضغط على OK

(موافق).

 **- 2**حدد إعدادات التلفزيون > الصوت > صوت سماعات واضغط على OK.

- **3** اضغط على) للأعلى) أو) للأسفل) لضبط مستوى الصوت.
- 4اضغط على ◘ ، بشكل متكرر، إذا لزم الأمر، لإغلاق القائمة.

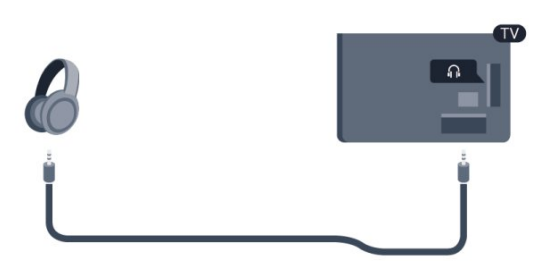

## الإعدادات

إعداد الشاشة المثالي

إذا تمت إضافة الكمبيوتر كجهاز من نوع كمبيوتر في قائمة المصدر (لائحة التوصيلات)، فسيتم ضبط التلفزيون تلقائيًا على إعداد الكمبيوتر المثالي.

إذا كنت تستخدم الكمبيوتر لمشاهدة الأفلام أو إذا كنت تستخدمه لتشغيل الألعاب، فقد ترغب في إعادة ضبط التلفزيون على الإعداد المثالي لمشاهدة التلفزيون أو الألعاب.

لضبط التلفزيون على الإعداد المثالي يدويًا . . .

<span id="page-18-0"></span> **- 1**اضغط على وحدد Setup)إعداد) واضغط على OK (موافق).  **- 2**حدد إعدادات التلفزيون > صورة > متقدم > نمط النشاط واضغط على OK.  **- 3**حدد لعبة (لتشغيل الألعاب) أو حدد الكمبيوتر (لمشاهدة فيلم) واضغط على OK . - 4اضغط على **⊂**\* ، بشكل متكرر، إذا لزم الأمر، لإغلاق القائمة. تذكّر ضرورة إعادة تعيين إعداد الللعبة أو الكمبيوتر

إلى الكمبيوتر عندما تتوقف عن تشغيل اللعبة.

# التشغيل

5

<span id="page-19-0"></span>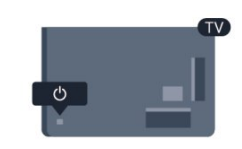

## 5.1 التشغيل أو الاستعداد

تأكد من توصيل طاقة المأخذ الرئيسي في جهة التلفزيون الخلفية قبل تشغيل التلفزيون.

إذا كان ضوء المؤشر الأحمر متوقفًا عن التشغيل، فاضغط على جويستيك على الجانب الأيمن أو في الجهة الخلفية من التلفزيون لإدخال التلفزيون في وضع الاستعداد - يُضاء المؤشر الأحمر.

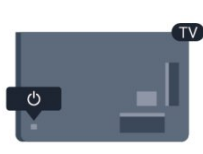

مع وجود التلفزيون في وضع الاستعداد، اضغط على على جهاز التحكم عن بعد لتشغيل التلفزيون.

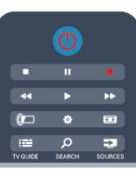

التبديل إلى وضع الاستعداد

لتبديل التلفزيون إلى وضع الاستعداد، اضغط على<sup>0</sup> على جهاز التحكم عن بعد.

إيقاف التشغيل

لإيقاف تشغيل التلفزيون، اضغط على جويستيك في أسفل التلفزيون. يتوقف تشغيل ضوء المؤشر الأحمر. يظل التلفزيون متصلاً بمأخذ الطاقة الكهربائية ولكنه يستهلك الحد الأدنى من الطاقة. لإيقاف تشغيل التلفزيون بشكل كامل، افصل قابس الطاقة. عند فصل قابس الطاقة، اسحب دائمًا قابس الطاقة، ولا تسحب إطلاقًا سلك الطاقة. احرص على أن تتوفر لديك إمكانية الوصول إلى قابس الطاقة وسلك الطاقة ومأخذ الطاقة في كل الأوقات.

## 5.2 المفاتيح على التلفزيون

مع تشغيل العرض على الشاشة، اضغط على جويستيك لعرض القائمة.

• استخدم مفاتيح الأسهم/التنقل للتنقل للأعلى أو للأسفل أو لليسار أو لليمين.

• اضغط على جويستيك لتأكيد تحديد أو إعداد.

## 5.3

## سطوع العلامة

يمكنك إيقاف تشغيل إضاءة العلامة أو ضبطها.

للضبط أو إيقاف التشغيل...

<span id="page-19-3"></span><span id="page-19-1"></span> **- 1** اضغط على وحدد Setup)إعداد) واضغط على OK (موافق).

 **- 2** حددإعدادات التلفزيون > إعدادات عامة > سطوع العلامة واضغط على OK.

 **- 3** حددالحد الأقصى أو متوسط أو الحد الأدنى أو حدد إيقافلإيقاف تشغيل إضاءة العلامة.

<span id="page-19-2"></span> **- 4** اضغط على، بشكل متكرر، إذا لزم الأمر، لإغلاق القائمة.

6

جهاز تحكم عن بعد 6.1

نظرة عامة على المفاتيح

أعلى

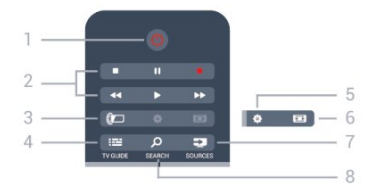

1 - Standby)الاستعداد) / تشغيل لتشغيل التلفزيون أو إعادته إلى وضع الاستعداد.

- 2 مفاتيح التشغيل والتسجيل
- Play)تشغيل) ،للتشغيل.
- Pause)إيقاف مؤقت) ، لإيقاف التشغيل مؤقتًا
	- Stop)إيقاف) ، لإيقاف التشغيل
		- Rewind)إرجاع) ، للإرجاع
- Fast forwardتقديم سريع إلى الأمام ♦♦، للتقديم السريع إلى الأمام
	- Record)تسجيل) ، للتسجيل الآن
		- Ambilight  $\mathbb{Z}$  3
			- غير معتمد.
		- 4 دليل التلفزيون لفتح دليل التلفزيون أو إغلاقه.

5 - الإعدادات لفتح قائمة "الإعدادات".

- 6 تنسيق الصورة لفتح قائمة "تنسيق الصورة" أو إغلاقها.
- 7 المصادر لفتح قائمة "المصادر" أو إغلاقها. - لائحة الأجهزة المتصلة.
	- 8 بحث لفتح صفحة عمليات البحث الشائعة.

#### وسط

<span id="page-20-0"></span>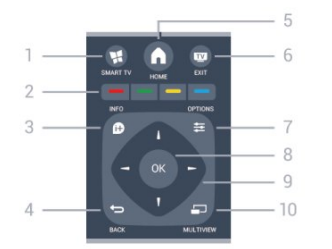

1 - TV SMART)التلفزيون الذكي) لفتح صفحة بدء TV Smart.

<span id="page-20-1"></span>2 - المفاتيح الملونة اتبع الإرشادات على الشاشة. يؤدي الضغط على المفتاح الأزرق ➡ ، إلى فتح التعليمات.

> 3 - INFO)المعلومات) لفتح معلومات البرنامج أو إغلاقها.

4 - BACK)السابق) للعودة إلى القناة السابقة التي حددتها. لإغلاق قائمة دون تغيير أي إعداد. للعودة إلى صفحة TV Smartالسابقة.

> 5 - HOME)الرئيسية) لفتح القائمة الرئيسية أو إغلاقها.

> > 6 - EXIT)خروج) للعودة إلى مشاهدة التلفزيون.

7 - OPTIONS)خيارات) لفتح قائمة خيارات أو إغلاقها.

> 8 - مفتاح OK لتأكيد تحديد أو إعداد.

9 - مفاتيح الأسهم/التنقل للتنقل لأعلى أو لأسفل أو لليمين أو لليسار.

10 - MULTIVIEW)عرض متعدد) لفتح شاشة إضافية صغيرة.

#### Bottom

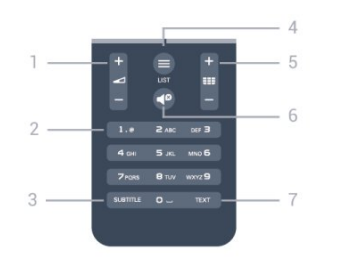

1 - Volume)مستوى الصوت) لتعديل مستوى الصوت.

2 - مفاتيح الأرقام و لوحة مفاتيح النص لتحديد قناة تلفزيونية مباشرة أو إدخال نص.

SUBTITLE - 3

لتبديل الترجمات ما بين تشغيل، أو إيقاف، أو تلقائي.

4 - LIST)اللائحة) لفتح لائحة القنوات أو إغلاقها.

5 - Channel)القناة) للانتقال إلى القناة التالية أو السابقة في قائمة القنوات. لفتح الصفحة التالية أو السابقة في النص أو بدء الفصل السابق أو التالي على قرص.

> 6 - Mute)كتم) لكتم الصوت أو استعادته.

TEXT - 7 لفتح النص /نص معلومات أو إغلاقه.

## 6.2 لوحة المفاتيح

لمحة عامة

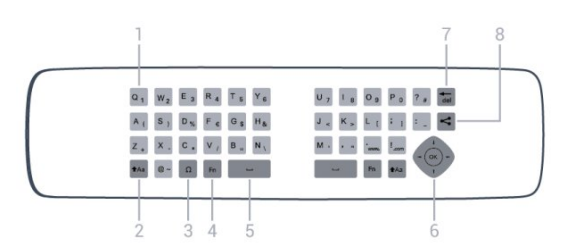

1 - حرف Qwerty/ Azerty موضع الحرف عند تعيين مخطط لوحة المفاتيح إلى Azerty.

> Shift tAa - 2 للكتابة بأحرف كبيرة.

3 - Ω أحرف خاصة لفتح لوحة المفاتيح على الشاشة لتحديد الرموز أو الأحرف المعلّمة.

> 4 - مفتاح Fn لكتابة رقم أو حرف ترقيم.

5 - Spacebar)شريط المسافة)

6 - Navigation)التنقل) و OK)موافق)

7 - Backspace)مسافة للخلف) لحذف الحرف الموجود أمام مؤشر النص.

8 - this Share)مشاركة هذا) لمشاركة ما تشاهده حاليًا عبر إنترنت.

## كتابة النص

باستخدام لوحة المفاتيح الموجودة على جهة جهاز التحكم عن بُعد الخلفية، يمكنك كتابة النص في أي حقل نصي على الشاشة. اقلب لوحة المفاتيح مع توجيهها للأعلى لتنشيط مفاتيح لوحة المفاتيح. أمسك جهاز التحكم عن بُعد باستخدام يديك واكتب باستخدام إبهاميك.

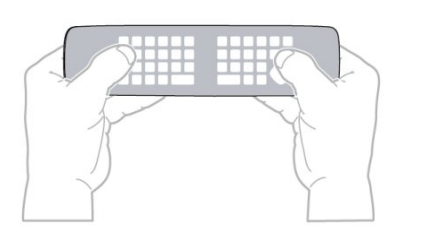

إدخال النص

<span id="page-21-0"></span> • لإدخال النص في حقل نصي على الشاشة، حدد الحقل النصي وابدأ الكتابة. اضغط على OKلتأكيد النص.

## الأحرف الكبيرة والأحرف الصغيرة

• لكتابة حرف كبير، اضغط على المفتاح ) Shift (قبل كتابة الحرف.

 • لكتابة عدة أحرف كبيرة على التوالي، اضغط باستمرار على المفتاح أثناء الكتابة.

• لكتابة الأحرف الكبيرة بشكل مستمر، اضغط على

المفتاح1Aa لثانيتين لتبديل لوحة المفاتيح إلى وضع الأحرف الكبيرة. • لإيقاف تشغيل وضع الأحرف الكبيرة، اضغط على المفتاح مرة أخرى. إذا لم يتم الضغط على أي مفتاح لمدة 20 ثانية، فسيتوقف تشغيل وضع الأحرف الكبيرة بشكل تلقائي. كذلك الأمر، إذا قمت بالضغط على مفتاح معدّل أخر، مثل Fn أو Ω، فسيؤدي ذلك إلى إيقاف تشغيل وضع الأحرف الكبيرة.

## الأرقام واحرف الترقيم

 • لكتابة رقم أو حرف ترقيم، اضغط على المفتاح Fn تمامًا قبل كتابة الرقم أو حرف الترقيم الذي تحتاج إليه. يمكنك تشغيل وضع Fnأو إيقاف تشغيله تمامًا كما تفعل مع وضع الأحرف الكبيرة.

> إنترنت • يمكنك استخدام المفتاح Fn لإدخال www. أو . com.

## الأحرف والرموز المعلّمة

لا تتوفر الأحرف والرموز المعلّمة بشكل مباشر على لوحة مفاتيح جهاز التحكم عن بعد.

لكتابة مثل هذا الحرف، يمكنك فتح لوحة المفاتيح على الشاشة.

 لفتح لوحة المفاتيح على الشاشة، اضغط علىΩ . في لوحة المفاتيح على الشاشة، يمكنك الانتقال إلى الحرف المطلوب. بدّل مخطط لوحة المفاتيح بواسطة المفاتيح الملونة. اضغط على OKلإدخال حرف. تختفي لوحة المفاتيح على الشاشة عندما تضغط على أحد الأحرف على لوحة مفاتيح جهاز التحكم عن بعد.

أو، يمكنك إدخال الأحرف الخاصة بواسطة لوحة مفاتيح النص/الرسائل القصيرة في الجهة الأمامية من جهاز التحكم عن بعد.

## لوحة مفاتيح Qwerty و Azerty

 المخطط القياسي للوحة مفاتيح جهاز التحكم عن بعد هو QWERTY.

لوحة مفاتيح Azerty

 يمكن تعيين لوحة مفاتيح جهاز التحكم عن بعد إلى Azerty ، وهذا يتوقف على المنطقة التي تتواجد فيها. تظهر أحرف Azertyفي الجزء العلوي الأيمن من المفاتيح ذات الصلة. لتعيين تخطيط لوحة المفاتيح إلى Azerty. . . ، -1 اضغط على وحدد Setup)إعداد) واضغط على OK (موافق). 2 - حدد إعدادات التلفزيون > إعدادات عامة > لوحة مفاتيح جهاز التحكم عن بعد. 3 - حدد Azerty أو Qwerty.

#### 6.3

## جهاز استشعار الأشعة تحت الحمراء

يستخدم جهاز التحكم عن بعد الخاص بالتلفزيون تردد الراديو لإرسال أوامره إلى التلفزيون. ومع استخدام تردد الراديو، لن تحتاج إلى توجيه جهاز التحكم عن بعد نحو التلفزيون.

ومع ذلك، يمكن للتلفزيون أيضًا تلقي الأوامر من جهاز تحكم عن بعد يستخدم الأشعة تحت الحمراء لإرسال الأوامر. إذا كنت تستخدم جهاز تحكم عن بعد من هذا النوع، فتأكد دائمًا من توجيه جهاز التحكم عن بعد نحو مستشعر الأشعة تحت الحمراء في جهة التلفزيون الأمامية.

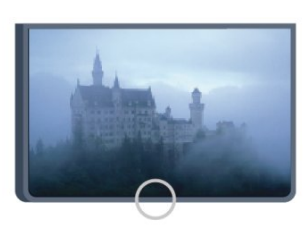

## 6.4 الإقران بجهاز التلفزيون

كما يستخدم جهاز التحكم عن بعد هذا تردد الراديو لإرسال أوامره إلى التلفزيون. بطريقة مخالفة لأجهزة التحكم عن بعد التي تستخدم إشارات الأشعة تحت الحمراء، يمكنك إرسال الأوامر بواسطة جهاز التحكم عن بعد هذا بدون توجيهه نحو التلفزيون.

سيُعلمك التلفزيون عند انخفاض مستوى طاقة البطارية في جهاز التحكم عن بعد.

عملية اقتران جهاز التحكم عن بعد

لكي يتمكّن جهاز التحكم عن بعد من التواصل مع التلفزيون، يجب إجراء عملية اقتران بين التلفزيون وجهاز التحكم عن بعد. بعد تنفيذ عملية الاقتران، لن يعود بمقدورك استخدام جهاز التحكم عن بعد للتحكم في جهاز تلفزيون آخر.

 عند بدء تنفيذ عملية التثبيت الأولية للتلفزيون، يدعوك التلفزيون إلى الضغط على الزر OK، وعند إجراء ذلك، تتم عملية الاقتران. وعندما

توقف تشغيل التلفزيون، يتم تخزين الاقتران. ويمكنك إجراء اقتران لما يصل إلى 5 أجهزة تحكم عن بعد مع هذا التلفزيون.

الإقران مرة أخرى

يمكنك إجراء عملية اقتران بين جهاز تحكم عن بعد آخر وهذا التلفزيون.

يختلف الأسلوب المتبع لتنفيذ عملية اقتران لجهاز تحكم عن بعد بين جهاز تحكم عن بعد سبق اقترانه بتلفزيون آخر أو جهاز تحكم عن بعد غير مقترن بعد.

• جهاز التحكم عن بعد مقترن بتلفزيون آخر لإجراء عملية الإقران، أمسك بجهاز التحكم عن بعد على مسافة قريبة من شعار Philips) حوالى 10 سم)، واضغط على المفتاح➡ الأحمر و➡ الأزرق في الوقت نفسه. ستظهر رسالة إذا نجحت عملية الإقران.

• جهاز التحكم عن بعد غير مقترن بعد

<span id="page-22-0"></span> لإجراء عملية الإقران، أمسك بجهاز التحكم عن بعد على مسافة قريبة من شعار Philips) حوالي 10 سنتيمترات)، واضغط على OK . ستظهر رسالة إذا نجحت عملية الإقران.

للاستخدام في متاجر البيع بالتجزئة

 لإجراء عملية الإقران بين تلفزيون جديد - لم يتم إقرانه بعد - وجهاز تحكم عن بعد مقترن بتلفزيون آخر، أمسك بجهاز التحكم عن بعد على مسافة قريبة من شعار Philips) حوالى 10 سم)، واضغط على المفتاح الأحمر و الأزرق في الوقت نفسه. ستظهر رسالة إذا نجحت عملية الإقران.

ملاحظة:

 إذا فشل جهاز التحكم عن بعد في إقران التلفزيون، فاضغط على < الإعداد > إعدادات التلفزيون > إعدادات عامة > أعد تثبيت تلفاز، ثم كرر خطوة الإقران مرة أخرى.

6.5

## بطاريات

<span id="page-22-2"></span>إذا لم يصدر عن التلفزيون أي رد فعل نتيجة الضغط على أحد مفاتيح جهاز التحكم عن بعد، فقد تكون البطاريات فارغة.

<span id="page-22-1"></span>لاستبدال البطاريات، افتح حجرة البطارية على جانب لوحة المفاتيح الخاصة بجهاز التحكم عن بعد.

 **- 1**اسحب باب البطارية في الاتجاه المبيّن بواسطة السهم.

 **- 2**استبدل البطاريات القديمة ببطاريتين من

النوع V03-1.5R-AAA. تأكد من محاذاة طرفي + و - على البطاريات بشكل صحيح.

 **- 3**عاود وضع باب البطارية في مكانه واسحبه إلى الخلف حتى تسمع صوت طقطقة.

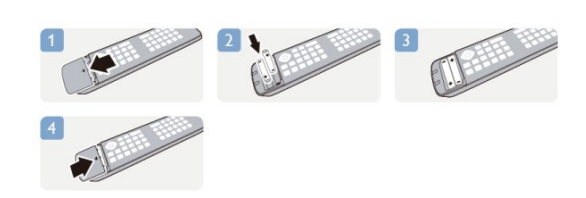

أخرج البطاريتين إذا كنت ستتوقف عن استخدام جهاز التحكم عن بعد لفترة طويلة.

تخلّص من البطاريات القديمة وفقًا لتوجيهات نهاية الاستخدام.

لمزيد من المعلومات، اضغط على Keywords)الكلمات الأساسية) وابحث عن End of use(نهاية الاستخدام) .

## 6.6 تنظيف

إن جهاز التحكم عن بعد مغلف بطبقة مقاومة للخدش.

<span id="page-23-0"></span>لتنظيف جهاز التحكم عن بعد، استخدم قطعة قماش ناعمة ورطبة. لا تستخدم أبدًا موادًا مثل الكحول أو المواد الكيميائية أو المنظفات المنزلية لتنظيف جهاز التحكم عن بعد.

# القنوات التلفزيونية

#### 7.1

7

## مشاهدة القنوات التلفزيونية

#### تبديل القنوات

 لمشاهدة القنوات التلفزيونية، اضغط على. يتم ضبط التلفزيون إلى آخر قناة تلفزيونية شاهدتها.

 أو، اضغط على لفتح القائمة الرئيسية، وحدد TV Watch (مشاهدة التلفزيون) واضغط على OK)موافق).

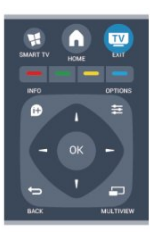

 لتبديل القنوات، اضغط على أو . إذا كنت تعرف رقم القناة، فاكتب الرقم باستخدام مفاتيح الأرقام. اضغط على OK بعد إدخال الرقم لتبديل القنوات.

للعودة إلى القناة التي قمت بضبطها سابقًا، اضغط على**⊂**\*.

للتغيير إلى قناة من لائحة القنوات

 أثناء مشاهدة قناة تلفزيونية، اضغط على LIST (اللائحة) لفتح لوائح القنوات.

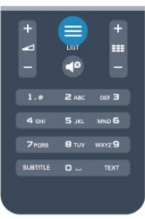

يمكن أن تحتوي قائمة القنوات على عدة صفحات تتضمّن قنوات. لعرض الصفحة التالية أو السابقة، اضغط على + ≣≣ أو − ≣≣. لإغلاق لوائح القنوات بدون تغيير القنوات، اضغط على LIST (اللائحة) مرة أخرى.

#### قنوات الراديو

إذا كان البث الرقمي متوفرًا، فيتم تثبيت محطات راديو رقمية أثناء التثبيت. ويمكنك التبديل إلى محطة راديو تمامًا كما تقوم بالتبديل إلى قناة تلفزيونية.

#### لائحة القنوات

#### القنوات المفضلة

<span id="page-24-1"></span><span id="page-24-0"></span>يمكنك إنشاء لائحة قنوات مفضلة تضمّ فقط القنوات التي تريد مشاهدتها. عند تحديد لائحة القنوات المفضلة، ستشاهد فقط قنواتك المفضلة عند التبديل بين القنوات.

إنشاء لائحة القنوات المفضلة

- **1**أثناء مشاهدة قناة تلفزيونية، اضغط على LIST
	- (اللائحة) لفتح لائحة القنوات.
- **2**حدد الكل لعرض كل القنوات.
- **3** حدد القناة، واضغط على لوضع علامة عليها كقناة مفضّلة.
	- **4**توضع علامة على القناة المحددة.
- **5**للانتهاء، اضغط على . تضاف القنوات إلى لائحة المفضلة.

لإزالة قناة من قائمة التفضيلات، حدد القناة باستخدام ، ثم اضغط على مرة أخرى لإزالة العلامة كمفضلة.

إعادة الترتيب

يمكنك إعادة ترتيب القنوات - وضعها في مكان جديد - في لائحة القنوات المفضلة.

- **1** في لائحة القنواتالمفضلة، حدد القناة التي تريد تغيير موضعها.  **- 2** اضغط على.
	- **3** حدد القناة التي تريد إعادة ترتيبها واضغط على OK.
	- **4** اضغط علىأزرار التنقل لنقل القناة المحددة إلى موقع آخر
		- واضغط على OK.

 **- 5** عند الانتهاء، اضغط على EXIT للخروج من قنوات القنوات المفضّلة.

يمكنك تمييز قناة أخرى وتنفيذ الإجراء نفسه.

#### طرق عرض لائحة القنوات

في لائحة القنوات، يمكنك العثور على كل القنوات التلفزيونية وقنوات الراديو المثبّتة.

إلى جانب لائحة الكل، التي تضمّ كل القنوات المثبّتة، يمكنك إعداد لائحة القنوات المفضلةأو عرض محطات الراديو المثبّتة بشكل منفصل أو اكتشاف القنوات التي أضيفت مؤخرًا في جديد.

#### شعارات القنوات

في بعض البلدان، يمكن للتلفزيون عرض شعارات القنوات. إذا كنت لا تريد ظهور هذه الشعارات، فيمكنك إيقاف تشغيلها. لإيقاف تشغيل شعارات القنوات . . .

 **- 1**اضغط على وحدد Setup) إعداد) واضغط على OK)موافق).

 **- 2**حدد إعدادات التلفزيون > إعدادات عامة > شعارات القناة واضغط على OK.

- **3**حدد إيقاف واضغط OK.
- 4اضغط على ܒ ، بشكل متكرر، إذا لزم الأمر، لإغلاق القائمة.

إعادة تسمية القنوات

بإمكانك إعادة تسمية القنوات في لائحة القنوات.

 **- 1**حدد القناة التي تريد إعادة تسميتها في إحدى لوائح القنوات.

 **- 2**حدد القناة التي تريد إعادة تسميتها.  **- 3**اضغط على . يمكنك إدخال النص باستخدام لوحة مفاتيح جهاز التحكم عن بعد أو فتح لوحة المفاتيح على الشاشة.

باستخدام لوحة المفاتيح على الشاشة

 • لفتح لوحة المفاتيح على الشاشة، ضع المؤشر في الحقل النصي "الاسم" واضغط على OK. • لحذف الحرف الموجود أمام المؤشر، اضغط على Backspace. • لإدخال حرف، حدد الحرف باستخدام مفاتيح الأسهم واضغط على OK. • لتحديد أحرف كبيرة، اضغط على. • لتحديد أرقام أو أحرف خاصة، اضغط على . • عندما تصبح جاهزًا، اضغط على لإغلاق لوحة المفاتيح على الشاشة. • للانتهاء من التسمية، حددتم واضغط على OK.

للحصول على مزيد من المعلومات حول استخدام لوحة المفاتيح، اضغط على Keywords) الكلمات الأساسية)، وابحث عن control Remote, keyboard)جهاز التحكم عن بعد، لوحة مفاتيح).

قفل قناة

لمنع الأطفال من مشاهدة قناة أو برنامج ما، يمكنك إقفال القنوات أو إقفال البرامج ذات التصنيف العمري.

قفل قناة

يمكنك إقفال قناة لمنع الأطفال من مشاهدتها. ولمشاهدة قناة مقفلة، يجب عليك إدخال رمز قفل الأطفال. لا يمكنك إقفال البرامج من الأجهزة الموصولة.

لإقفال قناة . . .

 **- 1** أثناء مشاهدة قناة تلفزيونية، اضغط على LIST

(اللائحة) لفتحلوائح القنوات.  **- 2**في أي لائحة، حدد القناة التي تريد إقفالها.

 **- 3** اضغط على OPTIONS وحدد قفل القناة . في قائمة القنوات، يتم تعليم القناة المقفلة برمز القفل.

 لفتح قناة، حدد القناة المقفلة في قائمة القنوات. اضغط على OPTIONSوحدد فتح القناة. ستحتاج إلى إدخال رمز قفل الأطفال.

تصنيف الأبوين

لمنع الأطفال من مشاهدة بعض البرامج التي لا تتناسب مع أعمارهم، يمكنك استخدام تصنيف عمري.

لقد صنّفت بعض جهات البث الرقمي برامجها. وعندما يكون التصنيف العمري لأحد البرامج معادلاً للتصنيف الذي قمت بتعيينه لعمر طفلك أو أعلى منه، فسيتم إقفال البرنامج. لمشاهدة برنامج مقفل، يجب عليك إدخال رمز قفل الأطفال. يتم تعيين تصنيف العمر من قِبل الأبوين لكل القنوات.

لتعيين تصنيف عمري . . .

 **- 1**اضغط على وحدد Setup) إعداد) واضغط على OK)موافق).

 **- 2**حدد إعدادات القناة > قفل الأطفال > تصنيف أبوي واضغط على OK.

 **- 3**أدخل رمز قفل الأطفال المكون من 4 أرقام وأكد. الآن يمكنك تعيين تصنيف عمري.

 **- 4**عيّن العمر واضغط على OK.

 **- 5**اضغط على ، بشكل متكرر، إذا لزم الأمر، لإغلاق القائمة.

لإيقاف تشغيل التصنيف الأبوي العمري، حدد بدون كإعداد العمر.

سيطالبك التلفزيون بإدخال الرمز لفتح البرنامج. بالنسبة إلى بعض جهات البث / المشغّلين، لا يقفل التلفزيون البرامج إلا عند تعيين تصنيف عال.ٍ

تعيين الرمز أو تغييره

لتعيين رمز القفل أو تغيير الرمز الحالي . . .

 **- 1**اضغط على وحدد Setup) إعداد) واضغط على OK)موافق).

 **- 2**حدد إعدادات القناة > قفل الأطفال > تغيير الرمز واضغط على OK.  **- 3** إذا سبق أن تم تعيين الرمز، فأدخل رمز قفل الأطفال الحالي ثم

أدخل الرمز الجديد مرتين.

تم الآن تعيين الرمز الجديد.

هل نسيت الرمز؟

 إذا نسيت الرمز الذي يسمح لك بفتح البرامج، فاتصل بمركز العناية بالمستهلك التابع لبلدك. ابحث عن رقم الهاتف في الوثائق المرفقة بالتلفزيون أو تفضّل بزيارة الموقع support /www.philips.com

#### خيارات للقنوات

أثناء مشاهدة قناة تلفزيونية، تتوفر لك بعض الخيارات تبعًا لنوع القناة (رقمية أو تناظرية) التي تشاهدها أو تبعًا لإعدادات التلفزيون التي عينتها.

فتح قائمة خيارات

أثناء مشاهدة قناة، اضغط على OPTIONS.

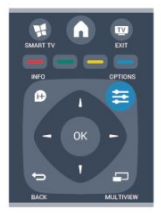

الوصول العمومي

مع تشغيل الوصول العمومي، يمكنك تعيين بعض الخيارات المخصصة للأشخاص الضعاف السمع والبصر. لمزيد من المعلومات، اضغط على Keywords)الكلمات الأساسية) وابحث عن access Universal)الوصول العمومي).

#### تحديد الفيديو

توفر القنوات التلفزيونية الرقمية إشارات فيديو متعددة (عمليات بث متعددة الموجزات) أو نقاط مشاهدة أو زوايا مختلفة للكاميرا للحدث نفسه أو برامج مختلفة على قناة تلفزيونية واحدة. يعرض التلفزيون رسالة للإعلام بتوافر مثل هذه القنوات التلفزيونية.

الترجمات

يمكنك التبديل بين on Subtitles)تشغيل الترجمات) أو Subtitles off)إيقاف الترجمات) باستخدام هذين الخيارين. حدد Automatic (تلقائي) لعرض الترجمات فقط عند كتم الصوت باستخدام **©●**.

#### لغة الترجمة

بالنسبة إلى البث الرقمي، يمكنك تحديد لغة ترجمة متوفرة بشكل مؤقت إذا لم تكن أي لغة من لغاتك المفضلة متوفرة. لمزيد من المعلومات، اضغط على Keywords)الكلمات الأساسية) وابحث عن Subtitles)الترجمات).

#### لغة الصوت

بالنسبة إلى البث الرقمي، يمكنك تحديد لغة صوت متوفرة بشكل مؤقت إذا لم تكن أي لغة من لغاتك المفضلة متوفرة. لمزيد من المعلومات، اضغط على Keywords)الكلمات الأساسية) وابحث عن Audio languages (لغة الصوت).

#### ثنائي II-I

إذا احتوت إحدى الإشارات الصوتية على لغتي صوت، ولكن هناك لغة واحدة، أو اللغتين معًا، ليس لديها إشارة لغة، فسيكون هذا الخيار متوفرًا.

#### تطبيقات MHP

 يمكنك تمكين تطبيقات MHPأو تعطيلها. لمزيد من المعلومات، اضغط على Keywords)الكلمات الأساسية) وابحث عن MHP.

#### الحالة

 حددالحالة لعرض معلومات تقنية تتعلق بالقناة (إذا كانت رقمية أو تناظرية) أو جهاز موصول تقوم بمشاهدته.

#### مشاركة

 لتمكين المستخدم من توصيل نشاطه بواسطة شبكته الاجتماعية (مثل Twitterأو البريد الإلكتروني).

## تنسيق الصورة

إذا ظهرت أشرطة سوداء في أعلى الصورة وأسفلها أو على جانبيها، فيمكنك ضبط تنسيق الصورة وفق تنسيق يملأ الشاشة.

لتغيير تنسيق الصورة . . .

 **- 1**أثناء مشاهدة قناة تلفزيونية، اضغط على لفتح قائمة تنسيق الصورة.

 **- 2**اختر تنسيقًا من القائمة، ثم اضغط على OK.

يكون التنسيق التالي متوفرًا بحسب الصورة الموجودة على الشاشة . . .

#### • أساسي

- ملء الشاشة
- احتواء ضمن الشاشة

• خيارات متقدمة

- setting Last)الإعداد الأخير)
	- نقل
	- تكبير/تصغير
		- تمدد

- أصلي - Undo)تراجع)

## نص / نص معلومات

#### صفحات النص

لفتح النص (نص معلومات)، أثناء مشاهدة القنوات التلفزيونية، اضغط على TEXT. لإغلاق النص، اضغط على TEXTمن جديد.

تحديد صفحة النص

لتحديد صفحة . . .

 **- 1**أدخل رقم الصفحة باستخدام مفاتيح الأرقام.

 **- 2**استخدم مفاتيح الأسهم للتنقل.

 **- 3**اضغط على مفتاح ملون لتحديد موضوع مرمّز بواسطة اللون في أسفل الشاشة.

صفحات النص الفرعية

يمكن لرقم صفحة نص أن يستوعب عدة صفحات فرعية. تظهر أرقام الصفحات الفرعية على شريط بجوار رقم الصفحة الرئيسية. لتحديد صفحة فرعية، اضغط على ◄ أو ◀.

صفحات نص P.O.T.

 تقدم بعض جهات البث نص P.O.T . لفتح صفحات نص P.O.T. ضمن النص، اضغط على OPTIONS وحدد نظرة عامة على P.O.T..

#### خيارات النص

في النص، اضغط على OPTIONSلتحديد ما يلي . . .

• تجميد الصفحة لإيقاف التدوير التلقائي للصفحات الفرعية. • شاشة ثنائية / ملء الشاشة لإظهار القناة التلفزيونية والنص إلى جانب بعضهما. • نظرة عامة على P.O.T. لفتح نص P.O.T .. • تكبير لتكبير صفحة النص لتأمين القراءة المريحة. • إظهار لإظهار المعلومات المخفية على صفحة. • تعاقب الصفحات الفرعية لتمكين تبديل الصفحات الفرعية عندما تكون متوفرة. • لغة لتبديل مجموعة الأحرف التي يستخدمها النص لعرضها بشكل صحيح. • النص 2.5 لتنشيط نصوص معلومات 2.5 لمزيد من الألوان ولرسومات أفضل.

## إعداد النص

#### لغة النص

تتوفر لدى بعض جهات بث القنوات التلفزيونية الرقمية لغات مختلفة للنص.

لتعيين لغة النص الرئيسي والثانوي . . .

 **- 1**اضغط على وحدد Setup) إعداد) واضغط على OK)موافق).

 **- 2** حدد settings Channel)إعدادات القناة) > Language (اللغة).  **- 3** حدد Teletext Primary)نصوص المعلومات الرئيسية) أو Teletext Secondary)نصوص المعلومات الثانوية.(  **- 4**حدد لغات النص المفضلة. - 5اضغط على **⊂**•، بشكل متكرر، إذا لزم الأمر، لإغلاق القائمة. النص 2.5 يقدم النص 2.5 ألواناً إضافية ورسومات أفضل، في حال توفره. ويتم

تنشيط النص 2.5 كإعداد قياسي لجهة التصنيع. لإيقاف تشغيل نصوص معلومات 2.5 . . .

 **- 1** اضغط على TEXT.

 **- 2** أثناء مشاهدة نص المعلومات، اضغط على OPTIONS.

 **- 3** حدد نصوص معلومات 2.5 >إيقاف.

- 4اضغط على **⊂**•، بشكل متكرر، إذا لزم الأمر، لإغلاق القائمة.

لغة القائمة

لتغيير اللغة أو قوائم ورسائل التلفزيون . . .

 **- 1**اضغط على وحدد إعداد واضغط على OK.  **- 2**حدد إعدادات التلفزيون > إعدادات عامة > لغة القائمة واضغط على OK.  **- 3**حدد اللغة المطلوبة واضغط على OK. - 4اضغط على **⊂**\*، بشكل متكرر، إذا لزم الأمر، لإغلاق القائمة.

لغة الصوت

إذا كانت القناة التلفزيونية تبثّ لغات صوت متعددة أو ثنائية، فيمكنك تحديد لغة الصوت المفضلة لديك.

 **- 1**أثناء مشاهدة التلفزيون، اضغط على OPTIONS.  **- 2**للقنوات الرقمية، حدد language Audio)لغة الصوت). للقنوات التناظرية، حدد audio Alternate)صوت بديل). اضغط على OK (موافق) لتأكيد تحديدك.

 **- 3**حدد من اللغات المتوفرة، ثم اضغط على OK.

ملاحظة:

إذا حددت صوت بديل للقنوات التناظرية، فحدد بين:

• رئيسي: لغة الصوت الرئيسية

• SAP: لغة الصوت الثانوية

## الترجمات واللغات

الترجمات

تشغيل الترجمات

 لفتح قائمة الترجمة اضغط على SUBTITLE. يمكنك تعيين الترجمات على On)تشغيل)أو Off)إيقاف تشغيل) أو Automatic)تلقائي). لإظهار الترجمات عندما يكون البرنامج الجاري بثه بلغة غير لغتك، أي اللغة التي عينتها للتلفزيون، حدد Automatic)تلقائي). كما سيعرض هذا الإعداد الترجمات عندما يتم كتم الصوت بواسطة **Φ€**. بالنسبة إلى القنوات التناظرية، يجب جعل الترجمات متوفرة فيالنص.

الترجمات للقنوات الرقمية

لا حاجة إلى تعيين الترجمات في النص للقنوات الرقمية. بإمكان القنوات الرقمية أن تقدم لغات ترجمات عديدة لأحد البرامج. ويمكن تعيين لغة ترجمة مفضلة رئيسية ولغة ترجمة مفضلة ثانوية. إذا كانت الترجمات بإحدى هذه اللغات غير متوفرة، فسيعرضها التلفزيون.

إذا لم تكن هناك أي لغة من لغات الترجمة المفضّلة متوفرة، فيمكنك تحديد لغة ترجمة أخرى تكون متوفرة.

لتعيين لغة الترجمة الرئيسية والثانوية . . .

 **- 1**اضغط على وحدد Setup) إعداد) واضغط على OK)موافق).

 **- 2** حدد settings Channel)إعدادات القناة) وحدد Languages (اللغات) > subtitles Primary language)لغة الترجمة الرئيسية) أو subtitles Secondary language)لغة الترجمة الثانوية) واضغط على OK)موافق).  **- 3** اختر لغة واضغط على OK.

 **- 4**اضغط على ، بشكل متكرر، إذا لزم الأمر، لإغلاق القائمة.

لتحديد لغة ترجمة عندما لا تكون أي لغة من لغاتك المفضلة متوفرة . . .

 **- 1** اضغط على OPTIONS.

 **- 2** حددلغة الترجمة وحدد لغة تريدها مؤقتًا واضغط على OK.

الترجمات للقنوات التناظرية

بالنسبة إلى القنوات التناظرية، ستحتاج إلى جعل الترجمات متوفرة لكل قناة يدويًا.

 **- 1** بدّل إلى قناة واضغط على TEXTلفتح النص.

 **- 2** أدخل رقم الصفحة للترجمات، عادة.888ً

 **- 3** اضغط على TEXTمرة أخرى لإغلاق النص.

إذا حددت تشغيل في قائمة الترجمة عند مشاهدة هذه القناة

التناظرية، فستظهر الترجمات إذا كانت متوفرة. لمعرفة ما إذا كانت إحدى القنوات تناظرية أم رقمية، بدّل إلى القناة، وافتح الحالةفي قائمة خيارات.

لغة الصوت

بإمكان القنوات التلفزيونية الرقمية أن تبث الصوت بواسطة لغات إضافية محكية عند بث أحد البرامج. ويمكنك تعيين لغة الصوت الرئيسية ولغة الصوت الثانوية. إذا كان الصوت بإحدى هذه اللغات متوفرًا، فسيبدّل التلفزيون إلى هذا الصوت. إذا لم تكن هناك أي لغة من لغات الصوت المفضّلة متوفرة، فيمكنك تحديد لغة صوت أخرى تكون متوفرة.

لتعيين لغة الصوت الرئيسية والثانوية . . .

 **- 1**اضغط على وحدد Setup) إعداد) واضغط على OK)موافق).

 **- 2** حدد settings Channel)إعدادات القناة) وحدد Languages (اللغات) > audio Primary language)لغة الصوت الرئيسية) أو language Secondary audio)الغة الصوت الثانوية) واضغط على OK)موافق).

 **- 3** اختر لغة واضغط على OK.

- 4اضغط على ܒ ، بشكل متكرر، إذا لزم الأمر، لإغلاق القائمة.

لتحديد لغة صوت إذا لم تكن أي لغة من لغات الصوت المفضلة متوفرة . . .

 **- 1**اضغط على OPTIONS.

 **- 2**حدد لغة الصوت وحدد لغة تريدها مؤقتًا واضغط على OK. لغات النص للأشخاص الضعاف السمع والبصر

تقوم بعض القنوات التلفزيونية الرقمية ببث صوت وترجمات خاصة للأشخاص الضعاف السمع أو البصر.

 لمزيد من المعلومات، اضغط على Keywords)الكلمات الأساسية) وابحث عن access Universal)الوصول العمومي).

لغة القائمة

لتغيير اللغة أو قوائم ورسائل التلفزيون . . .

- **1**اضغط على وحدد إعداد واضغط على OK.  **- 2** حددإعدادات التلفزيون >إعدادات عامة >لغة
	- القائمة واضغط على OK.
		- **3** حدد اللغة المطلوبة واضغط على OK.
- 4اضغط على **⊂**\*، بشكل متكرر، إذاً لزم الأمر، لإغلاق القائمة.

## التلفزيون التفاعلي

حول iTV

باستخدام التلفزيون التفاعلي، تقوم بعض جهات بث القنوات التلفزيونية الرقمية بدمج برامجها التلفزيونية العادية مع صفحات المعلومات أو الصفحات الترفيهية. وفي بعض الصفحات، يمكنك الاستجابة لبرنامج أو التصويت، أو التسوّق عبر إنترنت أو الدفع مقابل برنامج فيديو تحت الطلب.

. MHEG .

تستخدم جهات البث أنظمة تلفزيون تفاعلي مختلفة: i iTV I MHEG - TV Interactive التلفزيون إلى الأحيان بعض في شارُي . التفاعلي بالنص الرقمي أو الزر الأحمر. غير أن كل نظام يتميز عن الآخر.

> لمزيد من المعلومات، يمكنك زيارة موقع ويب لجهة البث على الإنترنت.

> > استخدام iTV

فتح صفحات iTV

 تدعوك معظم القنوات التي تقدم iTVإلى الضغط على المفتاح أو المفتاح OKلفتح البرنامج التفاعلي.

التنقل في صفحات iTV

 يمكنك استخدام مفاتيح الأسهم والمفاتيح الملونة ومفاتيح الأرقام والمفتاح**ܒ ل**لتنقل في صفحات iTV. يمكنك استخدام مفاتيح Play)تشغيل) و Pause)تعليق) و Stop) إيقاف) لمشاهدة الفيديو ضمن صفحات iTV.

إغلاق صفحات iTV

 تُعلمك معظم صفحات iTVبالمفتاح الذي عليك استخدامه لإغلاق الصفحة.

لإجبار صفحة TVتاعلى الإغلاق، بدّل إلى القناة التلفزيونية التالية ثم عد إلى هذه الصفحة.

حول التلفزيون التفاعلي

باستخدام التلفزيون التفاعلي، تقوم بعض جهات بث القنوات التلفزيونية الرقمية بدمج برامجها التلفزيونية العادية مع صفحات المعلومات أو الصفحات الترفيهية.

ملاحظة:

- لا يمكنك تحميل الملفات إلى جهاز التلفزيون الخاص بك باستخدام هذه الميزة.
	- لا تتضمّن كافة البرامج التلفزيونية والإعلانات التجارية والميزات
		- معلومات عن التسميات التوضيحية المغلقة.
			- لا يمكنك الاستجابة للمحتوى الرقمي.

<span id="page-28-0"></span>لمزيد من المعلومات، يمكنك زيارة موقع ويب لجهة البث على الإنترنت.

## 7.2

## تثبيت القناة

## تحديث القنوات

التحديث التلقائي

إذا كنت تستقبل قنوات رقمية، فيمكنك تعيين التلفزيون بحيث يحدّث تلقائيًا اللائحة بالقنوات الجديدة. أو، يمكنك أن تبدأ بنفسك عملية تحديث القنوات.

تحديث القناة تلقائيًا

يقوم التلفزيون مرةً واحدةً في اليوم، عند الساعة السادسة صباحًا، بتحديث القنوات وتخزين القنوات الجديدة. ويتم تخزين القنوات الجديدة في لائحة القنوات الكل ولكن أيضًا في لائحة القنوات جديد. وتتم إزالة القنوات الفارغة.

إذا تم العثور على قنوات جديدة أو إذا تم تحديث القنوات أو إزالتها، تظهر رسالة عند بدء تشغيل التلفزيون. يجب أن يكون التلفزيون في وضع الاستعداد لتحديث القنوات تلقائيًا.

لإيقاف تشغيل الرسالة عند بدء التشغيل . . .

 **- 1**اضغط على وحدد Setup) إعداد) واضغط على OK)موافق).

 **- 2** حددإعدادات القناة واضغط على OK .

 **- 3** حددتثبيت القناة >رسالة تحديث قناة >إيقاف.

لإيقاف تشغيل التحديث التلقائي للقنوات . . .

 **- 1**اضغط على وحدد Setup)إعداد) واضغط على OK (موافق).

 **- 2** حددإعدادات القناة واضغط على OK .

 **- 3** حدد installation Channel)تثبيت القناة) > Automatic Off < update (تحديث تلقائي للقنوات) channel

(إيقاف) واضغط على OK)موافق).

بدء التحديث

لبدء التحديث بنفسك . . .

 **- 1**اضغط على وحدد Setup) إعداد) واضغط على OK)موافق).

 **- 2** حددالبحث عن القنوات واضغط على OK.

 **- 3** حددتحديث القنوات واتبع الإرشادات التي تظهر على الشاشة. قد تستغرق عملية التحديث بضع دقائق.

في بعض البلدان، تتم عملية التحديث التلقائي للقنوات أثناء مشاهدة التلفزيون أو في أي وقت يكون فيه التلفزيون في وضع الاستعداد.

#### قنوات جديدة

 من السهل العثور على القنوات الجديدة المضافة بواسطة ميزة التحديث التلقائي للقنوات في لائحة القنواتجديد . ويتم أيضًا تخزين القنواتالجديدة نفسها في لائحة القنواتالكل أو راديو.

 يتم الاحتفاظ بالقنوات الجديدة في لائحة القنواتجديد طالما لم تضع عليها علامة كمفضلة أو تضبطها.

#### إعادة تثبيت القنوات

يمكنك البحث عن قنوات وإعادة تثبيتها دون إدخال أي تغيير على كل إعدادات التلفزيون الأخرى. أو، يمكنك إجراء عملية تثبيت كاملة جديدة للتلفزيون.

في حال تم تعيين رمز قفل الأطفال، ستحتاج إلى إدخال هذا الرمز قبل أن تتمكّن من إعادة تثبيت القنوات.

إعادة تثبيت القنوات

من أجل إعادة تثبيت القنوات فقط . . .

 **- 1**اضغط على وحدد Setup) إعداد) واضغط على OK)موافق).

 **- 2** حدد channels for Search)البحث عن القنوات) > channels install-Re)إعادة تثبيت القنوات) واضغط

على OK)موافق).

 **- 3**حدد البلد التي تقوم بتثبيت التلفزيون فيها.

 **- 4** حدد Antenna)هوائي) أو) T-DVB)أو كابل ) C-DVB) . قد تستغرق عملية البحث عن القنوات بضع دقائق. اتبع الإرشادات التي تظهر على الشاشة.

التثبيت الكامل

لإعادة إجراء عملية تثبيت كاملة للتلفزيون. . .

 **- 1**اضغط على وحدد Setup) إعداد) واضغط على OK)موافق).

 **- 2** حددإعدادات التلفزيون >إعدادات عامة >أعد تثبيت تلفاز واضغط على OK. قد تستغرق عملية التثبيت بضع دقائق. اتبع الإرشادات التي تظهر على الشاشة.

إعدادات المصنع

تقوم إعدادات المصنع بإعادة تعيين التلفزيون إلى الإعدادات الأصلية للصورة والصوت. للعودة إلى إعدادات المصنع الأصلية . . .

 **- 1**اضغط على وحدد Setup) إعداد) واضغط على OK)موافق).

 **- 2** حددإعدادات التلفزيون >إعدادات عامة >إعدادات المصنع واضغط على OK.

 **- 3** اضغط على OKللتأكيد.

- 4اضغط على **⊂**•، بشكل متكرر، إذا لزم الأمر، لإغلاق القائمة.

## نسخ لائحة القنوات

مقدّمة

نسخ قائمة القنوات مخصصة للوكلاء والمستخدمين المتمرسين.

 من خلال عمليةنسخ لائحة القنوات يمكنك نسخ القنوات المثبتة على أحد أجهزة التلفزيون إلى تلفزيون Philips آخر ينتمي إلى المجموعة نفسها. وتتيح لك أيضًا عملية "نسخ لائحة القنوات" تفادي عملية البحث

عن القنوات التي تستهلك الكثير من الوقت من خلال تحميل لائحة قنوات محددة مسبقًا على التلفزيون. استخدم محرك أقراص USB محمولاً سعته غيغابايت واحد على الأقل.

الشروط

• انتماء جهازي التلفزيون إلى مجموعة السنة نفسها. • يجب أن يكون جهازا التلفزيون مزودين بنوع الأجهزة نفسه. تحقق من نوع الأجهزة على لوحة نوع التلفزيون في جهة التلفزيون الخلفية.

وتتم الإشارة إليه عادةً على الشكل LA . . . Q • يجب أن يكون جهازا التلفزيون مزودين بإصدارات برامج متوافقة.

الإصدار الحالي

يمكنك التحقق من الإصدار الحالي لبرامج التلفزيون باستخدام info software Current)معلومات برنامج حالي) في Setup < pحالي) في Software < (إعداد settings)إعدادات البرنامج).

نسخ لائحة قنوات

لنسخ لائحة قنوات . . .

 **- 1** بدّل إلى التلفزيون الذي تم فيه تثبيت القنوات. قم بتوصيل جهاز ذاكرة USB.

 **- 2** اضغط على وحددإعداد واضغط على OK.

 **- 3** حددإعدادات التلفزيون > إعدادات عامة > نسخ لائحة القنوات > نسخ إلى USB واضغط على OK. لنسخ لائحة القنوات من هذا التلفزيون، قد تتم مطالبتك بإدخال رمز قفل الأطفال الذي أدخلته أثناء التثبيت.

 **- 4** عند إتمام عملية النسخ، افصل جهاز ذاكرة USB.

 يمكنك الآن تحميل لائحة القنوات المنسوخة إلى جهاز تلفزيون آخر من Philips.

تحميل لائحة قنوات

تحميل لائحة قنوات منسوخة

يجب عليك استخدام طريقة أخرى من أجل تحميل لائحة قنوات، وهذا تبعًا لتثبيت التلفزيون أم لا.

إلى تلفزيون لم يتم تثبيته بعد

 **- 1**قم بتوصيل قابس الطاقة لبدء عملية التثبيت وحدد اللغة والبلد. يمكنك تجاوز البحث عن القنوات. استكمل عملية التثبيت.

 **- 2** قم بتوصيل جهاز ذاكرة USBالذي يحتوي على لائحة القنوات الخاصة بالتلفزيون الآخر.

 **- 3**لبدء تحميل لائحة القنوات، اضغط على وحدد Setup (إعداد) واضغط على OK)موافق).

 **- 4** حددإعدادات التلفزيون > إعدادات عامة > نسخ لائحة القنوات > نسخ إلى التلفزيون واضغط على OK. قد تتم مطالبتك بإدخال رمز قفل الأطفال الخاص بهذا التلفزيون.  **- 5** إذا تمت عملية نسخ لائحة القنوات إلى التلفزيون بشكل ناجح، سيعلمك التلفزيون بهذا الأمر. افصل جهاز ذاكرة USB.

في تلفزيون تم تثبيته

 **- 1**تحقق من إعداد البلد في التلفزيون. (للتحقق من هذا الإعداد، اضغط علَى **∩**، وحدد Setup(إعداد) واضغط على OK(موافق) . حدد channels for Search)البحث عن القنوات) > -Re channels nstall)إعادة تثبيت القنوات) واضغط على OK (موافق) . اضغط على وعلى Cancel)إلغاء) في وقت لاحق للخروج من channels for Search)البحث عن القنوات). إذا كان البلد صحيحًا، فتابع تنفيذ الخطوة .2

 إذا لم يكن البلد صحيحًا، فستحتاج إلى بدء عملية إعادة تثبيت. لبدء هذه العملية، اضغط على وحدد Setup)إعداد)واضغط على OK)موافق) . حدد settings TV)إعدادات التلفزيون) > settings General)إعدادات عامة) > TV Reinstall)أعد تثبيت تلفاز) > OK)موافق). حدد البلد الصحيح وتجاوز البحث عن قنوات. استكمل عملية التثبيت. عند الانتهاء، عد إلى الخطوة .2  **- 2** قم بتوصيل جهاز ذاكرة USBالذي يحتوي على لائحة القنوات الخاصة بالتلفزيون الآخر.

 **- 3**لبدء تحميل لائحة القنوات، اضغط على وحدد Setup (إعداد) واضغط على OK)موافق).

 **- 4** حددإعدادات التلفزيون > إعدادات عامة > نسخ لائحة القنوات > نسخ إلى التلفزيون واضغط على OK. قد تتم مطالبتك بإدخال رمز قفل الأطفال الخاص بهذا التلفزيون.  **- 5** إذا تمت عملية نسخ لائحة القنوات إلى التلفزيون بشكل ناجح، سيعلمك التلفزيون بهذا الأمر. افصل جهاز ذاكرة USB.

## C-DVB أو T-DVB

استقبال DVB-T أو DVB-C

 إذا كان استقبال T-DVB C-DVB متوفرًا في بلدك، وإذا كان هذا التلفزيون جاهزًا لاستقبال T-DVB C-DVBلبلدك، فهذا يعني أنك قد حددت أحدهما أثناء تثبيت القنوات.

إذا كنت تريد تغيير إعداد DVBلبدء تثبيت قناة جديدة . . .

 **- 1**اضغط على وحدد إعداد واضغط على OK.

 **- 2** حددإعدادات القناة واضغط على OK .

 **- 3** حددتثبيت القناة > توصيل الهوائي > الهوائي

) T-DVB ( أو الكابل ( C-DVB ( واضغط على OK.

 **- 4** حدد إعداد DVBالمطلوب.

- 5اضغط على **⊂**•، بشكل متكرر، إذا لزم الأمر، لإغلاق القائمة. تثبيت قناة C-DVB

 من أجل تأمين سهولة الاستخدام، تكون كل إعدادات C-DVBمعيّنة إلى تلقائية.

 إذا قدم لك موفر C-DVB قيم C-DVBخاصة، مثل معرّف الشبكة أو تردد الشبكة، فعليك إدخال هذه القيم عندما يطالبك بها التلفزيون أثناء التثبيت.

 قد يكون من الضروري ضبط عملية المسح (مسح كامل أو مسح سريع) أو إدخال معدل رموز معين في قائمةإعدادات أثناء التثبيت. لتعيينمعدل رموز ، عليك أولاً تعيين معدل الرموز إلىيدوي.

تعارض أرقام القنوات

في بعض البلدان، قد تحمل قنوات تلفزيونية مختلفة (جهات البث) رقم القناة نفسه. أثناء التثبيت، يعرض التلفزيون لائحة تتعارض فيها أرقام القنوات. ستحتاج إلى تحديد القناة التي تريد تثبيتها على رقم قناة له قنوات تلفزيونية متعددة.

#### DVB-C +DVB-T

 إذا كان بإمكانك استخدام إدخال هوائي T-DVB ولكن أيضًا إدخال C-DVB ، فيمكنك إعداد التلفزيون لكل من T-DVB C-DVB. ثبّت أحد النظامين يليه الآخر مع الإعدادات الضرورية. بعد تثبيت كل نظام من النظامين، ستحتاج إلى تبديل إشارة إدخال الهوائي على توصيلةالهوائيفي جهة التلفزيون الخلفية وضبط التلفزيون على النظام المناسب لعرض القنوات المثبّتة على التلفزيون. لتحديد إعداد T-DVB أو C-DVB، انظر أعلاه.

إعدادات DVB

الوصول إلى إعدادات DVB

 **- 1**اضغط على وحدد Setup)إعداد) واضغط على OK (موافق).

 **- 2** حدد channels for Search)البحث عن القنوات) واضغط على OK)موافق).

 **- 3** حدد Channels install-Re)إعادة تثبيت القنوات).

 **- 4**حدد البلد التي تقوم بتثبيت هذا التلفزيون.

 **- 5** حددكابل ( C-DVB).

 **- 6** حدد channels search to Start)بدء البحث عن قنوات) أو حدد settings C-DVB for Settings) الإعدادات الخاصة بإعدادات C-DVB( .

 **- 7** اضغط على، بشكل متكرر، إذا لزم الأمر، لإغلاق القائمة.

وضع معدل الرموز

 إذا لم يزوّدك موفر الكبل بقيمةمعدل رموز معينة لتثبيت القنوات التلفزيونية، فيمكنك الاستمرار في تعيين إعدادوضع معدل الترميز إلى Automatic)تلقائي).

 وإذا تلقيت قيمة معدل رموز معينة، فحدديدوي . ومع ذلك، فإن القيمة التي تتلقاها قد تكون موجودة فعلاً في لائحة معدلات الرموز المحددة مسبقًا. حددمعدلات الرموز المحددة مسبقًاللتحقق مما إذا كانت القيمة متوفرة تلقائيًا.

معدلات الرموز المحددة مسبقًا

 عند تعيينوضع معدل الترميزإلى تلقائي، يستخدم التلفزيون أحد معدلات الرموز المحددة مسبقًا كما هي مُستخدمة من قبل معظم موفري الكبل في بلدك.

معدل الرموز

 عند تعيينوضع معدل الترميزإلى يدوي، يمكنك إدخال قيمة معدل الرموز التي تلقيتها من موفر الكبل. لإدخال القيمة، استخدم مفاتيح الأرقام.

معدل الرموز 2

 عند تعيينوضع معدل الرموز إلى يدوي، يمكنك إدخال قيمة معدل رموز ثانية تلقيتها من موفر الكبل. لإدخال القيمة، استخدم مفاتيح الأرقام.

وضع التردد الشبكي

 إذا كنت تريد استخدام طريقةالمسح السريعفي مسح التردد للبحث عن القنوات، فحدد Automatic)تلقائي) . سيستخدم التلفزيون ترددًا من الترددات الشبكية المحددة مسبقًا (أو - HCالقناة المضيفة) كما هو مُستخدم من قبل معظم موفري الكبل في بلدك.

> في حال تلقيت قيمة تردد شبكي معينة للبحث عن القنوات، فحدديدوي.

التردد الشبكي

 عند تعيينوضع تردد الشبكة على Manual)يدوي)، يمكنك إدخال قيمة التردد الشبكي التي تلقيتها من موفر الكبل هنا. لإدخال القيمة، استخدم مفاتيح الأرقام.

#### مسح التردد

 حددطريقةالبحث عن القنوات. يمكنك تحديد طريقة المسح السريع واستخدام الإعدادات المحددة مسبقًا التي يستخدمها معظم موفري الكبل في بلدك.

 إذا لم يتم تثبيت أي قنوات أو إذا تم فقدان بعض القنوات نتيجة لذلك، فيمكنك تحديد طريقة المسح الموسع Full. ستستغرق هذه الطريقة وقتًا أطول للبحث عن القنوات وتثبيتها.

حجم خطوة التردد

يبحث التلفزيون عن القنواتبخطواتتبلغ 8 ميجاهرتز.

 إذا لم يتم تثبيت أي قنوات أو إذا تم فقدان بعض القنوات نتيجة لذلك، فيمكنك إجراء البحث بخطوات أصغر حجمًا تبلغ1 ميجاهرتز. يستغرق استخدام الخطوات التي تبلغ 1 ميجاهرتز وقتًا أطول للبحث عن القنوات وتثبيتها.

القنوات الرقمية

إذا كنت على علم بأن موفر الكبل لا يزوّدك بقنوات رقمية، فيمكنك تخطي البحث عن القنوات الرقمية. حددإيقاف.

القنوات التناظرية

 إذا كنت على علم بأن موفر الكبل لا يزوّدك بقنوات تناظرية، فيمكنك تخطي البحث عن القنوات التناظرية. حددإيقاف.

جودة الاستقبال

إذا كنت تستقبل بث قنوات رقمية، فيمكنك التحقق من جودة إشارة القناة وقوتها.

إذا كنت تستخدم هوائيًا خاصًا بك، فيمكنك تغيير موضعه لتجربة الاستقبال وتحسينه.

- للتحقق من جودة استقبال قناة رقمية . . .
	- -1 اضبط القناة.
- 2- اضغط على وحدد Setup(إعداد) واضغط على OK (موافق).

3 - حدد إعدادات القناة > تثبيت القناة > رقمي: اختبار الاستقبال واضغط على OK.

 يظهر التردد الرقمي لهذه القناة. إذا كان الاستقبال ضعيفًا، فيمكنك تغيير موضع الهوائي. للتحقق من جودة إشارة هذا التردد من جديد، حددبحث واضغط على OK.

 لإدخال تردد رقمي معين بنفسك، استخدم مفاتيح الأرقام على جهاز التحكم عن بعد. أو، حدد التردد، وضع الأسهم على أحد الأرقام بواسطة◄ و◀ وغيّر الرقم بواسطة▲ و▼ . للتحقق من التردد، حدد Search)بحث) واضغط على OK)موافق).

 إذا كنت تستخدم C-DVBلاستقبال القنوات، فسيتوفر الخيار mode rate Symbol)وضع معدل الرموز) .بالنسبة إلى

وضع معدل الرموز، حدد Automatic)تلقائي)، إلا في حال حصولك على قيمة معدل رموز خاصة زوّدك بها موفر الكبل. لإدخال قيمة معدل الرموز، استخدم مفاتيح الأرقام.

التثبيت اليدوي

يمكن تثبيت القنوات التلفزيونية التناظرية يدويًا، كل قناة على حدة.

لتثبيت القنوات التلفزيونية التناظرية يدويًا . . .

 **- 1**اضغط على وحدد Setup) إعداد) واضغط على OK)موافق).

 **- 2** حدد settings Channel)إعدادات القناة) > Channel installation)تثبيت القناة) > Analogue: Manual installation)تناظري: تثبيت يدوي) واضغط على OK)موافق). • نظام لإعداد نظام التلفزيون، حددالنظام ، واضغط على OK. حدد البلد أو جزء العالم الذي تتواجد فيه حاليًا.

• البحث عن قناة

للبحث عن قناة، حدد Search channel (بحث عن قناة)، واضغط على OK)موافق) . حدد Search)بحث) ، واضغط على OK (موافق) . كما يمكنك إدخال تردد تختاره. إذا كان الاستقبال ضعيفًا، فاضغط على Search)بحث) من جديد. إذا أردت تخزين القناة، فحدد Done)تم) ، واضغط على OK)موافق).

• الضبط

 لضبط إحدى القنوات، حدد tune Fine)ضبط) واضغط على OK (موافق) . يمكنك ضبط القناة بواسطة▲ أو▼.

 إذا أردت تخزين القناة التي عثرت عليها، فحددتم واضغط على OK. • تخزين القناة الحالية / تخزين كقناة جديدة

يمكنك تخزين القناة على رقم القناة الحالية أو كرقم قناة جديدة. حددتخزين القناة الحالية أو تخزين كقناة جديدة.

ويمكنك إعادة تنفيذ هذه الخطوات حتى العثور على كل القنوات التلفزيونية التناظرية المتوفرة.

# القائمة الرئيسية

من القائمة الرئيسية يمكنك بدء أي نشاط يمكنك القيام به على التلفزيون.

<span id="page-32-0"></span> افتح القائمة الرئيسية لبدء مشاهدة التلفزيون أو بدء مشاهدة قرص على نظام المسرح المنزلي. كذلك الأمر، يمكنك استخدام القائمة الرئيسية لفتح TV Smart لتصفح إنترنت أو بدء تشغيل Skypeأو فتح تعليمات إذا كنت تحتاج إلى معلومات حول استخدام التلفزيون.

فتح القائمة الرئيسية

8

 **- 1**لفتح القائمة الرئيسية، اضغط على .

 **- 2**حدد نشاطًا باستخدام مفاتيح الأسهم واضغط على OK لبدء النشاط.

 **- 3**لإغلاق القائمة الرئيسية بدون تغيير النشاط الحالي، اضغط على **ت**.

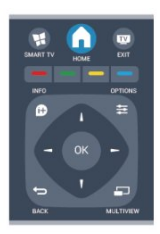

• التعليمات

حدد تعليمات واضغط على OK لفتح تعليمات على الشاشة. يمكنك البحث عن موضوع في لائحة أبجدية. • الإعداد حدد الإعداد لتثبيت القنوات أو ضبط كل إعدادات التلفزيون.

• تلفزيون حدد TV واضغط على OK لمشاهدة القنوات التلفزيونية. • تلفزيون ذكي حدد TV Smart واضغط على OK لفتح صفحة بدء TV Smart. • المصدر حدد المصدر وحدد جهازًا موصولاً في اللائحة تحت الرمز. اضغط على OK للتبديل إلى الجهاز المحدد. • دليل التلفزيون حدد دليل التلفزيون واضغط على OK لفتح لائحة تضمّ البرامج التلفزيونية الحالية والمجدولة لقنواتك. • التسجيلات حدد تسجيلات واضغط على OK لفتح لائحة التسجيلات. • Skype حدد Skype لإجراء مكالمات فيديو مجانًا. • عرض توضيحي حدد عرض توضيحي لمشاهدة مقاطع الفيديو التوضيحية.

# دليل التلفز<u>يون</u>

9.1

9

## ما تحتاج إليه

باستخدام دليل التلفزيون، يمكنك عرض لائحة تضمّ البرامج التلفزيونية الحالية والمجدولة لقنواتك. ووفقًا لمصدر معلومات (بيانات) دليل التلفزيون، تظهر القنوات التناظرية والرقمية أو القنوات الرقمية فقط. لا توفر جميع القنوات معلومات دليل التلفزيون.

يمكن للتلفزيون من جمع معلومات دليل التلفزيون للقنوات المثبتة على التلفزيون (على سبيل المثال، القنوات التي تشاهدها عبر وضع مشاهدة التلفزيون). يعجز التلفزيون عن جمع معلومات دليل التلفزيون للقنوات التي تشاهدها عبر جهاز استقبال رقمي.

#### 9.2

## استخدام دليل التلفزيون

## فتح دليل التلفزيون

لفتح دليل التلفزيون، اضغط على GUIDE TV)دليل التلفزيون) .

الدليل.

اضغط على GUIDE TV)دليل التلفزيون) مرة أخرى لإغلاق

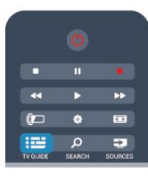

في المرة الأولى التي تفتح فيها دليل التلفزيون، يجري التلفزيون عملية مسح لكل القنوات التلفزيونية للحصول على معلومات عن البرامج. قد تستغرق هذه العملية عدة دقائق. تكون بيانات دليل التلفزيون مخزّنة في التلفزيون.

## ضبط برنامج

التبديل إلى برنامج

من دليل التلفزيون، يمكنك التبديل إلى برنامج حال.ٍ لتحديد برنامج، استخدم مفاتيح الأسهم لتمييز اسم البرنامج. انتقل إلى اليسار لعرض البرامج المجدولة لوقت لاحق من هذا اليوم. للتبديل إلى البرنامج (القناة)، حدد البرنامج واضغط على OK (موافق).

عرض تفاصيل البرامج

لعرض شاشة تفاصيل البرنامج المحدد، اضغط على INFO.

## تغيير اليوم

<span id="page-33-0"></span>يعرض دليل التلفزيون البرامج المجدولة للأيام القادمة (لغاية 8 أيام بحدٍ أقصى).

<span id="page-33-1"></span>إذا كانت جهة البث هي مصدر معلومات دليل التلفزيون، فيمكنك الضغط على + لعرض الجدول الخاص بأحد الأيام التالية اضغط على للعودة إلى اليوم السابق.

أو، يمكنك الضغط على OPTIONS وتحديد تغيير اليوم. حدد day Previous)اليوم السابق) أو Today)اليوم) أو Next day)اليوم التالي) واضغط على OK)موافق)، لتحديد يوم الجدول.

## ضبط تذكير

يمكنك تعيين التذكيرات التي تعمل على تنبيهك ببدء برنامج بواسطة رسالة تظهر على الشاشة.

<span id="page-33-2"></span> • لضبط تذكير، حدد البرنامج في الجدول واضغط على لـ Set reminder)لضبط التذكير). توضع علامة الساعة على البرنامج.

• لإلغاء التذكير، اضغط على لمسح التذكير.

• لعرض قائمة بكل التذكيرات التي قمت بضبطها، اضغط على OPTIONS وحدد كل التذكيرات.

## البحث بالنوع

إذا كانت المعلومات متوفرة، فيمكنك البحث عن البرامج المجدولة بالنوع كالأفلام والبرامج الرياضية وغير ذلك.

للبحث عن البرامج حسب النوع، اضغط على OPTIONS وحدد بحث بالنوع .

<span id="page-33-3"></span> حدد نوعًا، واضغط على OK)موافق). تظهر لائحة تتضمّن البرامج التي تم العثور عليها.

## 9.3

## التسجيلات

 من دليل التلفزيون، يمكنك تسجيل برنامج تلفزيوني على الفور أو جدولة تسجيله. لتخزين التسجيلات، قم بتوصيل محرك قرص ثابت USBبالتلفزيون.

> للحصول على مزيد من المعلومات حول التسجيل، اضغط على Keywords)الكلمات الأساسية) ، وابحث عن Recording)التسجيل).

#### 10

# المصادر

#### 10.1

## لائحة المصادر

في لائحة التوصيلات - قائمة المصادر- يمكنك العثور على الأجهزة الموصولة بالتلفزيون. من قائمة المصادر هذه، يمكنك التبديل إلى جهاز.

قائمة المصادر

 لفتح قائمةالمصادر، اضغط على SOURCES)المصادر). للتبديل إلى جهاز موصول، حدد الجهاز باستخدام السهمين ) لليسار) أو ♦ (لليمين) واضغط على OK(موافق). بالنسبة إلى بعض الأجهزة (أجهزة CEC-HDMI(، يمكنك تحديد نشاط مباشرةً في اللائحة تحت رمز الجهاز. حدد الجهاز وحدد نشاطًا، ثم اضغط على OK. لإغلاق قائمة المصدر بدون التبديل إلى جهاز، اضغط على SOURCES) المصادر) مرة أخرى.

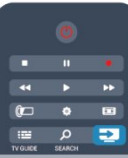

الكشف التلقائي

عند توصيل جهاز جديد بالتلفزيون، يتم الكشف تلقائيًا عن الجهاز ويوضع في قائمة المصادر. ويظهر الجهاز كرمز (نوع الجهاز) ويحمل اسمًا. إذا لم يتطابق نوع الجهاز مع الجهاز، على سبيل المثال، يقول التلفزيون إنه مشغّل ولكنه ليس كذلك، فيمكنك تغيير النوع. لتغيير نوع الجهاز، اضغط على type Change)تغيير النوع) وحدد نوعًا يتلاءم مع الجهاز واضغط على OK)موافق). إذا لم يتلاءم الاسم مع الجهاز أو إذا كنت تريد إدخال اسم تختاره أنت للجهاز، فاضغط على Rename)إعادة تسمية). استخدم لوحة مفاتيح جهاز التحكم عن بُعد لإدخال الاسم الجديد.

يساعدك نوع الجهاز المناسب على استخدام الجهاز. ويحدد نوع الجهاز أنماط الصوت والصورة أو قيم الدقة أو إعدادات معينة أو الموضع ضمن قائمة المصادر.

عند توصيل جهاز جديد بالتلفزيون، ينتقل رمز الجهاز إلى مقدمة قائمة المصادر.

إذا لم يكشف التلفزيون عن الجهاز بشكل تلقائي، فحدد التوصيلة التي استخدمتها لتوصيل الجهاز وعدّل نوع الجهاز واسمه.

الاسم والرمز الأصليان

لاستعادة رمز الجهاز إلى اسمه ورمز نوعه الأصليين، اضغط على OPTIONS . حددالاسم والرمز الأصلي واضغط على OK.

مسح التوصيلات

لإعادة فحص كل التوصيلات التلفزيونية وتحديث قائمة المصادر، اضغط على OPTIONS . حددفحص التوصيلات واضغط على OK .

#### 10.2

## من وضع الاستعداد

<span id="page-34-1"></span><span id="page-34-0"></span>عند وجود التلفزيون في وضع الاستعداد، يمكنك تشغيل جهاز موصول باستخدام جهاز التحكم عن بعد الخاص بالتلفزيون.

#### التشغيل

لتشغيل كل من مشغّل الأقراص والتلفزيون من وضع الاستعداد وبدء تشغيل القرص أو البرنامج على الفور، اضغط على ) تشغيل) على جهاز التحكم عن بعد الخاص بالتلفزيون. يجب أن يكون الجهاز موصولاً بكبل HDMI ويجب أن تكون وظيفة CEC HDMIقيد التشغيل على كل من التلفزيون والجهاز.

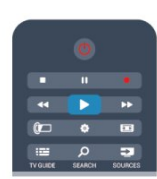

نظام المسرح المنزلي

يمكنك تشغيل نظام المسرح المنزلي للاستماع إلى قرص صوتي أو قناة راديو وترك التلفزيون في وضع الاستعداد.

لتشغيل نظام المسرح المنزلي فقط، مع وجود التلفزيون في وضع الاستعداد، اضغط على SOURCES)المصادر)على جهاز التحكم عن بُعد الخاص بالتلفزيون.

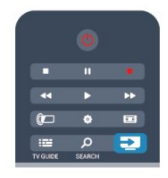

## 10.3 EasyLink

<span id="page-34-3"></span>باستخدام ميزة EasyLink يمكنك تشغيل جهاز موصول باستخدام جهاز التحكم عن بُعد الخاص بالتلفزيون. وتستخدم ميزة EasyLink وظيفة CEC HDMI للتواصل مع الأجهزة الموصولة. يجب أن تدعم الأجهزة وظيفة CEC HDMI ، ويجب توصيلها باستخدام توصيلة HDMI.

<span id="page-34-2"></span> لمزيد من المعلومات، اضغط على Keywords)الكلمات الأساسية) وابحث عن EasyLink.

# 11 المؤقّتات والساعة

## 11.1 مؤقّت النوم

باستخدام مؤقّت السكون، يمكنك ضبط التلفزيون بحيث يبدّل تلقائيًا إلى وضع الاستعداد بعد فترة زمنية محددة مسبقًا.

لتعيين مؤقت النوم . . .

 **- 1**اضغط على وحدد Setup) إعداد) واضغط على OK)موافق).

 **- 2** حددإعدادات التلفزيون > إعدادات عامة > مؤقت النوم.

 باستخدام شريط التمرير، يمكنك ضبط الوقت لغاية 180 دقيقة مع زيادة 5 دقائق كلّ مرة. إذا تم ضبط الوقت إلى0 دقيقة، فسيتوقف مؤقت النوم عن التشغيل. يمكنك دائمًا إيقاف التلفزيون قبل ذلك الوقت أو إعادة ضبط مؤقت النوم أثناء العد التنازلي.

#### - 3اضغط على **⊂**\*، بشكل متكرر، إذا لزم الأمر، لإغلاق القائمة.

## 11.2 الساعة

لمعرفة الوقت، اضغط على GUIDE TV)دليل التلفزيون) للبحث عن الوقت في دليل التلفزيون.

في بعض البلدان، لا تُرسل عمليات البث الرقمية معلومات عن ( UTC (- التوقيت العالمي المنسق. وقد يتم تجاهل التغيير في التوقيت الصيفي، وقد يعرض التلفزيون توقيتًا غير صحيح.

تصحيح ساعة التلفزيون  **- 1**اضغط على وحدد Setup) إعداد) واضغط على OK)موافق).

 **- 2** حددإعدادات التلفزيون > إعدادات عامة > الساعة > وضع ساعة تلقائية و حددحسب الدولة.  **- 3** حددالتوقيت الصيفيوحدد الإعداد المناسب. - 4اضغط على ܒ ، بشكل متكرر، إذا لزم الأمر، لإغلاق القائمة. تعيين ساعة التلفزيون يدويًا  **- 1**اضغط على وحدد Setup) إعداد) واضغط على OK)موافق).

 **- 2** حدد settings TV)إعدادات التلفزيون) > General settings)إعدادات عامة) > Clock)الساعة) > Auto mode clock)وضع ساعة تلقائية) حدد Manual)يدوي).  **- 3** حدد Date)اليوم) و Time)الوقت) لضبطه. - 4اضغط على **⊂**•، بشكل متكرر، إذا لزم الأمر، لإغلاق القائمة.

## 11.3 مؤقّت إيقاف التشغيل

<span id="page-35-3"></span>إذا لم تضغط بعد فترة زمنية محددة مسبقًا على أي مفتاح على جهاز التحكم عن بعد، أو إذا لم يتلقَ التلفزيون أي إشارة إدخال وأوامر من جهاز التحكم عن بعد لمدة 10 دقائق، فسيتوقف التلفزيون عن التشغيل بشكل تلقائي لتوفير الطاقة.

 إذا كنت تستخدم التلفزيون كشاشة أو إذا كنت تستخدم جهاز الاستقبال الرقمي لمشاهدة التلفزيون (جهاز استقبال الإشارات - STB (ولا

<span id="page-35-0"></span>تستخدم جهاز التحكم عن بعد الخاص بالتلفزيون، فعليك إيقاف تشغيل ميزة إيقاف التشغيل التلقائي.

لإلغاء تنشيطمؤقّت إيقاف التشغيل . . .

<span id="page-35-1"></span> **- 1**اضغط على وحدد Setup) إعداد) واضغط على OK)موافق).

 **- 2** حددإعدادات التلفزيون > إعدادات عامة > إيقاف تشغيل المؤقت واضبط شريط التمرير على إيقاف. - 3اضغط على **ܒ** ، بشكل متكرر، إذا لزم الأمر، لإغلاق القائمة.

<span id="page-35-2"></span> للحصول على مزيد من المعلومات حول إعدادات التلفزيون الصديقة للبيئة، اضغط على Keywords)الكلمات الأساسية) وابحث عن settings Eco)الإعدادات البيئية).
# ثلاثي الأبعاد

## 12.1

 $\overline{12}$ 

# ما تحتاج إليه

 هذا التلفزيون مزوّد بميزة D3 Active. وبفضل هذه الميزة، يمكنك أن تشاهد عليه برامج وأفلام ثلاثية الأبعاد بدقة فائقة.

لمشاهدة عرض ثلاثي الأبعاد، ستحتاج إلى:

• ضبط قناة تلفزيونية تبث البرامج بعرض الثلاثي الأبعاد. • تأجير فيلم بعرض ثلاثي الأبعاد من متجر فيديو عبر إنترنت بواسطة TV Smart. • مشاهدة فيلم بعرض ثلاثي الأبعاد من قرص ray-Blu ثلاثي

الأبعاد أو جهاز USB أو كمبيوتر.

 كذلك الأمر، إذا أردت مشاهدة عرض ثلاثي الأبعاد على هذا التلفزيون، فعليك الحصول على أحد هذه الأنواع من النظارات ثلاثية الأبعاد النشطة D3 Active من . Philips .

- $PTA507 \cdot P$
- $PTA508 \cdot P$
- $PTA509 P$
- $PTA517 \cdot P$
- $PTA518 \cdot P$  $PTA519 \cdot P$

# 12.2

# النظارات ثلاثية الأبعاد

## لمحة عامة

- **1**مفتاح التشغيل أو الإيقاف
- **2**تحديد اللاعب 1 أو اللاعب 2
	- **3**عدسة جهاز الاستقبال
		- **4** حجرة البطارية

عند فك حزمة النظارات ثلاثية الأبعاد، قم أيضًا بإزالة الورقة البلاستيكية الصغيرة من حجرة البطارية التي تمنع نفاد طاقة البطارية.

# التشغيل وإيقاف التشغيل

التشغيل

 عند عرض برنامج ثلاثي الأبعاد على الشاشة، اضغط على على النظارات الثلاثية الأبعاد وضعها على عينيك. تحتاج هذه النظارات إلى بضع ثوانٍ لكي تتكيّف مع الإشارة الثلاثية الأبعاد الصادرة عن جهاز الإرسال الثلاثي الأبعاد على التلفزيون. قد يستغرق هذا الأمر لغاية 15 ثانية عند استخدام النظارات للمرة الأولى.

### مستوى البطارية

يمكنك التحقق من مستوى البطارية عند تشغيل النظارات ثلاثية الأبعاد.

 • إذا أومض ضوء LEDباللون الأخضر، يمكنك استخدام النظارات لمدة 4 ساعات أو أكثر.

• إذا أومض ضوء LEDباللون البرتقالي، يمكنك استخدام النظارات

لمدة أقلها ساعتين وأقصاها يقل عن 4 ساعات. • إذا أومض ضوء LEDباللون الأحمر، تكون طاقة البطارية شبه فارغة والمدة المتبقية منها للمشاهدة الثلاثية الأبعاد تقل عن ساعتين. إيقاف التشغيل

 لإيقاف تشغيل النظارات ثلاثية الأبعاد، اضغط على . يومض ضوء LEDباللون الأحمر أربع مرات. وعند انقضاء دقيقتين من دون أن تتلقى النظارات ثلاثية الأبعاد أي إشارات ثلاثية الأبعاد، يتوقف تشغيلها تلقائيًا.

# جهاز إرسال ثلاثي الأبعاد

تأكد من أن عدسة جهاز الاستقبال في وسط النظارات قادرة على استقبال الإشارات الثلاثية الأبعاد. كما يجب عليك إبعاد الأشياء عن جهاز الإرسال الثلاثي الأبعاد على التلفزيون.

> **- 1**جهاز إرسال ثلاثي الأبعاد على التلفزيون  **- 2**جهاز استقبال ثلاثي الأبعاد على النظارات ثلاثية الأبعاد

# ألعاب ذات لاعبين

يمكنك استخدام هذه النظارات للعب ألعاب ذات لاعبين. بإمكان اللاعبين مشاهدة التلفزيون نفسه ولكنهما يريان شاشتين مختلفتين للعب لعبة.

.<br>لتبديل النظارات لمشاهدة شاشة اللاعب رقم 1 أو اللاعب رقم 2، قم بتشغيل النظارات، ثم اضغط على مفتاحاللاعب .1/2

 • إذا كان ضوء LEDباللون البرتقالي ويضيء باستمرار لمدة ثانيتين، تكون النظارات معينة إلى اللاعب رقم .1

 • إذا أومض ضوء LED باللون البرتقالي، تكون النظارات معينة إلى اللاعب رقم .2

 لمزيد من المعلومات، اضغط على Keywords)الكلمات الأساسية) وابحث عن gaming player-Two)العاب ذات لاعبين).

## استبدل البطاريات

 لاستبدال بطارية النظارات الثلاثية الأبعاد 508PTA , فك البراغي التي تثبت غطاء البطارية الصغير واستبدل البطارية: النوع 2032CR) 3 فولت). احرص على أن تكون الجهة + من البطارية مرئية. أعد الغطاء إلى موضعه وثبّته بالبراغي.

 لاستبدال بطارية النظارات الثلاثية الأبعاد 509PTA ، و 519PTA ، اضغط على المفتاح الصغير الموجود على غطاء البطارية ومرّر الغطاء للأعلى لفتحه. استبدل البطارية: النوع 2032CR) 3 فولت). احرص على أن تكون الجهة + من البطارية مرئية. ضع الغطاء ومرّره للأسفل حتى يستقر في مكانه.

## تحذير

يوجد خطر انفجار إذا استُبدلت البطارية بشكل خاطئ. عليك استبدالها ببطارية من النوع نفسه أو من نوع متطابق فقط.

خطر

• لا تبتلع البطارية. خطر التسبب بحرق كيميائي.

• يحتوي هذا المنتج على بطارية على شكل قطعة معدنية. في حال تم ابتلاع هذه البطارية، فقد يؤدي ذلك إلى حدوث حروق داخلية في غضون ساعتين فقط وقد يسبب الوفاة.

- ابقِ البطاريات الجديدة والمستعملة بعيدًا عن متناول الأطفال.
- في حال يتعذّر إغلاق حجرة البطارية بإحكام، امتنع عن استخدام

المنتج وابقِه بعيدًا عن متناول الأطفال. • في حال كنت تعتقد أنه تم ابتلاع البطارية أو وجودها في الجسم، قم باستشارة طبيب فورًا.

# 12.3

# العناية بالنظارات الثلاثية الأبعاد

• لا تستخدم مواد التنظيف الكيميائية التي تحتوي على كحول أو مواد مذيبة أو شمع أو بنزين أو تنر أو مبيدات البعوض أو مواد تشحيم. قد يتسبب استخدام هذه المواد الكيميائية بإزالة اللون أو ظهور تشققات. • لا تعرّض النظارات ثلاثية الأبعاد لأشعة الشمس المباشرة، أو الحرارة المرتفعة، أو النار أو المياه. فقد يتسبّب هذا في عطل في المنتج أو اندلاع حريق.

• تجنّب إسقاط عدسات النظارات الثلاثية الأبعاد أو ثنيها أو تعريضها لأي ضغط مفرط.

• استخدم قطعة قماش نظيفة ناعمة (مصنوعة من الألياف الدقيقة أو القطن) لتنظيف العدسات وتفادي خدشها. لا تستخدم أبدًا رذاذ التنظيف مباشرةً على النظارات الثلاثية الأبعاد، إذ قد يؤدي ذلك إلى إلحاق الضرر بالإلكترونيات (للنظارات الثلاثية الأبعاد النشطة).

### 12.4

# مشاهدة عرض ثلاثي الأبعاد

لاختبار أفضل تأثير ثلاثي الأبعاد أثناء مشاهدة البرامج ثلاثية الأبعاد:

• اجلس على بعد مسافة لا تقل عن ثلاث أضعاف عرض شاشة التلفزيون.

> • لا تجلس على بعد مسافة تزيد عن ستة أمتار. التبديل إلى العرض ثلاثي الأبعاد

في المرة الأولى التي يتم فيها الكشف عن إشارة العرض ثلاثي الأبعاد، يمكنك تعيين تفضيلك المتعلق بكيفية بدء العرض ثلاثي الأبعاد في المستقبل.

- للتبديل إلى العرض ثلاثي الأبعاد تلقائيًا، حددتلقائي.
	- لإظهار إعلام أولاً، حددالإعلام فقط.
- لعدم التبديل أبدًا إلى العرض الثلاثي الأبعاد، حددأبدًا.

ما زال باستطاعتك تغيير هذا التفضيل في < Setup (الإعداد) > settings TV)إعدادات التلفزيون) > 3 D (وضع ثلاثي الأبعاد) > D3 to Switch)التبديل إلى وضع ثلاثي الأبعاد).

بدء عرض ثلاثي الأبعاد

عندما يقوم التلفزيون بالتبديل إلى العرض ثلاثي الأبعاد أو لدى ظهور إعلام حول توفر العرض ثلاثي الأبعاد، يُرجى وضع النظارات ثلاثية الأبعاد.

 إذا لم يتمكّن التلفزيون من الكشف عن إشارة العرض الثلاثي الأبعاد (علامة هذه الإشارة مفقودة)، يظهر البرنامج الثلاثي الأبعاد على شكل صورة مزدوجة على الشاشة. للتبديل إلى العرض الثلاثي الأبعاد، اضبط إعدادات العرض الثلاثي الأبعاد وحددجنبًا لجنب 3 D أو أعلى / أسفل 3 Dوفقًا لمواضع الصور المزدوجة.

إيقاف عرض ثلاثي الأبعاد

 للتوقف عن مشاهدة عرض ثلاثي الأبعاد، اضغط على ، وحددإعدادات ثلاثي الأبعاد وحدد ثنائي الأبعاد. ويتم التبديل من ثلاثي الأبعاد إلى ثنائي الأبعاد عند التبديل إلى قناة أخرى أو جهاز موصول آخر.

تحويل من ثنائي الأبعاد إلى ثلاثي الأبعاد

يمكنك تحويل أي برنامج بالعرض الثنائي الأبعاد لمشاهدته بالعرض الثلاثي الأبعاد.

- **1** اضغط على.  **- 2** حددإعدادات 3 D < تحويل من 2 Dإلى 3 D.
	- ضبط العمق ثلاثي الأبعاد
- **1**اضغط على وحددإعداد واضغط على OK.  **- 2** حدد settings TV)إعدادات التليفزيون) > 3 D)ثلاثي الأبعاد) > تأثير 3 D.  **- 3** حددإيقاف (إيقاف العرض ثلاثي الأبعاد) أو أقل (عمق ثلاثي الأبعاد أقل) أوتلقائي أوعادي (جودة مثالية للعرض ثلاثي الأبعاد) أو أكبر (عمق ثلاثي الأبعاد أكبر).
	- **4** اضغط على ، بشكل متكرر، إذا لزم الأمر، لإغلاق القائمة
		- لإيقاف تشغيل التحويل من 2 Dإلى 3 ..D.
	- **1** اضغط على.  **- 2** حددإعدادات 3 D < 2 D)ثنائي الأبعاد)، ثم اضغط على OK)موافق).

12.5

# عرض ثلاثي الأبعاد مثالي

للتمتّع بتجربة عرض ثلاثي الأبعاد مثالي، ننصحك بالتالي:

• اجلس بعيداً عن التلفزيون بوضعية تفوق ثلاث مرات ارتفاع التلفزيون على الأقل، ولكن ليس أكثر من 6 أمتر.

 • تجنّب الإضاءة الفلورسنت (شأن إضاءة TLأو بعض مصابيح توفير الطاقة التي تعمل بتردد منخفض) وأشعة الشمس المباشرة لمنع أي تداخل مع التجربة الثلاثية الأبعاد.

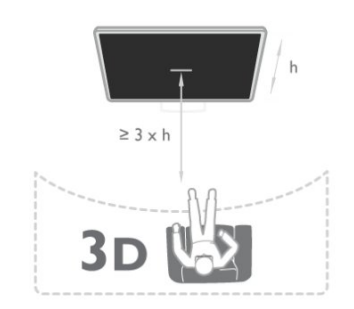

# 12.6 تحذير متعلق بالصحة

• لا يُنصح الأطفال ما دون السادسة من العمر بمشاهدة العروض الثلاثية الأبعاد

• إذا كنت تعاني أنت أو أحد أفراد عائلتك داء الصرع أو نوبات من جراء التحسس للضوء، فيرجى استشارة طبيب متخصص قبل التعرض لمصادر إنارة وامضة أو تسلسل صور سريع أو مشاهدة عرض ثلاثي الأبعاد.

• إذا شعرت بأي انزعاج، فتوقّف عن مشاهدة العرض الثلاثي الأبعاد ولا تقم بأي نشاط يشكّل خطرًا محتملاً (كقيادة السيارة) إلى حين زوال هذه الأعراض تمامًا. إذا استمرت هذه الأخيرة، فلا تشاهد أي

عرض ثلاثي الأبعاد مجددًا قبل استشارة طبيب مختص أولا.ً • لتفادي أي انزعاج كالشعور بدوار أو صداع أو اضطراب، ننصح بعدم مشاهدة عرض ثلاثي الأبعاد لفترات وقت طويلة.

• لا تستخدم النظارات الثلاثية الأبعاد لأي غرض آخر غير مشاهدة عرض ثلاثي الأبعاد على التلفزيون.

• إذا كنت تستخدم نظارات طبية أو عدسات لاصقة، فاستخدم النظارات الثلاثية الأبعاد مع هذه النظارات أو العدسات اللاصقة.

• لا تضع النظارات بمتناول الأطفال لتفادي ابتلاع الأجزاء الصغيرة أو البطاريات.

• يترتب على الوالدين مراقبة أطفالهم أثناء مشاهدة أي عرض ثلاثي الأبعاد والتأكد من عدم شعورهم بأي انزعاج مذكورٍ أعلاه. لا نحبّذ مشاهدة الأطفال دون السادسة من العمر أي عرض ثلاثي الأبعاد بسبب عدم اكتمال جهازهم البصري بعد.

• تجنب استخدام النظارات الثلاثية الأبعاد في حال التهاب العين أو

إصابتها بأمراض أخرى تنتقل بالاحتكاك (على سبيل المثال، الرمد

والقمل، إلخ.). ولا تستخدم هذه النظارات مجددًا إلا بعد زوال الالتهاب تمامًا.

# الألعاب

# 13.1

13

# استخدام لعبة

يمكنك تشغيل الألعاب على التلفزيون عندما تكون وحدة التحكم بالألعاب موصولة بالتلفزيون.

 للحصول على مزيد من المعلومات حول توصيل وحدة الألعاب، اضغط على Keywords)الكلمات الأساسية) وابحث عن Game console, connect)وحدة الألعاب، توصيل).

بدء تشغيل لعبة

 **- 1**شغّل وحدة الألعاب.

 **- 2** اضغط على SOURCES ، وحدد وحدة التحكم بالألعاب واضغط على OK.  **- 3**ابدأ اللعبة.

إعداد اللعبة المثالي

 في ما يتعلق ببعض الألعاب التي تحتاج إلى السرعة والدقة، اضبط التلفزيون على إعداداللعبةالمثالي قبل بدء اللعب. إذا تمت إضافة وحدة الألعاب كنوعلعبةللجهاز في قائمة المصادر (لائحة التوصيلات)، فسيتم ضبط التلفزيون تلقائيًا على إعداد اللعبة المثالي.

 إذا تم ضبط وحدة التحكم بالألعاب على النوعلاعب ، وإذا تم استخدامها كمشغّل أقراص في معظم الأوقات، يجب ترك نوع الجهاز معينًا إلى لاعب.

لضبط التلفزيون على الإعداد المثالي يدويًا . . .

 **- 1**اضغط على وحدد Setup) إعداد) واضغط على OK)موافق).

 **- 2** حددإعدادات التلفزيون > صورة > متقدم >نمط النشاط واضغط على OK.

 **- 3** حدداللعبة واضغط على OK.

- 4اضغط على **⊂**\*، بشكل متكرر إذا لزم الأمر، لإغلاق القائمة. تذكّر ضرورة إعادة تعيين إعداد "اللعبة" أو "الكمبيوتر" إلى "إيقاف" عندما تتوقف عن تشغيل اللعبة.

# 13.2 ألعاب ذات لاعبَين

لمجموعات النظارات ثلاثية الأبعاد النشطة

حول الألعاب ذات لاعبين

إذا كنت تستخدم لعبة متعددة اللاعبين مع شاشات منقسمة، فيمكنك تعيين التلفزيون لعرض كل شاشة كشاشة كاملة. ويشاهد كل لاعب الجزء الخاص به من اللعبة، في ملء الشاشة. يستخدم التلفزيون تقنية العرض الثلاثي الأبعاد لعرض الشاشتين.

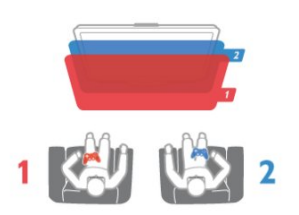

ما تحتاج إليه

 لتشغيل لعبة ذات لاعبَين على هذا التلفزيون، ستحتاج إلى زوجين من النظارات الثلاثية الأبعاد النشطة - 507PTA Philips أو 508PTA أو 509PTA أو 517PTA أو 518PTA أو 519PTA. كما يجب أن تكون وحدة التحكم بالألعاب متصلة بواسطة HDMI .

تشغيل لعبة ذات لاعبَين

لبدء لعبة ذات لاعبَين . . .

 **- 1**اضغط على SOURCES)المصادر)، وحدد وحدة الألعاب واضغط على OK)موافق).

 **- 2**من وحدة الألعاب، ابدأ بتشغيل اللعبة وحدد الوضع عدة لاعبين أو لاعبَين. حدد الوضع الخاص بعرض الشاشة المنقسمة.

 **- 3** على التليفزيون، اضغط على< ألعاب ذات لاعبين واضغط على OK)موافق).

 **- 4** حدد التنسيق الذي تظهر به اللعبة التي يتم تشغيلها على شاشة منقسمة -جنبًا إلى جنب أو أعلى / أسفل - واضغط على OK. يعرض التلفزيون الشاشتين في وضع ملء الشاشة.

لمشاهدة الشاشتين المختلفتين، يجب وضع النظارات الثلاثية الأبعاد. لتبديل النظارات لمشاهدة شاشة اللاعب رقم 1 أو اللاعب رقم 2، اضغط على مفتاح التحديد 1 Player/2على النظارات.

داخل عرض الشاشة المنقسمة أو خارجه

في عرض الشاشة المنقسمة، يمكنك التبديل بين عرض الشاشة المنقسمة والعرض المدمج لكي تتمكن من قراءة قائمة اللعبة أو نتائجها.

 للتبديل بين العرضين، اضغط على OKعلى جهاز التحكم عن بعد الخاص بالتلفزيون.

إيقاف لعبة ذات لاعبين

لإيقاف عرض الشاشة المنقسمة للعبة ذات لاعبَين، اضغط على **∩** وحدد نشاطًا آخر.

14

# الصور وملفات الفيديو والموسيقى

 $\frac{1}{14.1}$ 

# من توصيلة USB أو كمبيوتر الشبكة

## ما تحتاج إليه

 يمكنك عرض الصور أو تشغيل الموسيقى وملفات الفيديو من محرك أقراص محمول USB موصول أو من محرك قرص ثابت USB. إذا كان لديك كمبيوتر في شبكتك المنزلية، فيمكنك عرض الملفات وتشغيلها من الكمبيوتر إلى التلفزيون.

من جهاز USB

 مع تشغيل التلفزيون، وصّل محرك قرص USB محمول أو محرك قرص ثابت USB بإحدى توصيلات USB. يكشف التلفزيون عن الجهاز ويسرد ملفاتك. إذا لم تظهر اللائحة تلقائيًا، فاضغط على SOURCES (المصادر) ، وحدد استعراض USB واضغط على OK)موافق).

تحذير

 إذا حاولت إيقاف برنامج مؤقتًا أو تسجيله مع توصيل محرك قرص ثابت USB ، فسيطالبك التلفزيون بتهيئة محرك القرص الثابت USB . ستؤدي هذه التهيئة إلى حذف كل الملفات الحالية على محرك القرص الثابت USB.

من الكمبيوتر

عند وجود التلفزيون والكمبيوتر في الشبكة نفسها، يمكن للتلفزيون استعراض ملفات مخزنة على الكمبيوتر وتشغيلها. على الكمبيوتر، يجب عليك تثبيت برنامج خادم وسائط مثل Twonky التلفزيون يعرض .التلفزيون مع الملفات لمشاركة TM ملفاتك ومجلداتك كما هي منظمة على الكمبيوتر. لاستعراض الملفات على الكمبيوتر، اضغط على SOURCES (المصادر)، وحدد Browse network (استعراض الشبكة) واضغط على OK)موافق).

# شريط القوائم والفرز

 مع وجود جهاز USBموصول، يقوم التلفزيون بفرز الملفات حسب نوعها. انتقل إلى شريط القوائم وحدد نوع الملف الذي تبحث عنه. إذا كنت تستعرض الملفات من كمبيوتر، فيمكنك استعراض الملفات والمجلدات فقط كما هي منظمة على الكمبيوتر.

شريط القوائم

انتقل إلى شريط القوائم وحدد نوع الملف الذي تريد تشغيله أو مشاهدته.

حددِ Photos)(الصور) أو Music)الموسيقى) أوNphotos) أو Videos)ملفات الفيديو) . أو، يمكنك فتح طريقة

عرض Folders)المجلدات)واستعراض مجلداتك للبحث عن ملف.

الفرز

 لاستعراض الصور حسب التاريخ أو الشهر أو السنة أو أبجديًا حسب الاسم، اضغط على Sort)فرز). لاستعراض الموسيقى حسب الألبوم أو الفنان أو النوع أبجديًا حسب الاسم، اضغط على ━ Sort). يتم فرز ملفات الفيديو أبجديًا.

# عرض الصور

لعرض الصور، اضغط على Photos)الصور) في شريط القوائم، وحدد مصغر صورة واضغط على OK)موافق). عند وجود عدة صور في المجلد نفسه، حدد صورة واضغط على show Slide)عرض شرائح) لبدء عرض شرائح لكل الصور في هذا المجلد. للانتقال إلى الصورة التالية أو السابقة، اضغط على+ ≣≣ أو− ≣≣. لإيقاف عرض الشرائح أو إغلاق الصورة، اضغط على LIST (اللائحة) أو Stop)إيقاف). يمكنك تشغيل الموسيقى مع عرض الشرائح.

ابدأ تشغيل عرض الشرائح بعد بدء تشغيل الموسيقى. 1 - حدد أغنية أو مجلدًا يحتوي على أغانٍ واضغط على OK. Photos  $\overline{g}$ 7 - اضغط على  $=$   $\overline{S}$ LIST $\overline{S}$ (الصور). 3 - حدد صورة أو مجلدًا يحتوي على صور واضغط على Slide show)عرض شرائح).

المعلومات

لعرض معلومات حول الصورة (الحجم وتاريخ الإنشاء ومسار الملف وغير ذلك)، حدد صورة واضغط على INFO)المعلومات). اضغط مرةً أخرى لإخفاء المعلومات.

خيارات

اضغط على OPTIONS.

• تشغيل عشوائي إظهار الصور بترتيب عشوائي. • إعادة

تشغيل عرض الشرائح بشكل متواصل.

• سرعة عرض الشرائح

تعيين سرعة عرض الشرائح.

• تأثير الانتقال في عرض الشرائح

تعيين نمط التأثيرات الانتقالية للصور.

لإغلاق استعراض USB أو network Browse)استعراض الشبكة)، اضغط على وحدد نشاطًا آخر.

## تشغيل الموسيقى

لتشغيل الموسيقى، حدد Music)الموسيقى) في شريط القوائم، ثم حدد أغنية واضغط على OK)موافق). في حال وجود المزيد من الأغاني في المجلد نفسه، فاضغط على all Play)تشغيل الكل) لتشغيل كل الأغاني في هذا المجلد. للانتقال إلى الأغنية التالية أو السابقة، اضغط على + ≣≣ أو − ≣≣. لإيقافالموسيقى مؤقتًا، اضغط على OK . اضغط على OKمرة أخرى للمتابعة. لإجراء انتقال سريع من 10 ثوانٍ في أغنية أو انتقال سريع إلى الوراء من 10 ثوانٍ، اضغط على ◀ أو ▶. للإرجاع أو التقديم إلى الأمام، اضغط على ◀◀ أو◄◄. اضغط على

المفاتيح عدة مرات للتسريع بمقدار مرتين أو 4 مرات أو 8 مرات أو 16 مرة أو 32 مرة.

لإيقاف تشغيل الموسيقى، اضغط على ) إيقاف).

في حال الضغط على LIST(اللائحة)أو في تشغيل الموسيقى.

المعلومات

لعرض معلومات حول الأغنية (العنوان والفنان والمدة وغير ذلك)، حدد الأغنية واضغط على INFO)المعلومات). اضغط مرةً أخرى لإخفاء المعلومات.

خيارات

```
 اضغط على OPTIONS)خيارات).
```
• تشغيل عشوائي تشغيل الموسيقى عشوائيًا. • إعادة تشغيل الأغنية مرة واحدة أو بشكل متواصل.

لإغلاق استعراض USB أو network Browse)استعراض الشبكة)، اضغط على وحدد نشاطًا آخر.

## تشغيل مقاطع الفيديو

لتشغيل فيديو، حدد Videos)مقاطع فيديو) في شريط القوائم، وحدد فيديو واضغط على OK)موافق). في حال وجود المزيد من ملفات الفيديو في المجلد نفسه، فاضغط على all Play)تشغيل الكل) لتشغيل كل ملفات الفيديو في هذا المجلد. للانتقال إلى الفيديو التالي أو السابق، اضغط على أو . لإيقاف الفيديو مؤقتًا، اضغط على OK. اضغط على OK مرة أخرى للمتابعة. لإجراء انتقال سريع في الفيديو من 10 ثوانٍ إلى الأمام أو إلى الخلف، اضغط على أو . للإرجاع أو التقديم إلى الأمام، اضغط على أو. اضغط على المفاتيح عدة مرات للتسريع بمقدار مرتين أو 4 مرات أو 8 مرات أو 16 مرة أو 32 مرة. لإيقاف تشغيل الفيديو، اضغط على ) إيقاف).

المعلومات

لعرض معلومات حول الفيديو (موضع رأس التشغيل والمدة والعنوان والتاريخ وغير ذلك)، حدد الفيديو واضغط على INFO (المعلومات). اضغط مرةً أخرى لإخفاء المعلومات.

خيارات

اضغط على OPTIONS.

• الترجمات عند وجود الترجمات، يمكنك الاختيار بين تشغيل أو إيقاف أو تشغيل أثناء كتم الصوت. • تشغيل عشوائي تشغيل ملفات الفيديو بترتيب عشوائي. • إعادة تشغيل الفيديو مرة واحدة أو بشكل متواصل.

لإغلاق استعراض USB أو استعراض الشبكة، اضغط على **∩** وحدد نشاطًا آخر.

# 14.2 **Wi-Fi Miracast**

## حول Miracast Fi-Wi

 إن التلفزيون لديك هو عبارة عن جهاز Certified Fi-Wi Miracast ™. باستخدام Miracast شاشة مشاهدة يمكنك ،TM الهاتف الذكي أو الجهاز اللوحي أو الكمبيوتر على شاشة التلفزيون و مشاركة الشاشة لاسلكيًا. ويمكنك تشغيل مقاطع الفيديو (صوت وفيديو) ومشاركة الصور أو أي شيء آخر موجود على شاشة الجهاز. لا حاجة إلى توصيل الجهاز بشبكتك المنزلية. يجب حصول كل من التلفزيون والجهاز على ترخيص Miracast Certified Fi-Wi ™ ويجب تشغيل Miracastعليهما.

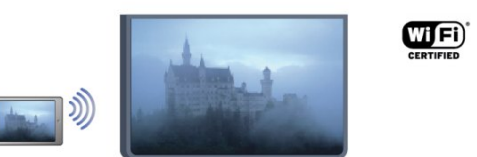

للحصول على مزيد من المعلومات حول Wi-Fi Certified Miracast إلى انتقل ،™Miracast إلى انتقل ،Miracast

 إن Fi-Wi ®وشعار CERTIFIED Fi-Wi وشعار Fi-Wi عبارة عن علامات تجارية مسجّلة لاتحاد Alliance Fi-Wi . كما أن Fi-Wi Miracast CERTIFIED™و Miracast ™عبارة عن علامتين تجاريتين لاتحاد Alliance Fi-Wi.

## تشغيل Miracast

 يأتي التلفزيون وتكون ميزة Miracast فيه في وضع التشغيل، ويكون جاهزًا لعرض شاشة جهاز بواسطة Miracast.

إيقاف تشغيل Miracast

 إذا كنت لا تريد أن يتلقى التلفزيون طلبات مشاركة الشاشة من أجهزة أخرى، فيمكنك إيقاف تشغيل Miracastعلى التلفزيون. 1- اضغط على ● وحدد Setup(إعداد) واضغط على OK (موافق). 2 - حدد إعدادات الشبكة > Fi-Wi Miracast < إيقاف واضغط على OK. 3 - اضغط على ܒ ، بشكل متكرر إذا لزم الأمر، لإغلاق القائمة.

## مشاركة شاشة على التلفزيون

لكي تتمكّن من مشاركة شاشة الهاتف الذكي أو الجهاز اللوحي أو الكمبيوتر على التلفزيون . . .

 **- 1**شغّل التلفزيون.

 **- 2** على الجهاز، افتح تطبيقًا مثل Miracast Fi-Wi أو Fi-Wi Direct أو TM Intel ®Display Wireless \* أو تطبيقًا مماثلا،ً وابدأ البحث عن أجهزة Miracastأخرى.

 **- 3**في لائحة الأجهزة التي تم العثور عليها، حدد التلفزيون وقم بتوصيله.

 **- 4** على التلفزيون، وافق على طلب الاتصال بالتلفزيون. قد تتم مطالبتك بإدخال رمز PIN من الجهاز على التلفزيون - أدخل الأرقام باستخدام مفاتيح الأرقام على جهاز التحكم عن بعد. أو، قد تتم مطالبتك بواسطة التلفزيون بإدخال رمز PINعلى الجهاز. إذا قمت بتوصيل الجهاز، سيعرض التلفزيون شاشة الجهاز.

 **- 5** على الجهاز، حدد ملفات الفيديو أو الصور أو الملفات التي تريد مشاهدتها على التلفزيون.

\* إن ميزة Miracast معتمدة من 3.5 WiFiوالإصدارات اللاحقة.

### إيقاف المشاركة

من الجهاز

 بواسطة التطبيق الذي تستخدمه لبدء تشغيل Miracast، يمكنك قطع الاتصال والتوقف عن مشاهدة شاشة الجهاز على التلفزيون. سيعود التلفزيون إلى البرنامج الأخير المحدد.

من التلفزيون

للتوقف عن مشاهدة شاشة الجهاز على التلفزيون، يمكنك . . .

- اضغط على TV لمشاهدة بث تلفزيوني
- اضغط على لبدء نشاط آخر على التلفزيون
- اضغط على SOURCES لفتح قائمة المصادر وتحديد جهاز متصل.

منع جهاز

في المرة الأولى التي تتلقى فيها طلب اتصال من جهاز، يمكنك منع الجهاز. وسيتم تجاهل هذا الطلب وجميع الطلبات اللاحقة الصادرة عن هذا الجهاز.

لمنع جهاز، حددمنع . . . في نافذة الطلب، واضغط على OK.

إلغاء منع جميع الأجهزة

 يتم تخزين جميع الأجهزة التي سبق توصيلها ومنعها في لائحة اتصالات Miracast Fi-Wi. إذا قمت بمسح هذه اللائحة، فسيتم إلغاء منع جميع الأجهزة الممنوعة.

لإلغاء منع جميع الأجهزة الممنوعة . . .

 **- 1**اضغط على وحدد Setup) إعداد) واضغط على OK)موافق).

 **- 2** حددإعدادات الشبكة > إعادة تعيين مجموعة Miracast.

 **- 3** اضغط على OKلمسح اللائحة.

- 4اضغط على ܒ ، بشكل متكرر، إذا لزم الأمر، لإغلاق القائمة.

منع جهاز تم توصيله مسبقًا

 إذا كنت تريد منع جهاز قمت توصيله مسبقًا، فستحتاج إلى مسح لائحة اتصالات Miracast Fi-Wiأولا.ً إذا قمت بمسح هذه اللائحة، فسيتعيّن عليك أن تقوم مرة أخرى بتأكيد الاتصال أو منعه لكل جهاز.

## تأخير الشاشة

 تبلغ مدة التأخير العادي عند مشاركة شاشة باستخدام Miracast حوالى ثانية واحدة. قد تطول مدة التأخير هذه إذا كنت تستخدم أجهزة/أجهزة كمبيوتر أكثر قدمًا وأقل معالجة للطاقة.

## المواصفات

 • تخضع ميزة Miracast على هذا التلفزيون لبروتوكول HDCP ويتعذّر عليها عرض المحتوى الممتاز المحمي بحقوق النشر الذي يُرسله أحد الأجهزة.

• يبلغ الحد الأقصى لدقة الفيديو المعتمدة 720 p.

# Pause TV

 يمكنك إيقاف البث التلفزيوني مؤقتًا واستئناف المشاهدة لاحقًا. يمكن إيقاف البث مؤقتًا على القنوات التلفزيونية الرقمية فقط. يجب توصيل محرك قرص ثابت USBلتخزين البث مؤقتًا. ويمكنك إيقاف البث مؤقتًا لمدة أقصاها 90 دقيقة.

لمزيد من المعلومات، اضغط على الكلمات الأساسية وابحث عن محرك قرص ثابت USB.

إيقاف البث مؤقتًا أو استئنافه

لإيقاف البث مؤقتًا، اضغط على Pause)إيقاف مؤقت). يظهر شريط التقدم لبرهة قصيرة على الشاشة. لإعادة إظهار شريط التقدم، اضغط على Pause)إيقاف مؤقت) مرةً أخرى. لاستئناف المشاهدة، اضغط على Play)تشغيل). يشير الرمز الموجود على الشاشة إلى أنك تشاهد بثًّا تم إيقافه مؤقتًا.

العودة إلى البث التلفزيوني الفعلي

للعودة إلى البث التلفزيوني الفعلي، اضغط على ■ Stop(إيقاف).

 عند التبديل إلى قناة رقمية، يبدأ محرك القرص الثابت USB بتخزين البث مؤقتًا. وعند التبديل إلى قناة رقمية أخرى، يتم تخزين بث القناة الجديدة مؤقتًا ومسح بث القناة السابقة. عند التبديل إلى جهاز موصول (مشغّل قرص Disc ray-Blu أو جهاز استقبال رقمي)، يتوقّف محرك القرص الثابت USBعن التخزين ويتم مسح البث. كما يتم مسح البث عند تبديل التلفزيون إلى وضع الاستعداد.

 أثناء تسجيل أحد البرامج على محرك قرص ثابت USB، لا يمكنك إيقاف البث مؤقتًا.

إعادة تشغيل فورية

أثناء مشاهدة البث من قناة رقمية، يمكنك إعادة تشغيل البث بشكل فوري بسهولة. لإعادة تشغيل آخر 10 ثوانٍ من البث، اضغط على Pause)إيقاف مؤقت) وعلى ا (لليسار). يمكنك الضغط على بشكل متكرر حتى تبلغ بداية تخزين البث

المؤقت أو النطاق الزمني الأقصى.

شريط التقدم

 مع ظهور شريط التقدم على الشاشة، اضغط على Rewind (إرجاع) أو اضغط على Forward)تقديم) لتحديد الموقع الذي تريد أن تبدأ منه مشاهدة البث الذي تم إيقافه مؤقتًا. اضغط على هذه المفاتيح بشكل متكرر لتغيير السرعة.

المواصفات

• صوت الوصف الصوتي (التعليق) للأشخاص الضعيفي البصر غير متوفر للتشغيل في إيقاف بث التلفزيون أو التسجيل. • يمكنك تخزين الترجمات الرقمية ( DVB (للقناة مؤقتًا. ولا يمكنك إجراء تخزين مؤقت للترجمات التي تتأتى من خدمات النص. للتحقق من توفر الترجمات الرقمية ( DVB)، اضبط القناة التلفزيونية واضغط علىخيارات وحدد لغة الترجمة لفتح قائمة الترجمات. لا يمكنك تخزين لغة الترجمة مؤقتًا إلا إذا كانت مسبوقة برمز DVB.

15

# التسجيل

16.1

16

# ما تحتاج إليه

. . . إلى تحتاج ،تلفزيوني برنامج لتسجيل

 • محرك قرص ثابت USBمتصل مهيأ على هذا التلفزيون • قنوات تلفزيونية رقمية مثبتة على هذا التلفزيون (القنوات التي تريد مشاهدتها باستخدام وضع "شاهد التلفاز") • تلقي معلومات القناة الخاصة بدليل التلفزيون المدمج (من محطة البث أو من إنترنت)

 لمزيد من المعلومات، اضغط على الكلمات الأساسية وابحث عن محرك قرص ثابت USB، تثبيت.

16.2

تسجيل برنامج

التسجيل الآن

 لتسجيل البرنامج الذي تشاهده، اضغط على Record)تسجيل) على جهاز التحكم عن بعد.

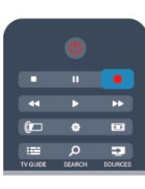

إذا كنت تتلقى معلومات دليل التلفزيون من إنترنت، فيمكنك ضبط وقت انتهاء التسجيل في النافذة المنبثقة قبل تأكيد التسجيل. إذا كنت تتلقى معلومات دليل التلفزيون من جهة البث، فسيبدأ التسجيل على الفور. ويمكنك ضبط وقت انتهاء التسجيل في لائحة التسجيلات. لإيقاف التسجيل، اضغط على Stop)إيقاف).

## جدولة التسجيل

يمكنك جدولة تسجيل برنامج لاحق لليوم الحالي أو لبضعة أيام اعتبارًا من اليوم (بعد 8 أيام كحد أقصى).

 **- 1** لجدولة تسجيل، اضغط على Guide TV)دليل التلفزيون). على صفحة دليل التلفزيون، حدد القناة والبرنامج الذي تريد تسجيله. يمكنك إدخال رقم القناة للانتقال بسرعة إلى القناة في اللائحة. اضغط على♦ (لليمين) أو♦ (لليسار) للتمرير عبر برامج إحدى القنوات.

 لتغيير تاريخ القائمة، اضغط على OPTIONS وحدد تغيير اليوم . في القائمة، حدد اليوم الذي تريده واضغط على OK . إذا كان الإنترنت هو مصدر دليل التلفزيون، فسيمكنك تحديد التاريخ في أعلى الصفحة والضغط على OK.

 **- 2** مع تحديد البرنامج، اضغط على تسجيل. يضيف التلفزيون

وقتًا للتخزين المؤقت في نهاية البرنامج. ويمكنك إضافة تخزين مؤقت إضافي، عند الحاجة.

 **- 3** حدد Schedule)جدولة) واضغط على OK)موافق). تتم جدولة البرنامج للتسجيل. يظهر تحذير بشكل تلقائي في حال جدولة تسجيلات متداخلة.

 إذا كنت تخطط لتسجيل برنامج أثناء غيابك، تذكّر ضرورة ترك التلفزيون في وضع الاستعداد ومحرك القرص الثابت USBفي وضع التشغيل.

## لائحة التسجيلات

لعرض لائحة التسجيلات والتسجيلات المجدولة، اضغط على**∩** ، وحدد Recordings)تسجيلات) واضغط على OK)موافق).

 في هذه اللائحة، يمكنك تحديد تسجيل لمشاهدته، أو إزالة برامج مسجّلة، أو ضبط وقت انتهاء تسجيل جارٍ أو التحقق من المساحة المتوفرة على القرص. وفي هذه اللائحة يمكنك أيضًا جدولة تسجيل تعيّن له بنفسك وقتًا للبدء ووقتًا للانتهاء، كتسجيل مؤقت غير مرتبط ببرنامج، إذا كانت إنترنت مصدر التلفزيون. لتعيين تسجيل مؤقت، حدد Schedule recording(جدولة تسجيل) في أعلى الصفحة، واضغط على OK)موافق) . عيّن القناة ونطاق التاريخ والوقت. لتأكيد التسجيل، حدد Schedule)جدولة) واضغط على OK (موافق).

إزالة تسجيل مجدول

 لإزالة تسجيل مجدول، حدد التسجيل القادم في القائمة، واضغط على OK. أو، يمكنك تحديد التسجيل المجدول والضغط على OPTIONS وتحديدإلغاء التسجيل.

## المواصفات

• أثناء تسجيل أحد البرامج، يمكنك مشاهدة برنامج سبق أن تم تسجيله.

• أثناء التسجيل، لا يمكنك تبديل القنوات التلفزيونية.

• أثناء التسجيل، لا يمكنك إيقاف بث التلفزيون بشكل مؤقت.

• للتسجيل، تحتاج جهات البث إلى إعداد ساعة موثوق به. إذا أعدت ضبط ساعة التلفزيون يدويًا، فقد يفشل التسجيل.

• يتعذّر تسجيل صوت الوصف الصوتي (التعليق) لضعيفي البصر.

• يمكنك تسجيل الترجمات الرقمية ( DVB (للقناة. ولا يمكنك تسجيل للترجمات التي تتأتى من خدمات النص. للتحقق من توفر الترجمات الرقمية ( DVB )، اضبط القناة التلفزيونية واضغط علىخيارات وحدد لغة الترجمة لفتح قائمة الترجمات. لا يمكنك تسجيل لغة الترجمة إلا إذا كانت مسبوقة برمز DVB.

### 16.3

# مشاهدة تسحيل

لمشاهدة تسجيل . . .

 **- 1** اضغط على ، حدد Recordings)تسجيلات) واضغط

 على OK)موافق).  **- 2** - في اللائحة، حدد التسجيل واضغط على Play) تشغيل) لبدء التشغيل. ويمكنك استخدام المفاتيح Forward) تقديم) أو Rewind) إرجاع) أو Pause)إيقاف مؤقت) أو

Stop)إيقاف) على جهاز التحكم عن بعد.

تسجيل منتهي الصلاحية

يمكن لجهات البث أن تحدد عدد الأيام التي يمكن خلالها مشاهدة التسجيل. يعرض التسجيل في اللائحة عدد الأيام قبل انتهاء صلاحيته.

فشل التسجيل

 عندما تمنع جهة البث تسجيلاً مجدولاً أو عندما يتعرّض البث للمقاطعة، توضع علامة على التسجيل تدل علىفشله.

حذف تسجيل

لحذف تسجيل أجريته، حدده من لائحة التسجيلات واضغط على OPTIONS وحددحذف التسجيل.

 لمزيد من المعلومات، اضغط على Keywords)الكلمات الأساسية) وابحث عن Record a program(تسجيل برنامج).

# Skype

17.1

17

# حول Skype

 يمكنك إجراء مكالمات فيديو مجانية على التلفزيون باستخدام Skype™. فيمكنك الاتصال بأصدقائك من أي مكان في العالم ورؤيتهم. تحدّث مع أصدقائك وشاهدهم على شاشة التلفزيون الكبيرة.

# 17.2 ما تحتاج إليه

 لإجراء مكالمة فيديو على Skype ، تحتاج إلى كاميرا تلفزيون 317PTA Philipsتُباع بشكل منفصل بالإضافة إلى ميكروفون مضمّن واتصال جيد بإنترنت.

 قبل أن تتمكّن من بدء تشغيل Skype، يجب أن يتوفر للتلفزيون اتصال جيد بإنترنت. ويمكنك توصيل التلفزيون إما لاسلكيًا أو سلكيًا. لمزيد من المعلومات، اضغط على الكلمات الأساسية وابحث عن شبكة، لاسلكية.

حساب Skype

 لاستخدام Skype ، ستحتاج إلى إنشاء حساب Skype لك أو لعائلتك. ويمكنك إنشاء حساب Skypeجديد على التلفزيون أو الكمبيوتر.

رصيد Skype أو اشتراكات Skype

 يمكنك الاتصال بالهواتف العادية أو الهواتف المحمولة بتكلفة بسيطة باستخدام Skype . باستخدام الكمبيوتر، يمكنك شراء رصيد Skype او الاشتراك في Skype عند زيارة الموقع <u>www.skype.com</u>

لا تتوفر مكالمات طوارئ

 لا يعدّ Skypeبديلاً عن هاتفك ولا يمكنك استخدامه لإجراء اتصالات طارئة.

## 17.3

# بدء استخدام Skype

# تثبيت الكاميرا

 قم بتوصيل كبل كاميرا التلفزيون بإحدى وصلات USBعلى التلفزيون. قم بثني المشبك الصغير كما يظهر في الرسم التوضيحي أدناه وضع الكاميرا فوق التلفزيون.

 وجّه الكاميرا نحو المكان الذي تجلس فيه عادة.ً عند إجراء مكالمة Skype، يمكنك تحريك صورة الكاميرا أو إمالتها أو تكبيرها أو تصغيرها.

ويمكنك وضع الكاميرا في أي مكان تريده، ولكن يُستحسن وضعها بعيدًا عن مكبرات صوت التلفزيون.

إذا لم تكن كاميرا التلفزيون موصولة، سيتعذّر بدء تشغيل Skype.

# تسجيل الدخول

 سجّل دخولك إلى Skype باستخدام اسم Skypeو كلمة المرور . إذا لم يكن لديك اسم Skype بعد، فيجب عليك إنشاء حساب Skype جديد.

لتسجيل الدخول إلى Skype…

 **- 1** اضغط على لفتح القائمة الرئيسية.

 **- 2** حدد Skype واضغط على OK لبدء تشغيل Skypeوفتح صفحة تسجيل الدخول.

 **- 3** حدد الحقل النصي اسم Skype وأدخل اسم Skype الخاص بك. لفتح لوحة المفاتيح على الشاشة، حدد الحقل النصي واضغط على OK)موافق) . إذا سبق لك تسجيل الدخول من قبل، فاضغط

على LIST)اللائحة) وحدد اسم Skype . يتذكّر التلفزيون أسماء Skypeالخمسة الأخيرة التي سجّلت دخولها.

 **- 4** حدد الحقل النصيكلمة المروروأدخل كلمة مرورك.

 **- 5** عند الانتهاء، حددتسجيل الدخول واضغط على OK.

 عندما تفتح قائمة Skypeعلى الشاشة، فهذا يعني أنك سجّلت دخولك.

هل تحتاج إلى مساعدة؟ إذا نسيت اسم Skype أو كلمة مرورك إليه، أو إذا واجهت أي مشكلة تتعلق بتسجيل الدخول، فيُرجى زيارة الموقع [com.skype.www](http://www.skype.com/support)[/](http://www.skype.com/support) [support](http://www.skype.com/support)

# حساب Skype جديد

 إذا لم يكن لديك بعد اسم Skypeو كلمة مرور ، فيمكنك إنشاء حساب Skype جديد على الكمبيوتر. بعد أن تنجح في إنشاء حساب جديد، يمكنك استخدام اسم Skype وكلمة المرور لتسجيل الدخول إلى التلفزيون. لإنشاء حساب Skype على الكمبيوتر، انتقل إلى الموقع www.skype.com

 إذا كان لديك جهاز تحكم عن بعد مع لوحة مفاتيح مضمّنة أو لوحة مفاتيح USB متصلة بالتلفزيون، فيمكنك إنشاء حساب Skypeجديد على التلفزيون.

لإنشاء حساب جديد على التلفزيون...

 **- 1** على صفحةتسجيل الدخول في Skype ، حددإنشاء حساب جديد واضغط على OK.

 **- 2** على القائمة التالية، حددفتح المستعرض واضغط على OK.

 **- 3** يفتح التلفزيون صفحة ويب [com.skype.www](http://www.skype.com) مباشرة.ً ويمكنك إنشاء حسابك الجديد على صفحة ويب هذه.

 **- 4** عندما يؤكد Skype أن عملية إنشاء حسابك الجديد قد تمت بنجاح، غادر مستعرض ويب وعد إلى صفحةتسجيل الدخول في Skypeعلى التلفزيون.

 **- 5** أدخل اسم Skype و كلمة المرور لتسجيل الدخول.

اسم Skype

 يجب أن يبدأ اسم Skype بحرف، كبير أو صغير. ويجب أن يتألف من 6 إلى 32 حرفًا، ويمكنه أن يحتوي على أرقام. يجب ألا يحتوي اسم Skypeعلى مسافة.

كلمة المرور

 يجب أن تتألف كلمة المرور من 6 إلى 20 حرفًا ويجب أن تحتوي على حرف واحد أو رقم واحد على الأقل. ولا يمكنها أن تحتوي على أحرف خاصة مثل علامة تجارية أو رمز نقطي أو علامة اليورو. ويجب ألا تحتوي كلمة مرور Skypeعلى مسافة.

 إذا لم تكن قد اخترت اسمًا وكلمة مرور في Skypeبعد، فيمكنك إنشاء حساب جديد في صفحة تسجيل الدخول على التلفزيون.

 1 - على صفحة تسجيل الدخول، حدد حساب جديد واضغط على OK. 2 - أنشئ حسابك الجديد. • الاسم الكامل أدخل اسمك الكامل. • اسم Skype أدخل اسمًا يكون بمثابة اسم Skype خاص بك. وسيظهر اسم Skype الذي تختاره في لائحة جهات الاتصال الخاصة بمستخدمي Skype الآخرين. يجب أن يبدأ اسم Skype بحرف، كبير أو صغير. ويجب أن يتألف من 6 إلى 32 حرفًا، ويمكنه أن يحتوي على أرقام. يجب ألا يحتوي اسم Skypeعلى مسافة. • كلمة المرور أدخل كلمة مرور. يجب أن تتألف كلمة المرور من 6 إلى 20 حرفًا ويجب أن تحتوي على حرف واحد أو رقم واحد على الأقل. ولا يمكنها أن تحتوي على أحرف خاصة مثل علامة تجارية أو رمز نقطي أو علامة اليورو. يجب ألا تحتوي كلمة مرور Skypeعلى مسافة. • البريد الإلكتروني

أدخل عنوان بريدك الإلكتروني.

3 - اقرأ شروط الاستخدام الخاصة ببرنامج Skypeووافق عليها.

4 - إذا تمت الموافقة على حسابك الجديد، فسيتم تسجيل دخولك.

 يمكنك تعديل ملف تعريفك في Skype أو إكماله على الكمبيوتر. ابدأ بتشغيل Skype على الكمبيوتر، سجّل دخولك باستخدام اسم وكلمة مرور Skype وافتح ملف تعريفك في Skype. يمكنك تغيير صورة ملف تعريفك وإضافة رسالة حول حالتك أو تعيين إعدادات الخصوصية.

## حساب Microsoft

 إذا كان لديك حساب Microsoft ، فيمكنك استخدام هذا الحساب لتسجيل الدخول إلى Skypeعلى التلفزيون.

لتسجيل الدخول باستخدام حساب Microsoft &hellip;

 **- 1** على صفحةتسجيل الدخول في Skype ، حدد تسجيل الدخول بواسطة حساب Microsoft واضغط على OK.

 **- 2** حددالتالي واضغط على OK . يفتح التلفزيون صفحة تسجيل الدخول إلى Microsoftفي صفحة ويب.

 **- 3** أدخل عنوان بريدك الإلكتروني وكلمة المرور في Microsoft.

 **- 4** حدد الزرإرسال واضغط على OK.

# لا تتوفر مكالمات طوارئ

لا يمكن إجراء مكالمات طارئة عبر Skype

 لا يعدّ Skypeبديلاً عن هاتفك ولا يمكنك استخدامه لإجراء اتصالات طارئة.

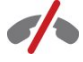

# 17.4 قائمة Skype

عندما تسجّل دخولك بنجاح، يفتح Skype قائمة Skype.

عناصر قائمة Skypeهي...

• ملف التعريف - اسم Skypeالخاص بك لعرض ملف تعريفك في Skype أو تعديله، حدد اسم Skype الخاص بك واضغط على OK.

• الأشخاص في الأشخاص ، يمكنك بدء إجراء مكالمات Skypeوإدارة جهات الاتصال.

• الاتصال بأرقام الهاتف في اتصال بالهواتف ، يمكنك الاتصال برقم هاتف أرضي أو رقم هاتف محمول عن طريق طلب الرقم على لوحة الاتصال. لكي تتمكّن من الاتصال برقم هاتف، يجب أن يتوفر لديك رصيد Skype أو اشتراك Skype . لا يمكنك تحديداتصال بالهواتفإذا لم يتم توصيل الكاميرا والميكروفون.

• التاريخ

في المحفوظات ، يمكنك عرض المكالمات الفائتة والسابقة أو عرضطلبات جهات الاتصال.

• الإعدادات في الإعدادات، يمكنك تغيير كلمة المرور أو تعيين إعدادات خصوصيتك وبريدك الصوتي أو عرض جهات الاتصال المحظورة والمزيد.

> • تسجيل الخروج لتسجيل الخروج من Skype على التلفزيون.

## 17.5

# ملف التعريف

في ملف التعريف ، يمكنك تحرير ملف تعريفك الشخصي لـ Skype .

• عام لعرض أو تغيير معلومات ملف تعريفك التي يمكن عرضها من قبل جهات الاتصال.

• الهاتف يمكنك إدخال رقم هاتف المنزل أو المكتب أو المحمول هنا أو تغييره.

### • خاص

لعرض عنوان بريدك الإلكتروني أو تغييره أو التحقق من كمية الرصيد المتوفرة لديك أو عرض معلومات الاشتراك أو كتابة رسالة تعكس مزاجك.

• صورة ملف التعريف إذا لم تقم بعد بتحميل صورة ملف التعريف بواسطة الكمبيوتر، فيمكنك تحديد أحد الرسوم الشخصية المتوفرة كصورة ملف تعريف هنا.

• حالة الاتصال يمكنك تغيير حالة الاتصال. حدد الحالة التي تريد أن تراها جهات الاتصال عندما تكون متصلاً بإنترنت.

### 17.6

# جهات الاتصال

# جهات الاتصال

فيجهات الاتصال ، يمكنك العثور على لائحة جهات اتصال Skype.

 تظهر جهات الاتصال مع اسم Skype الخاص بها. وتكون جهات الاتصال متصلة ومتوفرة لإجراء مكالمة Skypeعندما تظهر نقطة خضراء إلى جانب اسمها.

يمكنك استخدام مربع النص في الزاوية العلوية اليمنى من صفحة جهة الاتصال للبحث عن جهة اتصال ضمن لائحة حهات الاتصال. أو يمكنك التمرير نزولاً في القائمة للبحث عن جهة الاتصال المطلوبة.

## إضافة جهة اتصال

إضافة جهة اتصال Skype

 فيجهات الاتصال ، لائحة جهات الاتصال، يمكنك إضافة جهة اتصال Skypeجديدة.

إضافة جهة اتصال Skype

 إذا كنت تعرف اسم Skype أو عنوان البريد الإلكتروني لأحد أصدقائك، فبإمكان Skype أن يعثر بسهولة على جهة الاتصال. إذا كنت لا تعلم اسم Skypeأو البريد الإلكتروني لأحد الأصدقاء، فيمكنك أيضًا أن تحاول البحث عنه حسب اسمه.

لإضافة جهة اتصال Skype…

 **- 1** على صفحةجهات الاتصال ، اضغط على OPTIONS.

 **- 2** حدد إضافة جهة اتصال Skype واضغط على OK.

 **- 3** أدخل اسم Skype أو عنوان البريد الإلكتروني لجهة الاتصال الجديدة. يمكنك أيضًا أن تحاول إدخال اسم. لفتح لوحة المفاتيح على الشاشة، اضغط على OK . وعندما تنتهي، اضغط على OK.

 **- 4** سوف يبحث Skypeعن جهة الاتصال التي تبحث عنها وسيعرض نتائج البحث.

 **- 5** حدد جهة الاتصال المطلوبة، واضغط على OKلإرسال طلب جهة اتصال.

 **- 6** اكتب الطلب واضغط على OK . سوف يرسل Skype رسالة الطلب إلى جهة الاتصال الجديدة. إذا قبلت جهة الاتصال الطلب، فسيظهر اسم Skype الخاص بجهة الاتصال الجديدة في لائحتك

ويمكنك الاتصال بجهة الاتصال هذه على Skype.

إضافة رقم هاتف

 فيجهات الاتصال ، لائحة جهات الاتصال، يمكنك إضافة رقم هاتف كجهة اتصال. ويمكنك الاتصال بهاتف بواسطة مكالمة صوتية في Skype . لإجراء مكالمة هاتفية، ستحتاج إلى أرصدة Skype.

لإضافة رقم هاتف...

 **- 1** على صفحةجهات الاتصال ، اضغط على OPTIONS.

 **- 2** حدد إضافة جهة اتصال SkypeOut واضغط على OK.

 **- 3** أدخل اسم جهة الاتصال. لفتح لوحة المفاتيح على الشاشة، اضغط على OK . وعندما تنتهي، اضغط على OK.

 **- 4** أدخل رقم هاتف جهة الاتصال. ابدأ دائمًا برمز البلد (على سبيل المثال، 31+ لهولندا). لا تستخدم الصفر المزدوج. وعندما تنتهي، اضغط على OK. يظهر اسم رقم هاتفك في لائحتك.

## قبول طلب جهة اتصال

 عندما تتلقىطلب جهة اتصال ، يظهر رمز صغير إلى جانبالمحفوظات في قائمة Skype.

لقبول طلب جهة اتصال& hellip;

 **- 1** في قائمة Skype ، حددالمحفوظات واضغط على OK.

 **- 2** حددطلبات جهات الاتصال واضغط على OK . حدد الطلب واضغط على OK . سيطلب منك Skypeقبول جهة الاتصال هذه. إذا قبلت جهة الاتصال، فستظهر في لائحة جهات الاتصال.

## منع جهة اتصال

 يمكنكمنع جهة اتصال Skype . وسيتعذّر على جهة الاتصال التي تم منعها الاتصال بك على Skype. لن يتم إعلام جهة الاتصال التي تم منعها، وستظهر على أنك غير متصل في لائحة جهات الاتصال الخاصة بجهة الاتصال الممنوعة. يمكنك دائمًا إلغاء منع جهات اتصال سبق أن قمت بمنعها.

لمنع جهة اتصال...

 **- 1** على صفحةجهات الاتصال، حدد جهة الاتصال التي تريد منعها.  **- 2** اضغط على OPTIONS وحدد حظر واضغط على OK . يتم حظر جهة الاتصال.

لإلغاء منع جهة اتصال...

 **- 1**حدد جهة اتصال تم منعها.

 **- 2** اضغط على OPTIONS وحدد إلغاء الحظر واضغط على OK . يتم إلغاء حظر جهة الاتصال.

لعرض لائحة جهات الاتصال الممنوعة...

 **- 1** في قائمة Skype ، حددالإعدادات واضغط على OK.

 **- 2** حددجهات الاتصال التي تم منعها واضغط على OK. سوف تعرض اللائحة كل جهات الاتصال التي تم منعها.

# إزالة أو إعادة تسمية

يمكنكإزالةجهات اتصال أو إعادة تسميتها.

لإزالة جهة اتصال...

 **- 1** على صفحةجهات الاتصال، حدد جهة الاتصال التي تريد إزالتها.  **- 2** اضغط على OPTIONS وحدد إزالة واضغط على OK . تتم إزالة جهة الاتصال من القائمة.

لإعادة تسمية جهة اتصال...

 **- 1** على صفحةجهات الاتصال، حدد جهة الاتصال التي تريد إعادة تسميتها.

 **- 2** اضغط على OPTIONS وحدد تسمية واضغط على OK.  **- 3** أدخل الاسم الجديد لجهة الاتصال في الحقل النصي. لفتح لوحة المفاتيح على الشاشة، اضغط على OK . عندما تنتهي، اضغط على OK.

# 17.7 الاتصال على Skype

# مكالمة صوتية أو مكالمة فيديو

إجراء مكالمة فيديو

 يمكنك إجراءمكالمة فيديوللاتصال بأصدقائك ورؤيتهم على شاشة التلفزيون.

لإجراء مكالمة فيديو...

 **- 1** على صفحةجهات الاتصال، حدد جهة الاتصال التي تريد الاتصال بها.

 **- 2** حددمكالمة فيديو واضغط على OK . إذا كانت جهة الاتصال على Skype ولديها كاميرا Skypeمتصلة وردت على المكالمة، فيمكنك رؤية هذا الشخص على التلفزيون.

- 3 لإنهاء المكالمة، حدد**⊷** End call(إنهاء المكالمة) ، واضغط على OK)موافق).

 عندما تكون كاميرا Skype قيد التشغيل، يُضاء مؤشر LEDباللون الأزرق. ويمكنك التحقق مما يمكن لجهة الاتصال رؤيته في الشاشة الصغيرة على الجانب السفلي الأيسر من شاشة التلفزيون.

 لإيقاف تشغيل كاميرا Skype، حدد Off Video)إيقاف تشغيل الفيديو) واضغط على OK)موافق). لإعادة تشغيلها، حدد On Video)تشغيل الفيديو) واضغط على OK)موافق).

 لكتم الميكروفون، حدد Off Mic)إيقاف تشغيل الميكروفون) واضغط على OK(موافق) . لإعادة تشغيله، حدد� Mic On (تشغيل الميكروفون) واضغط على OK)موافق).

أثناء إجراء مكالمة فيديو، يمكنك تغيير نقطة المشاهدة الخاصة بالكاميرا.

 للحصول على مزيد من المعلومات حول تغيير نقطة المشاهدة، اضغط على Keywords)الكلمات الأساسية) وابحث عن Skype ، وظيفة التكبير/التصغير والتحريك والإمالة في الكاميرا.

إجراء مكالمة صوتية

 يمكنك إجراءمكالمة صوتيةللاتصال بدون فيديو، بينما تكون الكاميرا متوقفة عن التشغيل.

لإجراء مكالمة صوتية...

 **- 1** على صفحةجهات الاتصال، حدد جهة الاتصال التي تريد الاتصال بها.

 **- 2** حدداتصال واضغط على OK . إذا كانت جهة الاتصال

على Skypeوردت على المكالمة، فيمكنك التحدّث معها.

- 3 لإنهاء المكالمة، حددً**→** End callإنهاء المكالمة) ، واضغط على OK)موافق).

يمكن لجهة اتصال أن تضيفك إلى مكالمة صوتية مع أكثر من مشترك واحد. ولا يمكنك أن تضيف مشتركًا إضافيًا بنفسك.

# الاتصال بالهواتف

 باستخدام Skype ، يمكنك أيضًا الاتصال بأرقام الهواتف الأرضية والهواتف المحمولة. للاتصال بالهواتف، ستحتاج إلى شراء رصيد Skype أو اشتراك Skype.

للاتصال بهاتف...

 **- 1** على صفحةجهات الاتصال، حدد رقم هاتف جهة اتصال.  **- 2** حدداتصال واضغط على OK . يجب أن تتوفر لديك أرصدة Skype أو اشتراك Skypeلكي تتمكّن من الاتصال برقم هاتف. إذا ردّت جهة الاتصال على الهاتف، فيمكنك أن تتحدّث إليها. - 3 لإنهاء المكالمة، حدد**⌒** )End callو(إنهاء المكالمة) ، واضغط على OK)موافق).

 باستخدام Skype، يمكنك أن تتصل برقم هاتف بشكل مباشر. ويمكنك إدخال رقم الهاتف بواسطة لوحة الاتصال.

لفتح لوحة الاتصال...

 **- 1** في قائمة Skype ، حدداتصال بالهواتف واضغط على OK. - 2إذا لم تظهر لوحة الاتصال على الشاشة، فحدد <del>"</del> Show Dial Pad)إظهار لوحة الاتصال) واضغط على OK)موافق).  **- 3** اطلب رقم الهاتف. يمكنك الانتقال إلى الأرقام والضغط على OK

أو استخدام مفاتيح الأرقام على جهاز التحكم عن بعد.

لا تتوفر مكالمات طوارئ

 لا يعدّ Skypeبديلاً عن هاتفك ولا يمكنك استخدامه لإجراء اتصالات طارئة.

## تلقي مكالمة

 عند تسجيل دخولك إلى Skypeومشاهدة التلفزيون، ستظهر رسالة على الشاشة وستصدر نغمة رنين لإعلامك بوجود مكالمة واردة. ستُظهر الرسالة اسم الشخص المتصل ويمكنك الرد على المكالمة أو رفضها.

للرد على المكالمة، حددالإجابة عبر الفيديو واضغط على OK.

 للرد على المكالمة مع إيقاف تشغيل الكاميرا، حددالرد بالصوت واضغط على OK.

لرفض المكالمة، حدد رفض المكالمة واضغط على OK.

# التاريخ

 في صفحةالمحفوظات في قائمة Skype، ستعثر على لائحة تضمّ كل المكالمات التي أجريتها، بما فيها المكالمات الفائتة. ويمكنك أيضاً رؤية طلبات جهات الاتصال الجديدة والاستماع إلى رسائل البريد الصوتي.

 لعرض لائحة، حددكل المكالمات أو مكالمات فائتة أو مكالمات واردة أومكالمات صادرة واضغط على OK.

 لعرض طلبات جهات الاتصال الجديدة، حددطلبات جهات الاتصال واضغط على OK.

 لعرض الرسائل الصوتية والاستماع إليها، حددرسائل صوتية واضغط على OK.

 يتوقف الوقت الذي يتم خلاله المحافظة على أحداث Skype في لائحة المحفوظات هذه على عدد جهات الاتصال في لائحتك ومدى الإكثار من استخدام Skype.

## البريد الصوتي

حول البريد الصوتي

 إذا اتصل بك أحد الأشخاص ولم ترد على المكالمة، فيمكن لهذا الشخص ترك رسالة كلامية على بريدك الصوتي في Skype . وإذا اتصلت بجهة اتصال وتعذّر عليها الرد على المكالمة، فيمكنك إرسال بريد صوتي عبر Skypeإلى جهة الاتصال هذه.

 لإرسال بريد صوتي أو تلقيه، يجب أن تقوم أنت، أو جهة الاتصال، بإعداد البريد الصوتي لـ Skype أولا.ً ويمكنك إعداد البريد الصوتي على الكمبيوتر. انتقل إلى www.skype.com

 عندما يصبح البريد الصوتي متوفرًا لك على الكمبيوتر، يمكنك إعداد تفضيلات البريد الصوتي في قائمة Skype < الإعدادات > رسائل صوتية.

تسجيل بريد صوتي

عندما تتصل بجهة اتصال ويتعذّر عليها الرد على المكالمة، فيمكنك ترك رسالة بريد صوتي.

لتسجيل بريد صوتي& hellip;

 **- 1** اتصل بجهة اتصال. إذا لم يتم الرد على اتصالك، فسيقترح

عليك Skype إرسالبريد صوتي.

 **- 2** حددنعموقل رسالتك.

 **- 3** لإيقاف التسجيل، حددإنهاء المكالمة واضغط على OK.

تشغيل بريد صوتي

 بإمكان جهة اتصال أن ترسل لك رسالة صوتية. إذا تم إرسال رسالة صوتية لك، فسيظهر رمز صغير على قائمة Skype. ويمكنك تشغيل بريد صوتي من صفحة المحفوظات.

لتشغيل بريد صوتي...

 **- 1** في قائمة Skype ، حددالمحفوظات واضغط على OK.

 **- 2** حددرسائل صوتية واضغط على OK.

 **- 3** حدد البريد الصوتي الذي تريد تشغيله، واضغط على OK . يمكنك الاستماع إلى البريد الصوتي عدد المرات الذي تريده. لإدارة رسائل البريد الصوتي، اضغط على OPTIONS.

### 17.8

# رصيد Skype

 على Skype ، يمكنك شراء رصيد Skype أو الاشتراك في Skype . عندما يكون رصيد Skype أو اشتراك Skypeمتوفرًا، يمكنك الاتصال بأرقام هواتف أرضية ومحمولة على التلفزيون.

شراء رصيد Skype

 لشراء رصيد Skype أو اشتراك Skype ، سجّل الدخول إلىSkype على الكمبيوتر.

 سيكون رصيد Skype الذي تشتريه متوفرًا عند تسجيل دخولك إلى Skypeعلى التلفزيون.

يظهر مبلغ الرصيد أو معلومات الاشتراك على كل صفحة يمكنك فيها إجراء مكالمة هاتفية.

انخفاض رصيد Skype

 إذا كان رصيد Skypeمنخفضًا إلى درجة لا تسمح لك بإجراء مكالمة هاتفية، فسيتم إعلامك بذلك.

# 17.9 إعدادات Skype

# تسجيل الدخول

 يمكنك إعداد Skype من أجل تسجيل الدخول تلقائيًا عند تحديد Skype من القائمة الرئيسية. لست بحاجة إلى إدخال اسم أو كلمة مرور Skype.

لتسجيل الدخول عند بدء تشغيل hellip &Skype;

 **- 1** سجّل الدخول إلى Skypeباستخدام حسابك.

- **2** في قائمة Skype ، حددالإعدادات واضغط على OK.
	- **3** حددتسجيل الدخول واضغط على OK.

 **- 4** اضغط على السهم) لليمين) لتحديد خانة الاختيار واضغط على OK لوضع علامة على تسجيل دخولي عند بدء Skype.

# تغيير كلمة المرور

 يمكنك تغيير كلمة مرورك الحالية في Skype وإدخال كلمة مرور جديدة لحسابك في Skype.

لتغيير كلمة المرور& hellip;

- **1** سجّل الدخول إلى Skypeباستخدام حسابك.
- **2** في قائمة Skype ، حددالإعدادات واضغط على OK.
	- **3** حددتغيير كلمة المرور.

 **- 4** اضغط على السهم) لليمين) لتحديدكلمة المرور الحالية وأدخل كلمة المرور الحالية. اضغط على OKأولاً إذا كنت تريد استخدام لوحة المفاتيح على الشاشة.

 **- 5** اضغط على السهم) للأسفل) لتحديدكلمة المرور

الجديدة وأدخل كلمة المرور الجديدة.

 **- 6** اضغط على السهم) للأسفل) مرة أخرى لتحديدتكرار كلمة

المرور الجديدة وعاود إدخال كلمة المرور الجديدة.

 **- 7** اضغط على السهم) للأسفل) مرة أخرى لتحديدتطبيق لإرسال كلمة المرور الجديدة لتأكيدها.

## الفيديو

 يمكنك تعيين Skype بحيث يتم تقييد استخدام الفيديو في مكالمات Skype.

 باستخدام الخياراستلام الفيديو تلقائيًا من ، يمكنك تعيين Skype بحيث يتم تلقي الفيديو وإظهاره منأي شخص أو الأشخاص في قائمة جهات الاتصال لدي فقط أو من لا أحد.

 باستخدام الخيارإظهار أنه لدي فيديو إلى، يمكنك تعيين Skype لإرسال الفيديو إلىالأشخاص في قائمة جهات الاتصال لدي فقط أو إلى إلا أحد.

لتعيين إعدادات الفيديو& hellip;

 **- 1** سجّل الدخول إلى Skypeباستخدام حسابك.

- **2** في قائمة Skype ، حددالإعدادات واضغط على OK.
	- **3** حددفيديو.

 **- 4** اضغط على السهم) لليمين) لتحديد أزرار الخيارات واضغط على OKلوضع علامة أو إلغاء العلامة.

### الخصوصية

يمكنك تعيين Skype بحيث يتم تقييد مكالمات Skypeالواردة.

 يمكنك السماح بمكالمات منأي شخصأو من الأشخاص في قائمة جهات الاتصال لدي فقط.

لتعيين إعدادات الخصوصية& hellip;

 **- 1** سجّل الدخول إلى Skypeباستخدام حسابك.

 **- 2** في قائمة Skype ، حددالإعدادات واضغط على OK.

 **- 3** حددالخصوصية.

 **- 4** اضغط على السهم) لليمين) لتحديد أزرار الخيارات واضغط على OK لوضع علامة أو إلغاء العلامة.

# جهات الاتصال التي تم منعها

يمكنك عرض لائحة تتضمّن كل جهات الاتصال التي تم منعها.

لعرض اللائحة...

 **- 1** سجّل الدخول إلى Skypeباستخدام حسابك.

 **- 2** في قائمة Skype ، حددالإعدادات واضغط على OK.

 **- 3** حددجهات الاتصال المحظورة واضغط على OK . لإدارة جهات الاتصال المحظورة، اضغط على OPTIONS.

## البريد الصوتي

يمكنك تعيين بعض التفضيلات المتعلقة بإرسال رسائل البريد الصوتي.

 إذا سمحت لجهة اتصال بأن ترسل لك بريدًا صوتيًا عندما يتعذّر عليك الرد على المكالمة، فضع علامة اختيار على المربعأرسل المكالمات التي لم يُرد عليها إلى البريد الصوتي. إذا كنت لا ترغب في تلقي رسائل صوتية، فلا تضع علامة اختيار على المربع.

 إذا سمحت لجهة اتصال بإرسال بريد صوتي عندما يتعذّر عليك الرد على المكالمة في غضون 15 ثانية وكنت منشغلاً في مكالمة أخرى، فضع علامة اختيار على المربعكان معي مكالمة في الوقت الحالي.

إذا سمحت بإرسال بريد صوتي، عندما رفضت المكالمة، فضع علامة

اختيار على المربعرفضت مكالمة واردة.

لتعيين تفضيلات الرسائل الصوتية& hellip;

- **1** سجّل الدخول إلى Skypeباستخدام حسابك.
- **2** في قائمة Skype ، حددالإعدادات واضغط على OK.
	- **3** حددالرسائل الصوتية واضغط على OK.
- 4 اضغط على السهم▼ (للأسفل) أو▲ (للأعلى) لتحديد خانة اختيار اضغط على OK لتحديد خانة الاختيار أو إلغاء تحديدها.

## إعادة توجيه المكالمة

لا تفوّت أبدًا أي مكالمة Skype بفضل ميزةإعادة توجيه المكالمة .

 إذا لم تكن متصلاً بإنترنت أو إذا تعذّر عليك الرد على المكالمة، فيمكنك إعادة توجيه مكالمة Skype إلى أي هاتف عادي أو محمول. ويمكنك أيضًا إعادة توجيه مكالمة Skype إلى حساب Skype آخر. يمكنك إعداد ما يصل لغاية ثلاثة أرقام هواتف أو أسماء Skype بحسب تفضيلك لإعادة توجيه المكالمات إليها. ولإعادة توجيه المكالمات إلى الهاتف، ستحتاج إلى رصيد Skype أو اشتراك Skype . يمكن إعادة توجيه مكالمات Skype إلى حسابات Skype أخرى مجانًا. لمزيد من المعلومات حول إعادة توجيه المكالمات، انتقل إل<u>ى support [/](http://www.skype.com/support)www.skype.com</u>

لإعداد ميزة إعادة توجيه المكالمات& hellip;

 **- 1** سجّل الدخول إلى Skypeباستخدام حسابك.

 **- 2** في قائمة Skype ، حددالإعدادات واضغط على OK.

 **- 3** اضغط على OK لوضع علامة اختيار على إعادة توجيه المكالمات عندما لا أكون على Skype.

 **- 4** في حقول الإدخال أدناه، أدخل أرقام الهواتف أو أسماء Skype من لائحة جهات الاتصال لإعادة توجيه المكالمات إليها. أضف دائمًا رمز البلد لأرقام الهاتف.

 **- 5** غيّر ، إذا لزم الأمر، كمية الثواني التي يجب أن تمر قبل أن يعيد Skypeتوجيه المكالمة.

 **- 6** حددحفظ لتخزين إعداد إعادة توجيه المكالمات.

# وظيفة التكبير/التصغير والتحريك والإمالة في الكاميرا

يمكنك تعيين نقطة المشاهدة الخاصة بالكاميرا. ويمكنك تكبير إطار الكاميرا أو تصغيره أو تحريكه أو إمالته. أثناء إجراء مكالمة فيديو، يمكنك تعيين نقطة المشاهدة الخاصة بالكاميرا.

لتعيين نقطة المشاهدة الخاصة بالكاميرا...

 **- 1** ابدأمكالمة فيديووابدأ حتى تصبح المكالمة جارية.  **- 2** اضغط على) لليمين) لتحديد الرمز فوق الشاشة الصغيرة، واضغط على OK)موافق). يظهر شريط يتضمّن مفاتيح وظيفية ملوّنة.

 **- 3** لإزاحة (تحريك) إطار الكاميرا، اضغط على) لليسار)

أو◀ (لليمين). لإمالة إطار الكاميرا، اضغط على▲ (للأعلى)

أو▼ (للأسفل). للتكبير، اضغط على➡ Zoom inرتكبير) .

وللتصغير، اضغط على Zoom out (تصغير).

 **- 4** اضغط على Done)تم) لتخزين نقطة المشاهدة في الكاميرا والعودة إلى مكالمة Skype.

# 17.10

# تسجيل الخروج

 عندما تسجّل خروجك من Skype ، فأنت تسجّل خروجك من حسابك في Skype . وستتغيّر حالة الاتصال إلىغير متصل. وبالتالي سيتعذّر على جهات الاتصال الاتصال بك.

لتسجيل الخروج...

 **- 1** اضغط على Back)السابق) من أي مكان ضمن قائمة Skype للعودة إلى قائمة Skype.

 **- 2** حددتسجيل الخروج في قائمة Skype ، واضغط على OK.

 سيسألك التلفزيون إن كنت تريد إنهاء Skype أو استخدام Skype مع حساب Skypeآخر.

# 17.11 إنهاء Skype

 عندما تسجّل خروجك من Skype ، يبقى تطبيق Skype على التلفزيون نشطًا. بإمكان حساب Skype آخر تسجيل الدخول أو يمكنك إنشاء حساب جديد. لإيقاف تشغيل تطبيق Skype على التلفزيون، يجب إنهاء Skype.

# 17.12

# شروط الاستخدام وسياسة الخصوصية

 اقرأ أحكام الاستخدام الخاصة ببرنامج Skype في الموقع [com.skype.www](http://www.skype.com/go/tou)[/](http://www.skype.com/go/tou) [go](http://www.skype.com/go/tou)[/](http://www.skype.com/go/tou) [tou](http://www.skype.com/go/tou)

اقرأ أيضًا بيان الخصوصية في الموقع privacy [/](http://www.skype.com/privacy)www.skype.com

تلفزيون ذك<u>ي</u>

# 18.1

18

# حول Smart TV

 وصّل تلفزيون LED Smart Philips هذا بإنترنت واكتشف عالم تلفزيون جديدًا. ويمكنك إنشاء اتصال سلكي جديد بالموجه أو يمكنك الاتصال لاسلكيًا بواسطة شبكة Fi-Wi.

مع توصيل التلفزيون بالشبكة المنزلية، يمكن للهاتف الذكي عرض صورة على التلفزيون أو يمكنك تشغيل ملفات الفيديو المخزّنة على الكمبيوتر أو التحكم في التلفزيون بواسطة الجهاز اللوحي.

 مع توصيل التلفزيون بإنترنت، يمكنك مشاهدة الفيديو من متجر تأجير الفيديو عبر إنترنت أو قراءة دليل التلفزيون عبر إنترنت أو تسجيل برنامجك التلفزيوني المفضل على محرك قرص ثابت USB . وتضيف تطبيقات TV Smartالمتعة مع كل أنواع الخدمات الملائمة والترفيهية.

# 18.2 ما تحتاج إليه

 للاستمتاع باستخدام تطبيقات TV Smart، يجب عليك توصيل التلفزيون بموجه ذي اتصال عالي السرعة (نطاق ترددي عريض) بإنترنت. ويمكنك استخدام شبكة منزلية متصلة بإنترنت. لست بحاجة إلى استخدام الكمبيوتر.

> لمزيد من المعلومات، اضغط على Keywords)الكلمات الأساسية) وابحث عن Network)شبكة).

### نصيحة

 لإدخال النص أو للانتقال إلى صفحة إنترنت بسهولة أكبر، يمكنك توصيل لوحة مفاتيح USB وماوس USBبالتلفزيون. لمزيد من المعلومات، اضغط على Keywords)الكلمات الأساسية) وابحث عن keyboard USB) لوحة مفاتيح USB ( أو mouse USB) ماوس USB( .

## 18.3

إعداد Smart TV

# 18.4

# تطبيقات Smart TV

# فتح Smart TV

 إن صفحة بدء TV Smart هي عبارة عن الارتباط الذي يوصلك إلى إنترنت. ويمكنك تأجير الأفلام عبر إنترنت وقراءة الصحف ومشاهدة أفلام الفيديو والاستماع إلى الموسيقى، إضافة إلى التسوق عبر إنترنت وفتح صفحة شبكتك الاجتماعية (مثل . Twitter. (أو مشاهدة البرامج التلفزيونية عندما يكون ذلك أكثر ملاءمةً لك بواسطة التلفزيون عبر إنترنت. لإجراء ذلك، عليك فتح التطبيقات - وهي عبارة عن مواقع إنترنت مصمّمة خصيصًا للتلفزيون. ويمكنك فتح TVS Smart 1593#;ند توصيل التلفزيون بإنترنت.

### فتح font>Smart TV S/

لفتح صفحة بدء SMARTS (#1548 Smart TV S; اضغط على /font>.TV

 أو يمكنك الضغط على وتحديد S TV SMART والضغط <font/ علىO OK.>font/

فيتصل التلفزيون بإنترنت ويفتح صفحة بدء Smart TV Sقد يستغرق ذلك بضع ثوان.ٍ

### إغلاق S TV Smart>font/

لإغلاق صفحة بدء S TV Smartالتلفزيون الذكي)، اضغط على **∩** وحدد نشاطًا آخر.

لا تتحمّل شركة TP Vision Europe B.V T ما في مسؤولية أي يتعلق بالمحتوى الذي يقدمه موفرو خدمة المحتوى وجودته.

## صفحة بدء Smart TV

- **1**الآن على التلفزيون
	- **2**تطبيقاتك
- **3** gallery App)معرض التطبيقات)
	- **4**إنترنت
	- **5**التطبيقات الموصى بها
		- **6**البحث
	- **7**المفاتيح الملونة للتحكم

تطبيقاتك

 يمكنك بدء تشغيل التطبيقات من صفحة بدء TV Smart . إذا لم تتوفر أي تطبيقات بعد في صفحة البدء، فيمكنك إضافة التطبيقات من gallery App)معرض التطبيقات).

### gallery App)معرض التطبيقات)

 في gallery App)معرض التطبيقات)، يمكنك العثور على كل التطبيقات المتوفرة.

### إنترنت

يفتح تطبيق إنترنت الويب على التلفزيون. على التلفزيون، يمكنك عرض أي موقع ويب على إنترنت، غير أن معظم هذه المواقع غير مصمّمة للعرض على شاشة التلفزيون. - لا تتوفر على التلفزيون بعض المكونات الإضافية (لعرض الصفحات

او ملفات الفيديو مثلاً).

• تظهر صفحات إنترنت بمقدار صفحة واحدة في كل مرة، ويتم العرض في ملء الشاشة.

## التطبيقات الموصى بها

 في هذه النافذة، تقدم Philipsمجموعة من التطبيقات الموصى بها لبلدك أو مجموعة من التطبيقات للتلفزيون عبر إنترنت أو مجموعة من الأفلام التي يمكنك تأجيرها من متاجر الفيديو. ويمكنك تحديدها وفتحها من نافذة التطبيقات الموصى بها.

### البحث

 بواسطة ميزة البحث، يمكنك البحث عن التطبيقات الملائمة في App gallery)معرض التطبيقات).

أدخل كلمة أساسية في الحقل النصي، وحدد واضغط على OK (موافق) لبدء البحث. ويمكنك إدخال الأسماء والعناوين والأنواع والكلمات الأساسية الوصفية لإجراء البحث.

أو، يمكنك ترك الحقل النصي فارغًا والبحث عن كلمات البحث/الكلمات

الأساسية الأكثر شيوعًا لمجموعة من الفئات. في لائحة الكلمات الأساسية التي تم العثور عليها، حدد كلمة أساسية واضغط على OK للبحث عن عناصر تتضمّن هذه الكلمة الأساسية.

## فتح تطبيق

 لفتح تطبيق، يجب إضافته إلى لائحة التطبيقات في صفحة بدء TV Smartأولا.ً ويمكنك إضافة تطبيقات إلى لائحتك من معرض التطبيقات.

 يمكن أن تتكون قائمة التطبيقات على صفحة بدء TV Smartمن عدة صفحات. استخدم مفاتيح الأسهم للانتقال إلى الصفحة التالية أو الصفحة السابقة. أو، اضغط على + ≣≣ (الصفحة التالية) أو − ≣∎ (الصفحة السابقة).

فتح تطبيق

لفتح تطبيق . . . 1 - اضغط على **Â** وحدد Smart TV(التلفزيون الذكي). 2 - على صفحة البدء، حدد رمز تطبيق واضغط على OK. في التطبيق، اضغط على للعودة إلى الوراء بمقدار خطوة أو صفحة واحدة.

إغلاق تطبيق

 لإغلاق تطبيق والعودة إلى صفحة بدء TV Smart ، اضغط على TV SMART.

إعادة تحميل صفحة تطبيق

 إذا لم يتم تحميل صفحة تطبيق بشكل صحيح، فاضغط على OPTIONS وحدد إعادة تحميللإعادة تحميل الصفحة.

تكبير/تصغير

لتكبير صفحة تطبيق . . . -1 اضغط على OPTIONS وحدد صفحة زووم. -2 استخدم شريط التمرير لتعيين مستوى التكبير/التصغير. -3 عد إلى العرض العادي بإعادة تعيين شريط التمرير.

عرض معلومات الأمان

يمكنك التحقق من مستوى الأمان على صفحة تطبيق. في صفحة تطبيق، اضغط على OPTIONS وحدد معلومات الأمان . إذا رمز القفل إلى جانب حركة التحميل في أسفل الشاشة أثناء تحميل الصفحة، فهذا يعني أن عملية النقل آمنة.

تعليق على أحد التطبيقات

حدد التطبيق واضغط على Feedback)تعليق) لتحديد الزر "أعجبني" أو "لم يعجبني" وإرسال اقتراح أو ملاحظة إلينا. ويمكنك أيضًا الإعلام عن أي قصور في أداء أحد التطبيقات.

إدارة تطبيقاتك

 في لائحة التطبيقات على صفحة بدء TV Smartيمكنك . . . •إزالة تطبيق لإزالة تطبيق من اللائحة، حدد رمز App)التطبيق) واضغط على Remove) إزالة). يبقى التطبيق موجودًا في لائحة التطبيقات. •نقل تطبيق

 لتغيير موضع تطبيق في اللائحة، حدد رمز App)التطبيق) واضغط على Move)نقل) واستخدم مفاتيح الأسهم لتغيير موضع التطبيق. اضغط على OK) موافق) لتأكيد موضع التطبيق.

•إقفال تطبيق

 لإقفال أحد التطبيقات، حدد رمز App)التطبيق) ثم اضغط على Lock)قفل). عند إقفال تطبيق، يجب عليك إدخال رمز PIN الذي عيّنته للمراقبة

الأبوية عند تكوين TV Smart) تلفزيون ذكي) والمؤلف من 4 أرقام. في اللائحة، توضع علامة القفلعلى التطبيق المقفل. لفتح تطبيق، حدد رمز App)التطبيق) واضغط على Unlock

(فتح) . يجب عليك إدخال رمز PINالمؤلف من 4 أرقام لفتح التطبيق.

## (التطبيقات معرض) gallery App

 افتح gallery App) معرض التطبيقات) في TV Smartلاستعراض التطبيقات، مجموعة مواقع الويب المصمّمة للتلفزيون الذي تستخدمه.

 ابحث عن ملفات فيديو تطبيقات YouTube أو صحيفة وطنية أو ألبوم صور عبر إنترنت أو أو Twitter وغير ذلك. هناك تطبيقات لتأجير الفيديو من متجر تأجير الفيديو عبر إنترنت وتطبيقات لمشاهدة البرامج التي فاتتك مشاهدتها. إذا لم يتضمّن gallery App)معرض التطبيقات) ما تبحث عنه، فجرّب الويب وتنقل في إنترنت على التلفزيون.

## تطبيقات تأجير الفيديو

 تتيح لك تطبيقات متاجر الفيديو في TV Smartتأجير أفلامك المفضلة من متجر تأجير الفيديو عبر إنترنت. ويمكنك أن تدفع بأمان باستخدام بطاقة ائتمان.

تأجير فيلم  **- 1** 1 - افتح تطبيق متجر الفيديو في لائحة التطبيقات أو حدد فيديو موصى به على صفحة بدء TV Smart.  **- 2**حدد فيلمًا.  **- 3**سدّد الدفع عبر إنترنت.

 **- 4** ابدأ المشاهدة. يمكنك استخدام المفتاحين Play)تشغيل) و Pause) إيقاف مؤقت).

تطالبك معظم متاجر الفيديو بإنشاء حساب لتسجيل الدخول.

### بث الفيديو المباشر

 يمكنك تأجير الأفلام لمشاهدتها على هذا التلفزيون بتنسيق بث الفيديو المباشر. ويمكنك مشاهدة الفيلم على الفور. قد تحتاج إلى محرك قرص ثابت USB لتخزين بعض من المخزن المؤقت للفيديو. عند وجود محرك قرص ثابت USBموصول، يمكنك أيضًا تنزيل الأفلام التي استأجرتها من متاجر الفيديو التي توفر تنزيل الأفلام فقط. ويمكنك توقيف فيلم استأجرته مؤقتًا أو إعادة تشغيله. استشر متجر الفيديو فيما يتعلق بمدة تأجير الأفلام.

حركة المرور على إنترنت

قد يؤدي تنزيل العديد من ملفات الفيديو أو بثها مباشرةً إلى تجاوز الحد المعين لحركة المرور الشهرية على إنترنت.

### التلفزيون عبر الإنترنت

 باستخدام تطبيقات التلفزيون عبر إنترنت على صفحة بدءSmart TV\*، يمكنك مشاهدة البرامج التلفزيونية التي فاتتك مشاهدتها أو مشاهدة البرامج في الوقت الأكثر ملاءمةً لك.

فتح التلفزيون عبر إنترنت

لفتح تطيبق التلفزيون عبر الإنترنت . . .

 **- 1** اضغط على TV SMART.  **- 2** على صفحة البدء، حدد رمز TV Online)التلفزيون عبر إنترنت) واضغط على OK)موافق).  **- 3** حدد برنامجًا على الصفحة واضغط على OK)موافق) لبدء المشاهدة. يمكنك استخدام المفتاحين Play)تشغيل) و Pause (إيقاف مؤقت).

لائحة حسب جهة البث

 لعرض برامج التلفزيون عبر الإنترنت التي طلبتها جهة البث، اضغط على –<br>على – All broadcasters (كل جهات البث). اختر جهة بث ثم اضغط على OK.

\* عند توفره في المنطقة التي تتواجد فيها.

## الويب

يفتح تطبيق إنترنت الويب على التلفزيون.

على التلفزيون، يمكنك عرض أي موقع ويب على إنترنت، غير أن معظم هذه المواقع غير مصمّمة للعرض على شاشة التلفزيون.

• لا تتوفر على التلفزيون بعض المكونات الإضافية (لعرض الصفحات أو مقاطع الفيديو مثلاً).

• تظهر صفحات إنترنت بمقدار صفحة واحدة في كل مرة، ويتم العرض في ملء الشاشة.

### 18.5

# العرض المتعدد

 أثناء عملك في تطبيق TV Smart أو إنترنت، يمكنك مشاهدة القناة التلفزيونية الحالية. تفتح ميزةالعرض المتعدد شاشة صغيرة للقناة التلفزيونية إلى جانب TV Smart .

لفتح العرض المتعدد...

 **- 1** اضغط على TV SMART لفتح TV Smart.  **- 2** اضغط على VIEW MULTI)العرض المتعدد)لفتح الشاشة الصغيرة.

- 3 اضغط على**+ ≣≣** أو**— ≣≣** لتغيير القناة التلفزيونية في الشاشة الصغيرة.

# 18.6 إعادة تعيين Smart TV

 لإعادة تعيين اتصالك بـ TV Smart، امسح ذاكرة الإنترنت على التلفزيون. ستقوم بمسح تسجيل TV Smart Philips وإعدادات التصنيف الأبوي ومعلومات تسجيل الدخول إلى تطبيق متجر الفيديو وكل تطبيقات TV Smartالمفضلة والإشارات المرجعية والمحفوظات الخاصة بإلإنترنت.

لمسح ذاكرة الإنترنت . . . -1 اضغط على وحدد Setup)إعداد) واضغط على OK (موافق).<br>2-حدد إعدادات الشبكة > مسح ذاكرة الإنترنت واضغط على OK.

19

# نظام Multi room

### 19.1

# حول نظام Multi room

 مع نظام room Multi يمكنك إرسال أو دفق قنوات تلفزيونية رقمية من تلفزيون Philips آخر إلى هذا التلفزيون بشكل لاسلكي. يمكنك دفق أي قناة تلفزيونية رقمية من التلفزيون الآخر والقنوات من بطاقة اشتراك ذكية. إذا كنت تستطيع مشاهدة القناة الرقمية على التلفزيون الآخر، فيمكنك أيضًا مشاهدتها على هذا التلفزيون. في حال لم يتوفر لديك اتصال هوائي في الغرفة حيث يوجد التلفزيون، يمكنك عندئذ استخدام نظام room Multiلمشاهدة القنوات الرقمية التي يوفرها التلفزيون الآخر.

 إذا كان رقم نوع كل من جهازَي التلفزيون ينتهي بالرقم ثمانية، على سبيل المثال (حجم الشاشة) 8PFLxxx ، يمكنك عندها تشغيل التلفزيون الآخر إذا كان في وضع الاستعداد انطلاقًا من هذا التلفزيون. وكذلك يمكنك مشاهدة التسجيلات التي تمت بواسطة التلفزيون الآخر وخزّنت على محرك الأقراص الثابت HDDالموصول الخاص به على هذا التلفزيون.

 يؤدي تشغيل القناة التلفزيونية بواسطة نظام room Multi إلى خفض مستوى الدقة من عالي الدقة HD إلى قياسي الدقة SD. لا يمكنك تشغيل القنوات الإذاعية (الصوت فقط).

# 19.2 ما تحتاج إليه

 لدفق قنوات تلفزيونية من تلفزيون Philipsآخر ومشاهدتها، يجب استخدام التلفزيون الآخر كمصدر للقنوات التلفزيونية. وينبغي أن يكون كل من جهازَي التلفزيون متصلين بشبكتك المنزلية اللاسلكية. لمزيد من المعلومات، اضغط على Keywords)الكلمات الأساسية) وابحث عن Network)شبكة).

 إذا كان رقم طراز التلفزيون الأخر من Philips — المصدر — ينتهي بالرقم سبعة، على سبيل المثال (حجم الشاشة) 7PFLxxxويتوفر فيه البرنامج الأحدث، تكون قد اصبحت جاهزا.

 على التلفزيون الآخر، اقرأ فصل التعليمات المتعلق بـتحديث البرنامج لتحديث برنامجه.

التشغيل بواسطة Fi-Wi

 إذا كان رقم نوع كل من جهازَي التلفزيون ينتهي بالرقم ثمانية، على سبيل المثال (حجم الشاشة) 8PFLxxx ، يمكنك عندها تشغيل التلفزيون الآخر من وضع الاستعداد انطلاقًا من هذا التلفزيون. احرص على تشغيل الإعدادالتشغيل مع اتصال Fi-Wiعلى التلفزيون الآخر.

 لتشغيل الإعداد التشغيل بواسطة اتصال . Fi-Wi . 1 - اضغط على **Â** ، وحددSetup Sإعداد) واضغط على OK O موافق).

2 - حدد إعدادات الشبكة > التشغيل بواسطة W Fi-Wi> font/ وحددتشغيل واضغط على O OK.>font/

إذا تمت تلبية جميع الشروط على كلا جهازَي التلفزيون، يمكنك عندئذ استخدام نظام Multi room M

# 19.3 استخدام نظام Multi room

## الاستخدام للمرة الأولى

 عندما تبدأ تشغيل نظام room Multiللمرّة الأولى، عليك تشغيل جهازَي التلفزيون كليهما.

 بعد أن يتم توصيل هذا التلفزيون بالتلفزيون الآخر، سيظهر هذا الأخير تلقائيًا في قائمةاستعراض الشبكةحتى لو كان في وضع الاستعداد.

## دفق قناة تلفزيونية

مع نظام Multi room ، يمكنك مشاهدة القناة التلفزيونية الحالية أو فتح قائمة القنوات الخاصة بالتلفزيون الآخر. إذا حددت قناة من القائمة، سيعمد التلفزيون الآخر أيضًا إلى التبديل إلى القناة التي حددتها. وإذا كان التلفزيون الآخر مزودًا بموالف أقمار صناعية مدمج مع قنوات مثبتة أو محرك أقراص ثابت يحتوي على تسجيلات\*، يمكنك أيضًا مشاهدتها على هذا التلفزيون. لا يمكنك تبديل القنوات فيما يكون التلفزيون الآخر في صدد التسجيل أو في وضع الإيقاف المؤقت للتلفزيون أو في صدد استخدام تطبيق Skype

لمشاهدة قناة تلفزيونية من التلفزيون الآخر. . .

1 - احرص على أن يكون التلفزيون الآخر في وضع الاستعداد\* أو قيد التشغيل.

2 - على هذا التلفزيون، اضغط على SOURCES (المصادر) وحدد network Browse)استعراض الشبكة) واضغط على OK)موافق).

3 - إذا لم يكن التلفزيون متصلاً بعد بشبكتك المنزلية، ستبدأ عملية تثبيت الشبكة تلقائيًا. أما إذا كان التلفزيون متصلاً مسبقًا، فانتقل إلى الخطوة 4.

4 - في قائمة استعراض الشبكة ، حدد اسم التلفزيون الآخر واضغط على OK. وإذا كان لديك عدة أجهزة تلفزيون في المنزل، فقد تحتاج إلى تغيير اسم التلفزيون الآخر. يمكنك تنفيذ ذلك على التلفزيون بحد ذاته.

> 5 - حدد المواد التي تريد مشاهدتها من التلفزيون الآخر . . . • لمشاهدة القناة الحالية من التلفزيون الأخر، حددالقناة الحالية واضغط على OK.

 • لفتح قائمة القنوات الخاصة بالتلفزيون الآخر، حدد TV Watch (شاهد التلفاز) واضغط على ) لليمين).

 • لفتح قائمة الأقمار الصناعية الخاصة بالتلفزيون الآخر، حدد Watch satellite)شاهد قنوات فضائية) واضغط على ) لليمين).

 • لفتح قائمة التسجيلات\* على التلفزيون الآخر، حدد Watch recordings)شاهد التسجيلات) واضغط على ) لليمين).

• يمكنك تبديل القنوات من خلال+ ≣≣ و— ≣≣ . لا يمكنك تبديل القنوات عندما يتم التسجيل على التلفزيون الآخر أو عندما يكون في وضع إيقاف البث التلفزيوني مؤقتًا أو يستخدم Skype.

 \* لتشغيل التلفزيون الآخر من وضع الاستعداد أو لمشاهدة التسجيلات المخّزنة عليه من محرك أقراص ثابت، ينبغي أن يكون رقم النوع في كل من جهازَي التلفزيون منتهيًا بالرقم ثمانية، على سبيل المثال (حجم الشاشة) 8PFLxxx.

# اسم التلفزيون

لتغيير اسم التلفزيون . . . اضغط على< إعداد > إعدادات الشبكة > اسم شبكة التلفاز.

# الإعدادات

20

# $\frac{1}{20.1}$ قائمة الإعداد

## إعدادات الصورة السريعة والصوت

 بفضلإعدادات الصورة السريعة والصوت ، يمكنك تعيين تفضيلاتك الأساسية للصورة من خلال بضع خطوات سهلة. يتم تخزين الإعدادات التي وضعتها فينمط الصورة - شخصي. ويمكنك العودة إلى تفضيلات الصورة في حال تم تغيير بعض الإعدادات. يمكنك تعيين إعداد صورة مفضل لكل نشاط على التلفزيون أو جهاز موصول على حدة.

 للعودة إلى إعدادات الصورة المفضلة، أثناء مشاهدة قناة تلفزيونية، اضغط على . حددنمط الصورة وحدد شخصي.

لتعيين إعداد صورة سريع . . .

 **- 1** اضغط على وحدد إعداد واضغط على OK)موافق).  **- 2** حددإعدادات الصورة والصوت السريعة واضغط على OK (موافق) . اتبع الخطوات وأنهِ العملية.

 لمزيد من المعلومات، اضغط على الكلمات الرئيسية وابحث عن نمط الصورة.

# إعدادات التلفزيون

 في قائمةإعدادات التلفزيون ، يمكنك تعيين جميع الإعدادات. يتضمن العنصرإعدادات عامة الموجود في القائمة مجموعة إعدادات، مثل لغة القائمةو مؤقت النومو إيقاف تشغيل المؤقتو الوصول العمومي والمزيد.

 لمزيد من المعلومات، اضغط على الكلمات الأساسيةوابحث عن الموضوع المطلوب.

# البحث عن القنوات

 باستخدامالبحث عن القنوات، يمكنك تحديث لائحة القنوات الحالية وقد يتم إضافة قنوات من المحتمل أن يكون قد تم العثور عليها حديثًا إلى اللائحة. كما يمكنك إعادة تثبيت جميع القنوات. قد يستغرق تحديث قناة أو إعادة تثبيتها بعض الوقت.

اضغط على━ الكلمات الأساسية وابحث عن قناة، تحديث أو قنوات، إعادة تثبيت.

# إعدادات القناة

 في قائمةإعدادات القناة، يمكنك تعيين تفضيلات اللغة أو تعيين وصف ضعاف السمع والصوت للأشخاص ضعاف السمع والرؤية. يمكنك تعيين تصنيف عمري لمنع الأطفال من مشاهدة برنامج مصنف وتعيين رمز قفل الأطفال أو تغييره. ويمكنك تشغيل تحديث القناة تلقائيًا، قم بإجراء اختبار استقبال رقمي أو تثبيت قنوات تناظرية يدويًا.

اللغات

اضغط على Keywords)الكلمات الأساسية) وابحث عن language Audio)لغة الصوت) أو Subtitles)ترجمات).

### الوصول العمومي

اضغط على Keywords)الكلمات الأساسية) وابحث عن access Universal)الوصول العمومي)للاطلاع على الإعدادات الخاصة بالأشخاص الضعاف السمع والبصر.

### تثبيت القناة

اضغط على Keywords)الكلمات الأساسية) وابحث عن Automatic channel update)تحديث القناة تلقائيًا) أو message update Channel)رسالة تحديث القناة) . وابحث أيضًا عن installation Manual)التثبيت اليدوي) لتثبيت القنوات التناظرية أو DVBلتبديل توصيلة الهوائي.

### قفل الأطفال

اضغط على Keywords)الكلمات الأساسية) وابحث عن lock Child)قفل الأطفال).

## الاتصال بالشبكة

 لمزيد من المعلومات، اضغط على الكلمات الأساسية وابحث عن شبكة، لاسلكية أو شبكة، سلكية.

# إعدادات الشبكة

اضغط على الكلمات الأساسية وابحث عن شبكة، إعدادات.

## تحديث البرنامج

اضغط على الكلمات الأساسية وابحث عن برنامج، تحديث الإنترنت أو برنامج، تحديث USB.

## إعدادات البرامج

اضغط على الكلمات الأساسية وابحث عن برنامج، الإصدار الحالي

## مشاهدة العرض التوضيحي

بفضل العروض التوضيحية في القائمة الرئيسية، يمكنك مشاهدة بعض مقاطع الفيديو التوضيحية حول ميزات جودة الصورة المتوفرة في التلفزيون.

### التحكم النشط

.

يراقب التلفزيون جودة الصورة الواردة ومستوى الحركة في الصورة والمشاهد الأكثر سطوعًا أو دكنة وظروف الإنارة في غرفتك. بفضل هذه القيم، يعدّل التلفزيون الصورة لتحقيق الأداء الأفضل.

20.2

الصورة

## نمط الصورة

 لكي تتمكّن من تعديل الصورة بسهولة، يمكنك تحديد إعداد تم تعيينه مسبقًا بواسطةنمط الصورة.

 **- 1**أثناء مشاهدة قناة تلفزيونية، اضغط على لفتح القائمة.

 **- 2**حدد نمط الصورة واضغط على OK.

أنماط الصورة المتوفرة هي . . .

• شخصي - التفضيلات التي أجريتها في إعدادات الصورة السريعة

• حيوي - خيار مثالي لعرض ضوء النهار

• طبيعي - إعدادات صورة طبيعية

• قياسي - إعدادات جهة التصنيع القياسية

• سينما - مثالي لمشاهدة الأفلام

• صورة - خيار مثالي لعرض الصور

ضبط نمط صورة

لضبط نمط صورة . . .

 **- 1** حدد النمط واضغط على OK.

 **- 2**اضغط على وحدد Setup) إعداد) واضغط على OK)موافق).

 **- 3** حددإعدادات التلفزيون، وانتقل إلى الإعداد الفردي لضبطه.

 **- 4**اضغط على ، بشكل متكرر، إذا لزم الأمر، لإغلاق القائمة.

للعودة إلى قيم نمط الصورة الأصلية . . .

 **- 1**اضغط على وحدد Setup) إعداد) واضغط على OK)موافق).

 **- 2** حددإعدادات التلفزيون > صورة > نمط الصورةوحدد النمط الذي تريد إعادة ضبطه.  **- 3** اضغط على نمط الاستعادة . تم إعادة ضبط النمط.

 لمزيد من المعلومات حول ضبط إعدادات صورة فردية، اضغط على Keywords)الكلمات الأساسية) وابحث عن Picture (صورة).

### حيوي

 إذا أعيد تبديل نمط الصورة إلىزاهية في كل مرة تقوم فيها بتشغيل التلفزيون، فسيتم تعيين موقع التلفزيون إلىمتجر. إنه إعداد مخصص للترويج في المتجر.

لتعيين التلفزيون للاستخدام المنزلي . . .

 **- 1**اضغط على وحدد Setup) إعداد) واضغط على OK)موافق).

 **- 2** حددإعدادات التلفزيون > إعدادات عامة > الموقع واضغط على OK.

 **- 3** حددشاشة رئيسية واضغط على OK.

- 4اضغط على **⊂**•، بشكل متكرر، إذا لزم الأمر، لإغلاق القائمة.

### إعدادات الصورة

اللون

بواسطةاللون، يمكنك ضبط تشبع اللون في الصورة.

لضبط اللون . . .

 **- 1**اضغط على وحدد Setup) إعداد) واضغط على OK)موافق).

 **- 2** حددإعدادات التلفزيون > صورة > اللون.

- 3اضغط على ♦ (لليمين) واضغط القيمة باستخدام ▲ (لأعلى) أو ▼ (لأسفل). - 4اضغط على **⊂**′، بشكل متكرر، إذا لزم الأمر، لإغلاق القائمة.

التباين

 بواسطةالتباين ، يمكنك ضبط مستوى تباين الصورة. إذا كنت تشاهد صورًا ثلاثية الأبعاد، فسيتبدّل هذا الإعداد إلىتباين ثلاثي الأبعاد.

لضبط التباين . . .

 **- 1**اضغط على وحدد Setup) إعداد) واضغط على OK)موافق).

 **- 2** حددإعدادات التلفزيون > صورة > تباين.  **- 3**اضغط على ) لليمين) واضغط القيمة باستخدام ) لأعلى) أو ▼ (لأسفل). - 4اضغط على ܒ ، بشكل متكرر، إذا لزم الأمر، لإغلاق القائمة.

### الوضوح

 بواسطةالوضوح، يمكنك ضبط مستوى الوضوح في التفاصيل الدقيقة في الصورة.

لضبط حدة الوضوح . . .

 **- 1**اضغط على وحدد Setup) إعداد) واضغط على OK)موافق).

 **- 2**حدد إعدادات التلفزيون > صورة > الوضوح. - 3اضغط على ♦ (لليمين) واضغط القيمة باستخدام ▲ (لأعلى)

أو ▼ (لأسفل). - 4اضغط على ܒ ، بشكل متكرر، إذا لزم الأمر، لإغلاق القائمة.

إعدادات الصورة المتقدمة

إعدادات اللون

تحسين اللون

 بواسطةتحسين اللون، يمكنك تحسين شدة إضاءة الألوان والتفاصيل في الألوان الساطعة.

لضبط المستوى . . .

 **- 1**اضغط على وحدد Setup) إعداد) واضغط على OK)موافق).

 **- 2** حددإعدادات التلفاز > صورة > متقدم > لون > تحسين اللون.

 **- 3**اضغط على ) لليمين) وحدد Maximum)الحد الأقصى)أو

Medium)متوسط)أو Minimum)الحد الأدنى)أو Off)إيقاف).

- 4اضغط على **⊂**•، بشكل متكرر، إذا لزم الأمر، لإغلاق القائمة.

### حرارة اللون

بواسطة درجة حرارة الألوان، يمكنك تعيين الصورة إلى درجة حرارة ألوان معينة مسبقًا أو يمكنك تحديد مخصص لتعيين إعداد درجة حرارة بنفسك بواسطة درجة حرارة الألوان المخصصة. لقد تم وضع الإعدادين "حرارة اللون" و"درجة حرارة لون مخصص" للمستخدمين المتمرسين.

لتحديد إعداد مسبق . . .

 **- 1**اضغط على وحدد Setup) إعداد) واضغط على OK)موافق).

 **- 2** حددإعدادات التلفاز > صورة > متقدم > لون > درجة حرارة الألوان.

 **- 3**اضغط على ) لليمين) وحدد Normal)عادي) أو Warm (حار) أو Cool)بارد). حدد Custom)مخصص) إذا كنت تريد تعيين درجة حرارة الألوان بنفسك. - 4اضغط على **⊂**•، بشكل متكرر، إذا لزم الأمر، لإغلاق القائمة.

درجة حرارة الألوان المخصصة

 بواسطةدرجة حرارة لون مخصص ، يمكنك تعيين درجة حرارة ألوان بنفسك. لتعيين درجة حرارة ألوانمخصصة ، حدد أولاًمخصصفي إعداد "حرارة اللون" لجعل القائمة "درجة حرارة لون مخصص" متوفرة. لقد تم وضع الإعداد "درجة حرارة لون مخصص" للمستخدمين المتمرسين.

لتعيين درجة حرارة ألوان مخصصة . . .

- **1**اضغط على وحدد Setup) إعداد) واضغط على OK)موافق).
	- **2** حددإعدادات التلفاز > صورة > متقدم > لون > درجة حرارة الألوان المخصصة.
		- **3**اضغط على ) لليمين).
		- **4**حدد إعدادًا باستخدام مفاتيح الأسهم.
			- **5** اضغط على OKلتأكيد الإعداد.
	- 6اضغط على **⊂**\*، بشكل متكرر، إذا لزم الأمر، لإغلاق القائمة.

إعدادات التباين

أوضاع التباين

 بواسطةأوضاع التباين، يمكنك تعيين المستوى الذي يمكن عنده تخفيف استهلاك الطاقة من خلال تخفيت شدة إضاءة الشاشة. اختر ما بين أفضل استهلاك للطاقة أو الصورة التي تتميز بأفضل شدة إضاءة.

لضبط المستوى . . .

 **- 1**اضغط على وحدد Setup) إعداد) واضغط على OK)موافق).

 **- 2** حددإعدادات التلفزيون > صورة > متقدم > تباين >أوضاع التباين.  **- 3**اضغط على ) لليمين) وحددأفضل صورة أو أفضل طاقة أو قياسي أو إيقاف. - 4اضغط على **⊂**\*، بشكل متكرر، إذا لزم الأمر، لإغلاق القائمة.

التباين الحركي

بواسطة التباين الحركي، يمكنك تعيين المستوى الذي يقوم عنده التلفزيون تلقائيًا بتحسين التفاصيل في المناطق الداكنة والمتوسطة والفاتحة في الصورة.

لضبط المستوى . . .

 **- 1**اضغط على وحدد Setup) إعداد) واضغط على OK)موافق).

 **- 2**حدد إعدادات التلفزيون > صورة > متقدم >تباين > تباين ديناميكي.

 **- 3**اضغط على ) لليمين) وحدد Maximum)الحد الأقصى)أو Medium)متوسط)أو Minimum)الحد الأدنى)أو Off)إيقاف). - 4اضغط على **⊂**•، بشكل متكرر، إذا لزم الأمر، لإغلاق القائمة.

#### السطوع

 بواسطةالسطوع ، يمكنك تعيين مستوى السطوع في إشارة الصورة. إن السطوع إعداد مخصص للمستخدمين المتمرسين. إننا ننصح المستخدمين غير المتمرسين بتعديل السطوع بواسطة إعدادالتباين.

لضبط المستوى . . .

 **- 1**اضغط على وحدد Setup) إعداد) واضغط على OK)موافق).

 **- 2** حددإعدادات التلفزيون > صورة > متقدم > تباين > سطوع. - 3اضغط على ♦ (لليمين) واضغط القيمة باستخدام ▲ (لأعلى) أو ▼ (لأسفل). - 4اضغط على **⊂**\*، بشكل متكرر، إذا لزم الأمر، لإغلاق القائمة.

تباين الفيديو

 باستخدامتباين الفيديو، يمكنك تقليل نطاق تباين الفيديو. تباين الفيديو هي إعدادات مخصصة للمستخدمين المتمرسين.

لضبط المستوى . . .

- **1**اضغط على وحدد Setup) إعداد) واضغط على OK)موافق).
- **2** حددإعدادات التلفزيون > صورة > متقدم > تباين > تباين الفيديو.

- 3اضغط على ◀ (لليمين) واضغط القيمة باستخدام ▲ (لأعلى) أو ▼ (لأسفل).

- 4اضغط على **⊂**•، بشكل متكرر، إذا لزم الأمر، لإغلاق القائمة.

مستشعر الضوء

 يقوممستشعر الضوءبتعديل إعدادات الصورة بشكل تلقائي وفق ظروف الإنارة في الغرفة. ويمكنك تشغيل مستشعر الضوء أو إيقاف تشغيله.

للتشغيل أو إيقاف التشغيل . . .

- **1**اضغط على وحدد Setup) إعداد) واضغط على OK)موافق).
- **2** حددإعدادات التلفزيون > صورة > متقدم > تباين > مستشعر الضوء.
	- **3**اضغط على ) لليمين) وحدد On)تشغيل) أو Off)إيقاف).
	- 4اضغط على **⊂**•، بشكل متكرر، إذا لزم الأمر، لإغلاق القائمة.

غاما

بواسطة جاما، يمكنك تعيين إعداد غير خطي لإضاءة الصورة وتباينها. وقد تم وضع إعداد جاما للمستخدمين المتمرسين.

لضبط المستوى . . .

- **1**اضغط على وحدد Setup) إعداد) واضغط على OK)موافق).
	- **2**حدد إعدادات التلفزيون > صورة > متقدم > تباين > جاما.
		- 3اضغط على ◀ (لليمين) واضغط القيمة باستخدام ▲ (لأعلى) أو ▼ (لأسفل).
		- 4اضغط على ܒ ، بشكل متكرر، إذا لزم الأمر، لإغلاق القائمة.

إعدادات الوضوح

الدقة المتميزة

 بواسطةالدقة الفائقة، ستشغّل حدة وضوح فائقة عند حواف الخطوط والحدود الخارجية للصورة.

للتشغيل أو إيقاف التشغيل . . .

 **- 1**اضغط على وحدد Setup) إعداد) واضغط على OK)موافق).

 **- 2** حددإعدادات التلفزيون > صورة > متقدم > الوضوح > دقة فائقة.  **- 3**اضغط على ) لليمين) وحدد On)تشغيل) أو Off)إيقاف). - 4اضغط على ܒ ، بشكل متكرر، إذا لزم الأمر، لإغلاق القائمة.

تقليل الضجيج

 باستخدامتقليل التشويش، يمكنك تصفية مستوى التشويش في الصورة وتخفيفه.

لضبط تخفيف الضجيج . . .

 **- 1**اضغط على وحدد Setup) إعداد) واضغط على OK)موافق).

 **- 2** حددإعدادات التلفزيون > صورة > متقدم > الوضوح > تقليل التشويش.  **- 3**اضغط على ) لليمين) وحدد Maximum)الحد الأقصى)أو Medium)متوسط)أو Minimum)الحد الأدنى)أو Off)إيقاف). - 4اضغط على **⊂**•، بشكل متكرر، إذا لزم الأمر، لإغلاق القائمة.

تقليل التشوه في MPEG

 بواسطة تقليل التشوه في MPEG ، يمكنك جعل المراحل الانتقالية الرقمية في الصورة تمر بطريقة سلسة. وتظهر تشوهات صورMPEG بشكل أساسي على شكل كتل صغيرة أو حواف محززة في الصور.

لتخفيف حالات تراجع جودة صور . MPEG .

 **- 1**اضغط على وحدد S Setup واضغط (إعداد) <font/ على O OK.)موافق) <font/  **- 2** حددإعدادات التلفزيون > صورة > متقدم > الوضوح > تقليل التشوه في M MPEG.>font/  **- 3**اضغط على ) لليمين) وحدد M Maximumالحد الأقصى)أو M Mediumمتوسط)أو M Minimumالحد الأدنى)أو O Off إيقاف).

- 4اضغط على **⊂**•، بشكل متكرر، إذا لزم الأمر، لإغلاق القائمة.

إعدادات الحركة

الحركة الطبيعية فائقة الوضوح

 مع ميزة Motion Natural HD)الحركة الطبيعية فائقة الوضوح) ، يمكنك تخفيف اهتزاز الحركة، الذي يظهر في الأفلام على التلفزيون.

لضبط اهتزاز الحركة . . .

 **- 1**اضغط على وحدد Setup) إعداد) واضغط على OK)موافق).

 **- 2** حددإعدادات التلفزيون > صورة > متقدم >حركة >الحركة الطبيعية فائقة الوضوح.  **- 3**اضغط على ) لليمين) وحدد Maximum)الحد الأقصى)أو

 Medium)متوسط)أو Minimum)الحد الأدنى)أو Off)إيقاف). - 4اضغط على **⊂**\*، بشكل متكرر، إذا لزم الأمر، لإغلاق القائمة.

شاشة LCD واضحة

بواسطة ميزة LCD Clear، ستقوم بتشغيل حدة حركة فائقة ومستوى لون أسود أفضل وتباين عالٍ بدون وميض وصورة هادئة وزاوية عرض أكبر.

للتشغيل أو إيقاف التشغيل . . .

 **- 1**اضغط على وحدد Setup) إعداد) واضغط على OK)موافق).

 **- 2**حدد إعدادات التلفزيون > صورة > متقدم

>حركة > شاشة LCDواضحة.

 **- 3**اضغط على ) لليمين) وحدد On)تشغيل) أو Off)إيقاف).

- 4اضغط على ܒ ، بشكل متكرر، إذا لزم الأمر، لإغلاق القائمة.

### لعبة أو كمبيوتر

 يمكنك تبديل التلفزيون إلى إعداد الصورة المثالية لاستخدام الألعاب أو لاستخدام التلفزيون كشاشة كمبيوتر. ثمة إعداد مختلف لكل مناللعبة أوالكمبيوتر. إذا تم تعيين نوع صحيح للجهاز في قائمة المصدر - وحدة الألعاب أو الكمبيوتر - فسيبدّل التلفزيون تلقائيًا إلى الإعداد المثالي عندما تقوم بالتبديل إلى الجهاز. إذا قمت بتبديل الإعداد يدويًا، فتذكّر ضرورة إيقاف تشغيله عند التبديل إلى مشاهدة التلفزيون أو إلى جهاز موصول آخر.

لتبديل الإعداد يدويًا . . .

 **- 1**اضغط على وحدد Setup) إعداد) واضغط على OK)موافق).

 **- 2** حددإعدادات التلفزيون > صورة > متقدم > نمط النشاط.

 **- 3** حدداللعبة أو الكمبيوتر أو التليفزيون . يعيد الإعدادالتليفزيونإلى إعدادات الصورة لمشاهدة التلفزيون.

- 4اضغط على **⊂**\*، بشكل متكرر، إذا لزم الأمر، لإغلاق القائمة.

### الموقع

 إذا كان التلفزيون موجودًا في متجر، فيمكنك ضبطه بحيث يعرض شعار ترويج في المتجر. ويتم تعييننمط الصورة إلىحيوي بشكل تلقائي. يتوقف تشغيلمؤقّت إيقاف التشغيل.

لتعيين التلفزيون إلى موقع المتجر . . .

 **- 1**اضغط على وحدد إعداد واضغط على OK.  **- 2** حددإعدادات التلفزيون > إعدادات عامة > الموقع

واضغط على OK.

 **- 3** حددمتجر واضغط على OK.

- 4اضغط على **⊂**\*، بشكل متكرر، إذا لزم الأمر، لإغلاق القائمة.

20.3

الصوت

### نمط الصوت

 لكي تتمكّن من ضبط الصوت بسهولة، يمكنك تحديد إعداد تم تعيينه مسبقًا بواسطةنمط الصوت.

 **- 1**أثناء مشاهدة قناة تلفزيونية، اضغط على لفتح القائمة.

 **- 2**حدد نمط الصوت واضغط على OK.

أنماط الصوت المختلفة هي . . .

• شخصي - خياراتك الشخصية التي حددتها في "تخصيص الصوت" • أصلي - إعدادات المصنع القياسية

• سينما - مثالي لمشاهدة الأفلام

• موسيقى - مثالي للاستماع إلى الموسيقى.

• لعبة - مثالي للألعاب

• أخبار - مثالي للكلام

ضبط نمط صوت

يمكنك ضبط نمط صوت . . .

 **- 1** حدد النمط واضغط على OK.

 **- 2**اضغط على وحدد Setup) إعداد) واضغط على OK)موافق).

 **- 3** حددإعدادات التلفزيون، وانتقل إلى الإعداد الفردي لضبطه. اضغط علىܒ لإغلاق القائمة لتخزين الإعداد.

للعودة إلى قيم نمط الصوت الأصلية . . . -1 اضغط على وحدد Setup)إعداد) واضغط على OK (موافق). 2 - حددإعدادات التلفزيون > صوت > نمط الصوتوحدد النمط الذي تريد إعادة ضبطه.

3 - اضغط على نمط الاستعادة. تم إعادة ضبط النمط.

 اضغط على Keywords)الكلمات الأساسية) وابحث عن Sound)الصوت)لضبط إعدادات الصوت الفردية.

### إعدادات الصوت

الجهير

 بواسطةالجهير، يمكنك تعديل مستوى النغمات المنخفضة في الصوت. لضبط المستوى . . .

 **- 1**اضغط على وحدد Setup) إعداد) واضغط على OK)موافق).

 **- 2** حددإعدادات التلفزيون < صوت < جهير. - 3اضغط على ◀ (لليمين) واضغط القيمة باستخدام ▲ (لأعلى)

أو ▼ (لأسفل).

- 4اضغط على **⊂**\*، بشكل متكرر، إذا لزم الأمر، لإغلاق القائمة.

الطنين الثلاثي

 بواسطةعالي الطبقة، يمكنك تعديل مستوى النغمات المرتفعة في الصوت.

لضبط المستوى . . .

 **- 1**اضغط على وحدد Setup) إعداد) واضغط على OK)موافق).

 **- 2**حدد إعدادات التلفزيون < صوت < عالي الطبقة.

- 3اضغط على ♦ (لليمين) واضغط القيمة باستخدام ▲ (لأعلى)

أو ▼ (لأسفل). - 4اضغط على ܒ**•**، بشكل متكرر، إذا لزم الأمر، لإغلاق القائمة.

وضع الصوت المحيط

 باستخدامالوضع المجسم, يمكنك تعيين تأثير الصوت لسماعات التلفاز.

لتعيين وضع الصوت المحيطي . . .

 **- 1**اضغط على وحدد Setup) إعداد) واضغط على OK)موافق).

 **- 2**حدد إعدادات التلفزيون < صوت < الوضع المجسم.  **- 3**اضغط على السهم ) لليمين) وحددستيريو أو صوت محيطي رائع. - 4اضغط على **⊂**\*، بشكل متكرر، إذا لزم الأمر، لإغلاق القائمة.

مستوى صوت سماعات الرأس

 بواسطةصوت السماعات، يمكنك تعيين مستوى صوت سماعات رأس موصولة بشكل منفصل.

لضبط مستوى الصوت . . .

 **- 1**اضغط على وحددمستوى صوت سماعات الرأس في شريط القوائم.

 **- 2** اضغط على) للأعلى) أو) للأسفل) لضبط مستوى الصوت. - 3اضغط على ܒ ، بشكل متكرر، إذا لزم الأمر، لإغلاق القائمة.

سماعات التلفاز

 يمكنك إرسال صوت التلفزيون إلى جهاز صوتي موصول - نظام مسرح منزلي أو نظام الصوت. بواسطةسماعات التلفاز، يمكنك تحديد الجهاز الذي تريد سماع صوت التلفزيون منه وكيفية التحكم فيه.

 • إذا حددتإيقاف، فسيتوقف تشغيل مكبرات صوت التلفزيون بشكل دائم.

 • إذا حددتسماعات تلفاز ، فستكون مكبرات صوت التلفزيون في وضع التشغيل الدائم.

 عند استخدام جهاز صوتي موصول بواسطة CEC HDMI ، يمكنك استخدام أحد إعدادات EasyLink.

 • إذا حددت EasyLink، فسيُرسل التلفزيون صوت التلفزيون إلى الجهاز الصوتي. وسيوقف التلفزيون تشغيل مكبرات صوت التلفزيون أثناء تشغيل الجهاز للصوت.

 • إذا حددت بدء EasyLinkتلقائيًا، فسيقوم التلفزيون بتشغيل الجهاز الصوتي ويُرسل صوت التلفزيون إلى الجهاز ويوقف تشغيل مكبرات صوت التلفزيون.

 مع تحديد EasyLink أو تشغيل EasyLink ، ستبقى قادرًا على التبديل إلى سماعات التلفاز أو مكبرات صوت الجهاز في قائمة "الصورة والصوت".

لتعيين مكبرات صوت التلفزيون . . .

- **1** اضغط على وحدد Setup)إعداد) واضغط على OK (موافق).
- **2** حددإعدادات التلفزيون > صوت > إخراج الصوت >سماعات تلفاز.

- 3 اضغط على**ܒ** ، بشكل متكرر، إذا لزم الأمر، لإغلاق القائمة.

لتبديل مكبرات الصوت بشكل مباشر . . .

 **- 1** أثناء مشاهدة التلفزيون، اضغط على.

 **- 2** حددمكبرات الصوت ، وحددالتلفزيون أو مكبر الصوت (جهاز صوتي).

 **- 3** اضغط على، بشكل متكرر، إذا لزم الأمر، لإغلاق القائمة.

إعدادات الصوت المتقدمة

استواء تلقائي للصوت

 بواسطةاستواء تلقائي للصوت، يمكنك تعيين التلفزيون بحيث يضبط تلقائيًا الاختلافات المفاجئة في مستوى الصوت. تحدث هذه الاختلافات عادةً في بداية الإعلانات أو عند تبديل القنوات.

للتشغيل أو إيقاف التشغيل . . .

 **- 1**اضغط على وحدد Setup) إعداد) واضغط على OK)موافق).

 **- 2** حددإعدادات التلفزيون < صوت < متقدم < استواء تلقائي للصوت.

 **- 3**اضغط على ) لليمين) وحدد On)تشغيل) أو Off)إيقاف).

- 4اضغط على **⊂**•، بشكل متكرر، إذا لزم الأمر، لإغلاق القائمة.

صوت دلتا

للتلفزيون التناظري ومصدر HDMIفقط.

مستوى صوت دلتا هو ضبط دقيق لمستوى صوت كل قناة بشكل منفرد.بفضل مستوى صوت دلتا، يمكنك زيادة مستوى الصوت للقنوات ذات إشارة صوتية أضعف أو خفضه للقنوات ذات إشارة صوتية أقوى. سيتم تخزين إعداد القنوات المحددة. يجب تعيين مكبرات صوت التلفزيون إلى "تشغيل."

صوت واضح

 بواسطة ميزة sound Clear)صوت واضح)، يمكنك تحسين الصوت للكلام. إنها ميزة مثالية للبرامج الجديدة. ويمكنك تشغيل تحسين الكلام أو إيقاف تشغيله.

للتشغيل أو إيقاف التشغيل . . .

 **- 1**اضغط على وحدد Setup) إعداد) واضغط على OK)موافق).

 **- 2** حددإعدادات التلفزيون < صوت < متقدم > Clear Sound.

 **- 3**اضغط على ) لليمين) وحدد On)تشغيل) أو Off)إيقاف). - 4اضغط على **⊂**\*، بشكل متكرر، إذا لزم الأمر، لإغلاق القائمة.

#### **HDMI ARC**

إذا لم تكن بحاجة إلى قناة إرجاع الصوت ( ARC ( على أي من توصيلات HDMI ، فيمكنك إيقاف تشغيل إشارة ARC.

 لمزيد من المعلومات، اضغط على الكلمات الأساسية وابحث عن **HDMI ARC** 

تنسيق إخراج الصوت

 يتيح لكتنسيق إخراج الصوتضبط إشارة إخراج الصوت للتلفزيون بحيث تتلاءم مع إمكانيات المعالجة المتوفرة في نظام المسرح المنزلي.

لمزيد من المعلومات، اضغط على➡ الكلمات الأساسية وابحث عنتنسيق إخراج الصوت.

تسوية إخراج الصوت

 تتيح لكتسوية إخراج الصوتتسوية مستوى الصوت في نظام المسرح المنزلي مع مستوى صوت التلفزيون عند التبديل من أحدهما إلى الآخر.

لمزيد من المعلومات، اضغط على— الكلمات الأساسية وابحث عن Audio out leveling(تسوية إخراج الصوت.(

تأخير إخراج الصوت

 إذا قمت بتعيين تأخير في مزامنة الصوت على نظام المسرح المنزلي، لمزامنة الصوت مع الصورة، فيجب إيقاف تشغيل الإعدادتأخير إخراج الصوتعلى التلفزيون.

لمزيد من المعلومات، اضغط على— الكلمات الأساسية وابحث عنتأخير إخراج الصوت.

توازن إخراج الصوت

 إذا لم تتمكّن من تعيين تأخير على نظام المسرح المنزلي، فيمكنك تعيين تأخير على التلفزيون بواسطة الإعدادقيمة فرق إخراج الصوت.

لمزيد من المعلومات، اضغط على➡ الكلمات الأساسية وابحث عنقيمة فرق إخراج الصوت.

### مكان التلفزيون

 كجزء من التثبيت الأولي، يتم تعيين هذا الإعداد إلىعلى حامل للتلفاز أوتعليق على الحائط. إذا قمت بتغيير مكان التلفزيون منذ ذلك الوقت، فعليك ضبط هذا الإعداد وفقًا لذلك للحصول على أفضل إنتاج للصوت.

1- اضغط على ● وحدد Setup(إعداد) واضغط على OK (موافق). 2 - حددإعدادات التلفزيون > إعدادات عامة > مكان التلفزيون واضغط على OK. 3 - حدد على حامل للتلفاز أو تعليق على الحائط واضغط على

OK.

4 - اضغط على ܒ←، بشكل متكرر إذا لزم الأمر، لإغلاق القائمة.

20.4

# الوصول العمومي

### التشغيل

 مع تشغيلالوصول العمومي، يتم إعداد التلفزيون للاستخدام من قِبل الأشخاص الضعيفي السمع والبصر.

التشغيل

إذا لم تشغّلالوصول العمومي ، أثناء التثبيت، يمكنك مع ذلك تشغيله عندالإعداد.

لتشغيل الوصول العمومي . . .

- **1**اضغط على وحدد Setup) إعداد) واضغط على OK)موافق).
	- **2** حددإعدادات التلفزيون > إعدادات عامة > الوصول

العمومي . واضغط على OK.

 **- 3** حددتشغيل واضغط على OK.  **- 4**اضغط على ، بشكل متكرر، إذا لزم الأمر، لإغلاق القائمة.

 عند تشغيل"الوصول العمومي" في الإعداد ، يضاف خيار"الوصول العمومي"إلى قائمة "خيارات".

### ضعاف السمع

التشغيل

بإمكان القنوات التلفزيونية الرقمية بث تعليقات صوتية خاصة تصف ما يحدث على الشاشة.

 لكي تتمكّن من تعيين الصوت والمؤثرات الخاصة بالأشخاص ضعيفي البصر، يجب أولاً تشغيلالوصف الصوتي ويجب أيضًا تشغيلالوصول العمومي قبل أن تتمكّن من تشغيل

الوصف الصوتي.

الوصف الصوتي

 بفضلالوصف الصوتي، يُضاف تعليق الراوي إلى الصوت العادي. لتشغيل التعليق، (في حال كان متوفرًا) . . .

 **- 1** عند تشغيلالوصول العمومي ، اضغط على خيارات

وحددالوصول العمومي.

 **- 2** حددوصف صوتي واضغط على OK.  **- 3** حددإيقاف أو مكبرات الصوت أو سماعات الرأس أو مكبرات الصوت + سماعات الرأس واضغط على OK.

يمكنك التحقق من توفر تعليق صوتي. في القائمة Options)خيارات) ، حدد لغة الصوت وابحث عنAudio language) التي تحمل العلامة  $\square$  .

مكبرات الصوت / سماعات الرأس

 باستخداممكبرات الصوت / سماعات الرأس، يمكنك تحديد الجهاز الذي تريد سماع التعليق الصوتي منه.

على مكبرات صوت التلفزيون فقط، أو على سماعات الرأس فقط أو كلاهما.

لتعيين مكبرات الصوت / سماعات الرأس . . .

 **- 1**اضغط على وحدد إعداد واضغط على OK.  **- 2** حددإعدادات القناة > اللغات > وصف صوتي > مكبرات الصوت / سماعات الرأس واضغط على OK.  **- 3** حددمكبرات الصوت أو سماعات الرأس أو مكبرات الصوت + سماعات الرأس واضغط على OK. - 4اضغط على **⊂**•، بشكل متكرر، إذا لزم الأمر، لإغلاق القائمة.

## ضعيفو البصر

مستوى الصوت المختلط

يمكنك خلط مستوى الصوت العادي مع التعليق الصوتي.

لخلط مستوى الصوت . . .

 **- 1** اضغط على OPTIONS وحددالوصول العمومي في شريط القوائم.

 **- 2** حددمستوى صوت مختلط واضغط على OK.

- 3استخدم **▲** (أعلى) أو ▼ (أسفل) لضبط شريط التمرير.

 **- 4** اضغط على OKللتأكيد.

### تأثير الصوت

قد تتضمّن بعض التعليقات الصوتية تأثيرات صوتية إضافية، مثل الاستيريو أو الصوت المتلاشي. لتشغيلتأثيرات الصوت(في حال كانت متوفرة) . . .

 **- 1**اضغط على وحدد إعداد واضغط على OK.  **- 2** حددإعدادات القناة > اللغات > وصف صوتي > المؤثرات الصوتية واضغط على OK.  **- 3** حددتشغيل أو إيقاف واضغط على OK.

- 4اضغط على ܒ ، بشكل متكرر، إذا لزم الأمر، لإغلاق القائمة.

### الكلام

بإمكان التعليق الصوتي أن يتضمّن أيضًا ترجمات للكلمات التي يتم نطقها.

لتشغيل هذه الترجمات (في حال كانت متوفرة) . . .

 **- 1**اضغط على وحدد إعداد واضغط على OK.  **- 2** حددإعدادات القناة > اللغات > وصف صوتي > الكلام واضغط على OK.

 **- 3** حددوصفي (الصوت) أو ترجمات واضغط على OK.

- 4اضغط على **⊂**•، بشكل متكرر، إذا لزم الأمر، لإغلاق القائمة.

## إشارة المفتاح الصوتية

 توفرإشارة المفتاح الصوتيةنغمة صوتية في كل مرة تضغط فيها على أحد مفاتيح جهاز التحكم عن بعد. يكون مستوى صوت الإشارة الصوتية ثابتًا.

لتشغيل صوت المفتاح . . .

1 - اضغط على OPTIONS وحدد الوصول العمومي واضغط على OK.

2 - حدد صوت المفتاح وحدد تشغيل.

إذا لم يظهر الوصول العمومي في قائمة خيارات، فعليك تشغيل الوصول العمومي في إعداد. لمزيد من المعلومات، اضغط على Keywords)الكلمات الأساسية) وابحث عن access Universal)الوصول العمومي).

# المواصفات

# 21.1 المواصفات البيئية

# توفير الطاقة

21

 تضمالإعدادات البيئيةالإعدادات التي تساعد البيئة. أثناء مشاهدتك لقنوات التلفزيون، اضغط على وحدد الإعدادات البيئيةثم اضغط على OK.

تظهر الإعدادات النشطة مع العلامة $\blacksquare$  . يمكنك وضع علامة على كل إعداد أو إزالة العلامة باستخدام المفتاح OK)موافق). اضغط على**⊂**\* مرة أخرى لإغلاق الإعدادات البيئية.

### توفير الطاقة

يقوم نمط الصورة هذا بضبط الصورة ضمن إعداد مثالي يدرك أهمية الطاقة. لمزيد من المعلومات، اضغط على Keywords)الكلمات الأساسية) وابحث عن Picture style(نمط الصورة).

إيقاف تشغيل الشاشة

إذا أردت الاستماع إلى الموسيقى فقط، فيمكنك إيقاف تشغيل شاشة التلفزيون لتوفير الطاقة.

حدد Screen off(إيقاف الشاشة) واضغط على OK(موافق) . لإعادة تشغيل الشاشة، اضغط على أي مفتاح على جهاز التحكم عن بعد.

مستشعر الضوء

لتوفير الطاقة، يقوم مستشعر الضوء المحيط المضمّن بتخفيض السطوع على شاشة التلفزيون عندما يتحوّل الضوء المحيط إلى داكن. ويضبط مستشعر الضوء المضمّن الصورة بشكل تلقائي وفق ظروف الإنارة في الغرفة.

مؤقّت إيقاف التشغيل

إذا لم تضغط بعد فترة زمنية محددة مسبقًا على أي مفتاح على جهاز التحكم عن بعد، أو إذا لم يتلقَ التلفزيون أي إشارة إدخال وأوامر من جهاز التحكم عن بعد لمدة 10 دقائق، فسيتوقف التلفزيون عن التشغيل بشكل تلقائي لتوفير الطاقة.

 إذا كنت تستخدم التلفزيون كشاشة أو إذا كنت تستخدم جهاز الاستقبال الرقمي لمشاهدة التلفزيون (جهاز استقبال الإشارات - STB (ولا تستخدم جهاز التحكم عن بعد الخاص بالتلفزيون، فعليك إيقاف تشغيل ميزة إيقاف التشغيل التلقائي.

بالإضافة إلى الإعدادات البيئية هذه، تتوفر في التلفزيون أيضًا تقنيات صديقة للبيئة في ما يتعلق باستهلاك الطاقة.

إيقاف تشغيل الأجهزة غير النشطة

 أوقف تشغيل الأجهزة المتوافقة مع CEC-HDMI EasyLink (التحكم في إلكترونيات المستهلك) غير النشطة.

## ملصق الطاقة

للمناطق حيث تتوفر متطلبات إلزامية لكفاءة استهلاك الطاقة

هدفملصق الطاقةإعلامك بفئة توفير الطاقة التي ينتمي إليها هذا المنتج. بقدر ما تكون فئة توفير الطاقة لهذا المنتج خضراء، يكون مستوى الطاقة التي يستهلكها هذا المنتج منخفضًا. يمكنك العثور في هذا الملصق على فئة توفير الطاقة ومتوسط استهلاك الطاقة في هذا المنتج عند الاستخدام ومتوسط استهلاك الطاقة لمدة سنة واحدة. كما ستعثر على قيم استهلاك الطاقة لهذا المنتج في موقع Philips على ويب لبلدك على العنوان com.philips.www/ TV

# نهاية الاستخدام

التخلص من المنتجات القديمة والبطاريات

تم تصميم منتجك وتصنيعه من مواد ومكونات عالية الجودة يمكن إعادة تصنيعها وإعادة استخدامها.

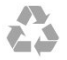

عند إرفاق رمز الحاوية المدولبة هذه بالمنتج، فهذا يعني أن الإرشاد الأوروبي /2002/96 ECيشمل هذا المنتج.

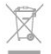

يُرجى الاطلاع على نظام التجميع المحلي المنفصل لكل من المنتجات الإلكترونية والكهربائية.

يُرجى العمل وفق القوانين المحلية وعدم التخلص من المنتجات القديمة مع النفايات المنزلية العادية. فالتخلص من المنتج القديم بطريقة صحيحة يساعد على منع حدوث تبعات سلبية محتملة تؤثر في البيئة وصحة الإنسان.

يحتوي منتجك على بطاريات يشملها الإرشاد الأوروبي /2006/66 EC ، والتي لا يمكن أن يتم التخلص منها مع النفايات المنزلية العادية.

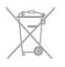

يُرجى الاطلاع على القوانين المحلية المتعلقة بنظام التجميع المنفصل للبطاريات. يساعد التخلص من البطاريات بطريقة صحيحة على منع حدوث تبعات سلبية محتملة تؤثر في البيئة وصحة الإنسان.

21.2

# الاستقبال

- دخل الهوائي: 75 أوم كبل محوري ( 75IEC)
- نطاقات جهاز الموالفة: Hyperband ؛ Channel-S ؛ UHF ؛ VHF
	- DVB : T-DVB 2T-DVB) أرضي، هوائي) COFDM

66

2 K/8 K ؛ C-DVB) كابل) QAM • تشغيل الفيديو التناظري: NTSC ، SECAM ، PAL • تشغيل الفيديو الرقمي: SD 2MPEG/ HD (ISO/IEC ) IEC 14496-10 / ISO (HD / MPEG4 SD ): 13818-2 • تشغيل الصوت الرقمي ( ISO/ 13818-3 IEC )

ملاحظة: راجع البلدان المحددة على لوحة نوع التلفزيون

### 21.3

# شاشة عرض

### نوع

• حجم الشاشة القطري : 65 - 6909PFT : 165 سم / 65 بوصة

• دقة الشاشة الأصلية : 1920×1080 بكسل

## دقة الإدخال

تنسيقات الفيديو

الدقة — سرعة التحديث 480 • i - 60 هرتز 480 • p - 60 هرتز 576 • i - 50 هرتز 576 • p - 50 هرتز 720 • p - 50 هرتز، 60 هرتز 1080 • i - 50 هرتز, 60 هرتز 1080 • p - 24 هرتز، 25 هرتز، 30 هرتز، 50 هرتز، 60 هرتز

تنسيقات الكمبيوتر

الدقة (من ضمن إعدادات أخرى)

• 640 × 480 p - 60 هرتز • 800 × 600 p - 60 هرتز • 1024 × 768 p - 60 هرتز • 1280 × 768 p - 60 هرتز • 1360 × 765 p - 60 هرتز • 1360 × 768 p - 60 هرتز • 1280 × 1294 - 60 هرتز<br>• 1080 × 1080 - 60 هرتز  $p 1080 \times 1920$ 

# 21.4 الطاقة

إن مواصفات المنتج عرضة للتغيير دون إشعار مسبق. للحصول على مزيد من التفاصيل المتعلقة بمواصفات هذا المنتج، يمكنك زيارة الموقع [com.philips.www](http://www.philips.com/support)[/](http://www.philips.com/support) [support](http://www.philips.com/support)

### الطاقة

- مأخذ الطاقة الكهربائية: تيار متناوب 110-240 فولت 10-/+ بالمئة
	- درجة الحرارة المحيطة: من 5 إلى 40 درجة مئوية • استهلاك الطاقة في وضع الاستعداد: < 0.3 واط

 • ميزات توفير الطاقة: توفير الطاقة، إيقاف تشغيل الطاقة، مستشعر الضوء، مؤقّت إيقاف التشغيل، إيقاف تشغيل الأجهزة غير النشطة.

يمثّل الجهد الكهربي للطاقة المذكور على لوحة نوع المنتج استهلاك الطاقة أثناء الاستخدام المنزلي العادي ( 82087 IEC). يُستخدم الجهد الكهربي الأقصى للطاقة المذكور بين قوسين، للسلامة الكهربائية ( 7.2 .Ed 60065 IEC.)

### 21.5

# المقاييس والوزن

### PFT6909 65

• بدون حامل للتلفزيون: العرض 1457.8 مم - الارتفاع 851.6 مم - العمق 67 مم - الوزن 31.7± كجم

• مع حامل للتلفزيون: العرض 1482.5 مم - الارتفاع 893.6 مم - العمق 316 مم - الوزن 32.5± كجم

### 21.6

# إمكانية الاتصال

جهة التلفزيون الخلفية

- إدخال الصوت ( DVI إلى HDMI(: مأخذ ستيريو صغير 3,5 مم • CVBS : صوت يسار/يمين، مدخل CVBS ، RGB
	- YPbPr : صوت يسار/يمين، Pr Pb Y ، RGB
		- إخراج الصوت الرقمي: بصري
			- $RJ45$ : شبكة LAN  $\cdot$ 
				- التأثير السلبي للتلفزيون
			- 2 مأخذ HDMI ARC
				- 1 مأخذ 2.0 USB
				- جانب التلفزيون
			- 1 مأخذ HDMI ARC
				- 1 مأخذ 2.0 USB
		- سماعات الرأس: مأخذ ستيريو صغير 3,5 مم

### 21.7

### الصوت

• قدرة الإخراج ( RMS @ ( 10% THD : 20 واط

### 21.8

# الوسائط المتعددة

### التوصيلات

- USB 2.0  $\cdot$
- \*Ethernet LAN RJ-45 .
- b802.11 Fi-Wi/ g/ n)مضمّنة)\*
- أنظمة ملفات USBالمعتمدة
- FAT 32  $\cdot$  FAT 16  $\cdot$

### تنسيقات التشغيل:

- الحاويات: 3 GP، AVCHD، AVI، PS-MPEG، TS-MPEG M4V , MOV (Quicktime ), MKV (Matroska , MPEG-4,
	- ) WMA /WMV /ASF (Windows Media), M4A,

 • ضغط/فك ضغط الفيديو: -1MPEG، -2MPEG، Part -4MPEG 2, WMV9, VC-1 ).H264 (MPEG-4 Part 10 AVC • ضغط/فك ضغط الصوت: AAC ، AAC-HE (1v/ 2v Dolby Digital Plus , Dolby Digital , AMR-NB). III /II /Layer I /2/2.5 MPEG-1, ™ Digital Out +DTS 2.0, (يتضمن 3MMA )، WMA ( v9.2 )، v2 ) ، WMA Pro )  $v10/v9$  ( • الترجمات – التنسيقات : SAMI، SubRip (SRT، )SubViewer (SUB )TXT (TMPlayer ).TXT (mplayer2 ).TXT (MicroDVD). – ترميز الأحرف: UTF-8 ، أوروبا الوسطى والشرقية ( -1250Windows(، السيريلية ( -1251Windows(، اليونانية ( -1253Windows(، التركية ( -1254Windows(، أوروبا الغربية ( )Windows-1252 • ضغط/فك ضغط الصور: JPEG • القيود: – الحد الأقصى لإجمالي معدل البت المعتمد لملف وسائط هو 30 ميجابت بالثانية. – الحد الأقصى لإجمالي معدل البت المعتمد لملف وسائط هو 20 ميجابت بالثانية. – AVC -4MPEG (.264H إلى ًوصولا معتمد ( Profile High  $1.4.1 \omega$ – -1VC معتمد وصولاً إلى Profile Advanced @3L. ™\* Wi-Fi Certified Miracast يدعم هذا التلفزيون أجهزة x4. WiDi. برامج خادم الوسائط المعتمدة ( DMS\*( • الكمبيوتر الشخصي - XP Windows Microsoft أو Vista أو 7 Windows – يمكنك استخدام أي برنامج خادم وسائط معتمد DLNA ®.certified Windows Media Player - Microsoft -Mac OS $X$ . – يمكنك استخدام أي برنامج خادم وسائط معتمد DLNA ®.certified • الأجهزة المحمولة Android, iOS - Philips MyRemote -• قد يختلف التشغيل التفاعلي والأداء وفق إمكانيات الجهاز المحمول والبرنامج المستخدم. أنظمة ESD يفي هذا الجهاز بمعايير الأداء A الخاصة بـ ESD. إذا تعذّر إعادة تشغيل الجهاز في وضع مشاركة الملفات بسبب إفراغ الكهرباء

\* لأجهزة التلفزيون الذكية فقط

الساكنة، فمن الضروري أن يتدخّل المستخدم لحل المشكلة.

# البرنامج

22.1

22

# تحديث البرنامج

## تحديث من USB

 قد يكون من الضروري تحديث برنامج التلفزيون. ستحتاج إلى كمبيوتر مزوّد باتصال عالي السرعة بإنترنت وجهاز ذاكرة USB لتحميل البرنامج على التلفزيون. استخدم جهاز ذاكرة USBتتوفر فيه مساحة من 256 ميجابايت. تأكد من إيقاف تشغيل الحماية ضد الكتابة.

 **- 1**بدء التحديث على التلفزيون اضغط على وحدد Setup)إعداد) واضغط على OK)موافق). حدد تحديث البرنامج > USB واضغط على OK.  **- 2**تعريف التلفزيون أدخل ذاكرة USB في إحدى توصيلات USBعلى التلفزيون. حدد بدء واضغط على OK . تتم كتابة ملف تعريف على جهاز ذاكرة USB.  **- 3**تنزيل برنامج التلفزيون أدخل ذاكرة USBفي الكمبيوتر. على جهاز ذاكرة USB، حدد موقع الملف htm.update وانقر نقرًا مزدوجًا فوقه. انقر فوق إرسال هوية. في حال توفر برنامج جديد، قم بتنزيل ملف .zip. بعد التنزيل، قم بإلغاء ضغط الملف وانسخ الملف autorun.upg إلى جهاز ذاكرة USB . لا تضع هذا الملف في مجلد.  **- 4**تحديث برنامج التلفزيون أدخل جهاز ذاكرة USBفي التلفزيون مرة أخرى. تبدأ عملية التحديث تلقائيًا. يتوقف التلفزيون عن التشغيل بشكل تلقائي لمدة 10 ثوانٍ ثم يعود فيشتغل. يُرجى الانتظار.

لا . . .

• تستخدم جهاز التحكم عن بعد • تخرج جهاز ذاكرة USB من التلفزيون

 إذا حدث انقطاع في التيار الكهربائي أثناء عملية التحديث، لا تُخرج إطلاقاً جهاز ذاكرة USBمن التلفزيون. وبعد عودة الطاقة، تتابع عملية التحديث عملها.

عند انتهاء عملية التحديث، تظهر الرسالة Operation successful (نجاح العملية) . أخرج جهاز ذاكرة USB، واضغط على على جهاز التحكم عن بعد.

لا . . .

• اضغط على مرتين

• تضغط على مفتاح الطاقة الموجود على التلفزيون يتوقف التلفزيون عن التشغيل بشكل تلقائي (لمدة 10 ثوانٍ) ثم يعود فيشتغل. يُرجى الانتظار.

تم تحديث برنامج التلفزيون. يمكنك استخدام التلفزيون من جديد. لتجنب أي تحديث غير مقصود لبرنامج التلفزيون، احذف ملف autorun.upg من جهاز ذاكرة USB.

## تحديث من إنترنت

 إذا كان التلفزيون متصلاً بإنترنت، فقد تتلقى رسالة من Vision TP تدعوك فيها إلى تحديث برنامج التلفزيون. تحتاج إلى اتصال إنترنت عالي السرعة (نطاق ترددي عريض).

> إذا تلقيت هذه الرسالة، فنحن ننصحك بتنفيذ عملية التحديث. حدد "تحديث"، واتبع الإرشادات التي تظهر على الشاشة.

> > كما يمكنك البحث عن التحديثات الجديدة بنفسك. للبحث عن تحديث . . .

 **- 1**اضغط على وحدد Setup) إعداد) واضغط على OK)موافق).

 **- 2**حدد تحديث البرنامج >تلفزيون متصل بالإنترنت ، ثم اضغط على OK . اتبع الإرشادات على الشاشة.

عندما اكتمال علمية التحديث، يتوقف تشغيل التلفزيون ثم يعود فيشتغل بشكل تلقائي.

انتظر حتى يتم تشغيل التلفزيون مرة أخرى.

### 22.2

# إصدار البرنامج

لعرض إصدار برنامج التلفزيون الحالي . . .

 **- 1**اضغط على وحدد إعداد واضغط على OK.

- **2**حدد إعدادات البرامج واضغط على OK.
- **3**حدد معلومات برنامج حالي وانظر الإصدار.
- 4اضغط على ܒ ، بشكل متكرر، إذا لزم الأمر، لإغلاق القائمة.

22.3

# Open source software

 يحتوي هذا التلفزيون على برامج مفتوحة المصدر. تعرض شركة TP V.B Europe Vision التعليمات نسخة تقديم ،الطلب وعند ،هنا . البرمجية المصدر الكاملة الخاصة بحزم البرامج المفتوحة المصدر المحمية بحقوق النشر والمستخدمة في هذا المنتج، الذي يتم طلب مثل هذا العرض له بواسطة التراخيص المعنية.

يبقى هذا العرض صالحًا لمدة تصل لغاية السنوات الثلاث التي تلي شراء المنتج، ويمكن لأي شخص يتلقى هذه المعلومات الاستفادة منه.

للحصول على التعليمات البرمجية المصدر، يُرجى مراسلتنا باللغة الإنجليزية على . . .

> Department Intellectual Property B.V TP Vision Europe Prins Bernhardplein 200 JB Amsterdam 1097 The Netherlands

> > 22.4

# Open source license

Acknowledgements and License Texts for any open source software used in this Philips TV.

This is a document describing the distribution of the

source code used on the Philips TV, which fall either under the GNU General Public License (the GPL), or the GNU Lesser General Public License (the LGPL), or any other open source license. Instructions to obtain source code for this software can be found in the user manual.

PHILIPS MAKES NO WARRANTIES WHATSOEVER. EITHER EXPRESS OR IMPLIED. INCLUDING ANY WARRANTIES OF MERCHANTABILITY OR FITNESS FOR A PARTICULAR PURPOSE, REGARDING THIS SOFTWARE. Philips offers no support for this software. The preceding does not affect your warranties and statutory rights regarding any Philips product(s) you purchased. It only applies to this source code made available to vou.

### (2.4.3) Freetype

FreeType is a software font engine that is designed to be small, efficient, highly customizable, and portable while capable of producing high-quality output (glyph images). This piece of software is made available under the terms and conditions of the FreeType Project license, which can be found below.

Source: http://freetype.sourceforge.net

(1.2.3) zlib

The 'zlib' compression library provides in-memory compression and decompression functions, including integrity checks of the uncompressed data. This piece of software is made available under the terms and conditions of the zlib license, which can be found .below

Source: http://www.zlib.net/

Fraunhofer AAC Ecnoder (3.3.3) AAC Ecnoder. Source: Android JB source code

(3.2) unicode

This library is used to perform UNICODE string .manipulation

This piece of software is made available under the terms and conditions of the ICU license, which can be found .below

Source: http://www.icu-project.org/

#### libpng (1.2.43) PNG decoder.

This piece of software is made available under the terms and conditions of the libpng license, which can be found .below

Source: http://www.libpng.org/pub/png/libpng.html

### $libjpg(6b)$

This library is used to perform JPEG decoding tasks. This piece of software is made available under the terms and conditions of the libipg license, which can be found .below

Source: http://www.ijg.org/

#### libmng (1.0.10)

libmng -THE reference library for reading, displaying, writing and examining Multiple-Image Network

Graphics.MNG is the animation extension to the popular PNG image-format.

This piece of software is made available under the terms and conditions of the libmng license, which can be found .below

Source: http://sourceforge.net/projects/libmng/files/

### u-Boot loader (1.3.4)

Used by boot loader and only linked with boot loader, GPL license.

This piece of software is made available under the terms and conditions of the u-Boot loader license, which can be found below.

-Source: http://sourceforge.net/projects/u-boot/files/u boot/U-Boot-1.1.4/u-boot-1.1.4.tar.bz2/download

### (7.21.7) Libcurl

HTTP client; libcurl is a free and easy-to-use client-side URL transfer library, supporting FTP, FTPS, HTTP. HTTPS, SCP, SFTP, TFTP, TELNET, DICT, LDAP, LDAPS, FILE, IMAP, SMTP, POP3 and RTSP. libcurl supports SSL certificates, HTTP POST, HTTP PUT, FTP uploading. HTTP form based upload, proxies, cookies. user+password authentication (Basic, Digest, NTLM, Negotiate, Kerberos4), file transfer resume, http proxy tunneling and more!

This piece of software is made available under the terms and conditions of the Libcurl license, which can be found below.

Source: http://curl.haxx.se/

### c-ares (1.7.4)

c-ares is a C library that performs DNS requests and name resolves asynchronously.

This piece of software is made available under the terms and conditions of the c-ares license, which can be found below.

Source: http://c-ares.haxx.se/c-ares-1.7.1.tar.gz

### $opens$  $(1.0.0 d)$

OpenSSL is an open source implementation of the SSL and TLS protocols. The core library (written in the C programming language) implements the basic cryptographic functions and provides various utility

functions. Wrappers allowing the use of the OpenSSL library in a variety of computer languages are available.

This piece of software is made available under the terms and conditions of the 1.7.4 license, which can be found .below

Source:

http://www.openssl.org/source/openssl-1.0.0.tar.gz

(2.01) Expat

xml paser; Expat is an XML parser library written in C. It is a stream-oriented parser in which an application registers handlers for things the parser might find in the XML document (like start tags). An introductory article on using.

This piece of software is made available under the terms and conditions of the Expat license, which can be found .below

Source: http://expat.sourceforge.net/

### DirectFB include SAWMAN (1.4.0)

It is a software library for GNU/Linux/UNIX based operating system with a small memory footprint that provides graphics acceleration, input device handling and abstraction laver, and integrated windowing system with support for translucent windows and multiple display layers on top of the Linux framebuffer without requiring any kernel modifications.

This piece of software is made available under the terms and conditions of the DirectFB license, which can be found below.

Source: http://sourceforge.net/projects/jointspace/files/re mote\_applications\_SDK/remote\_spplications\_SDK\_v1.3.1 /DirectFB141 source 1.3.1.7z/download

### SAWMAN

SquashFS is a compressed read-only file system for Linux, SquashFS compresses files, inodes and directories, and supports block sizes up to 1 MB for greater compression. SquashFS is also the name of free/open software, licensed under the GPL, for accessing SquashFS filesystems. Source: http://squashfs.sourceforge.net/

#### Linux Kernel (3.0)

The Linux kernel is an operating system kernel used by the Linux family of Unix-like operating systems. This piece of software is made available under the terms and conditions of the Linux Kernel license, which can be

found below. Source: http://www.kernel.org

#### SQLite (3.7.2)

-SQLite is a in-process library that implements a self contained, serverless, zero-configuration, transactional SQL database engine.

This piece of software is made available under the terms and conditions of the SQLite license, which can be found .below

Source: http://www.sqlite.org/download.html

### SquashFS (3.4)

SquashFS is a compressed read-only file system for Linux. SquashFS compresses files, inodes and directories, and supports block sizes up to 1 MB for greater compression. SquashFS is also the name of free/open software, licensed under the GPL, for accessing SquashFS filesystems.

This piece of software is made available under the terms and conditions of the SquashFS license, which can be found below.

Source: http://squashfs.sourceforge.net/

### $qlibc(2.6.1)$

Any Unix-like operating system needs a C library: the library which defines the "system calls" and other basic facilities such as open, malloc, printf, exit...The GNU C library is used as the C library in the GNU system and most systems with the Linux kernel

This piece of software is made available under the terms and conditions of the glibc license, which can be found below.

Source: http://www.gnu.org/software/libc/

#### $mtd$ -utils  $(1)$

The aim of the system is to make it simple to provide a driver for new hardware, by providing a generic interface between the hardware drivers and the upper layers of the system. Hardware drivers need to know nothing about the storage formats used, such as FTL, FFS2, etc., but will only need to provide simple routines for read, write and erase. Presentation of the device's contents to the user in an appropriate form will be handled by the upper layers of the system.

This piece of software is made available under the terms and conditions of the mtd-utils license, which can be found below

Source: http://www.linux-mtd.infradead.org/index.html

### libusb  $(1.0.6)$

This is the home of libusb, a library that gives user level applications uniform access to USB devices across many different operating systems. libusb is an open source project licensed under the GNU Lesser General Public License version 2.1. Many participants in the libusb community have helped and continue to help with ideas, implementation, support and improvements for libusb. This piece of software is made available under the terms

and conditions of the libusb license, which can be found below.

### Source:

http://libusb.wiki.sourceforge.net http://www.libusb.org/

#### libusb-compat $(0.1.3)$

Library to enable user space application programs to communicate with USB devices.

This piece of software is made available under the terms and conditions of the libusb-compat license, which can be found below.

:Source

http://libusb.wiki.sourceforge.net/LibusbCompat0.1

NTFS-3G Read/Write Driver (2010.5.22) NTFS-3G is an open source cross-platform implementation of the Microsoft Windows NTFS file

system with read-write support. NTFS-3G often uses the FUSE file system interface, so it can run unmodified on many different operating systems. It is runnable on Linux, FreeBSD, NetBSD, OpenSolaris, BeOS, QNX, WinCE, Nucleus, VxWorks, Haiku,MorphOS, and Mac OS X It is licensed under either the GNU General Public License or a proprietary license. It is a partial fork of ntfsprogs and is under active maintenance and development. This piece of software is made available under the terms and conditions of the NTFS-3G Read/Write Driver license, which can be found below. Source: http://www.tuxera.com

### WPA Supplicant (0.5.10 & 0.6.7)

These packages are used to provide WiFi access. The supplier for these tools is Atheros. These pieces of software are made available under the terms and conditions of the GPL v2 license, which can be found below.

This piece of software is made available under the terms and conditions of the WPA Supplicant license, which can be found below.

Source: http://hostap.epitest.fi/wpa\_supplicant/

### (2.0.0) ntfsprogs

Some useful tool for ntfs file sytem. This piece of software is made available under the terms and conditions of the ntfsprogs license, which can be found below

Source: http://sourceforge.net/projects/linux-ntfs

### fuse  $(2.8.4)$

Fuse is a simple interface for userspace programs to export a virtual filesystem to the linux kernel. This piece of software is made available under the terms and conditions of the fuse license, which can be found .below

Source: http://fuse.sourceforge.net/

### libiconv $(1.11.1)$

This library provides an iconv() implementation, for use on systems which don't have one, or whose

implementation cannot convert from/to Unicode. This piece of software is made available under the terms and conditions of the libiconv license, which can be found .below

Source: http://ftp.gnu.org/pub/gnu/libiconv

### electric-fence (2.1.13)

Used for memory corruption detection.

This piece of software is made available under the terms and conditions of the electric-fence license, which can be found below.

Source: http://perens.com/FreeSoftware/ElectricFence/el ectric-fence\_2.1.13-0.1.tar.gz

### liveMedia

When Wifi Display or streaming RtspPlayer are enabled.

This piece of software is made available under the terms and conditions of the electric-fence license, which can be found below

Source: www.live555.com

### $QT(4.7.0)$

Netflix skpe besttv pandora picasa? will use QT. This piece of software is made available under the terms and conditions of the QT license, which can be found .below

Source: http://gt.nokia.com/

### e2fsprogs (1.41.14)

e2fsprogs provides the filesystem utilities for use with the ext2 filesystem, it also supports the ext3 and ext4 .filesystems

This piece of software is made available under the terms and conditions of the e2fsprogs license, which can be found below.

Source: http://e2fsprogs.sourceforge.net/

### (1.0.24.1) alsa

Advanced Linux Sound Architecture (ALSA). This piece of software is made available under the terms and conditions of the alsa license, which can be found .below

Source: http://www.alsa-project.org

### lvm2 (2.02.89)

DM VERITY.

This piece of software is made available under the terms and conditions of the Ivm2 license, which can be found .below

Source: ftp://sources.redhat.com/pub/lvm2/releases/

### (1.3.2) encfs

A library provides an encrypted filesystem in user-space. Source: http://www.arg0.net/encfs

### (1.15.0) boost

A library provides free peer-reviewed portable C++ source libraries is used for encfs. Source: http://www.boost.org

### $rlog(1.4)$

A library that provides a flexible message logging facility for C programs and libraries is used for encfs. Source: http://www.arg0.net/rlog

> iptables  $(1.4.15)$ For Cross connection. Source: http://www.netfilter.org/projects/iptables/

### (3.2.48) bash

Bash is the shell, or command language interpreter, that will appear in the GNU operating system.

Bash is an sh-compatible shell that incorporates useful features from the Korn shell (ksh) and C shell (csh).
It is intended to conform to the IFFF POSIX P1003  $2/ISO$ 9945.2 Shell and Tools standard.

> It offers functional improvements over sh for both programming and interactive use.

In addition, most sh scripts can be run by Bash without .modification

Source: http://www.gnu.org/software/bash/

#### (6.9) coreutils

The GNU Core Utilities are the basic file, shell and text manipulation utilities of the GNU operating system. These are the core utilities which are expected to exist on every operating system.

Source: http://www.gnu.org/software/coreutils/

### (4.2.31) findutils

The GNU Find Utilities are the basic directory searching utilities of the GNU operating system. These programs are typically used in conjunction with other programs to provide modular and powerful directory search and file locating capabilities to other commands.

Source: http://www.gnu.org/software/findutils/

#### (3.1.5) gawk

If you are like many computer users, you would frequently like to make changes in various text files wherever certain patterns appear, or extract data from parts of certain lines while discarding the rest.

To write a program to do this in a language such as C or Pascal is a time-consuming inconvenience that may take many lines of code.

> The job is easy with awk, especially the GNU implementation: gawk. Source: http://www.gnu.org/software/gawk/

#### $qrep$   $(2.5.1a)$

The grep command searches one or more input files for lines containing a match to a specified pattern. By default, grep prints the matching lines. Source: http://www.gnu.org/software/grep/

### (1.3.12) gzip

GNU Gzip is a popular data compression program originally written by Jean-loup Gailly for the GNU project. Mark Adler wrote the decompression part. Source: http://www.gnu.org/software/gzip/

### inetutils  $(1.4.2)$

Inetutils is a collection of common network programs. Source: http://www.gnu.org/software/inetutils/

### iputils (s20101006)

The iputils package is set of small useful utilities for Linux networking. It was originally maintained by Alexey Kuznetsov. Source: http://www.skbuff.net/iputils/

module-init-tools (3.12)

Provides developer documentation for the utilities used by Linux systems to load and manage kernel modules (commonly referred to as "drivers").

Source:

https://modules.wiki.kernel.org/index.php/Main\_Page

#### (5.7) ncurses

The Ncurses (new curses) library is a free software emulation of curses in System V Release 4.0, and more. It uses Terminfo format, supports pads and color and multiple highlights and forms characters and function-key mapping, and has all the other SYSV-curses enhancements over BSD Curses.

Source: http://www.gnu.org/software/ncurses/

#### net-tools  $(1.6)$

The Net-tools?package is a collection of programs for controlling the network subsystem of the Linux kernel. Source: http://www.linuxfromscratch.org/blfs/view/6.3/bas icnet/net-tools.html

#### procps (ps. top)  $(3.2.8)$

procps is the package that has a bunch of small useful utilities that give information about processes using the /proc filesystem.

The package includes the programs ps, top, vmstat,  $w$ , kill, free, slabtop, and skill.

Source: http://procps.sourceforge.net/index.html

#### (22.13) psmisc

This PSmisc package is a set of some small useful utilities that use the proc filesystem. We're not about changing the world, but providing the system administrator with some help in common tasks. Source: http://psmisc.sourceforge.net/

#### sed (4.1.5)

sed (stream editor) isn't an interactive text editor. Instead, it is used to filter text, i.e., it takes text input, performs some operation (or set of operations) on it, and outputs the modified text.

sed is typically used for extracting part of a file using pattern matching or substituting multiple occurrences of a string within a file.

Source: http://www.gnu.org/software/sed/

### $tar(1.17)$

GNU Tar provides the ability to create tar archives, as well as various other kinds of manipulation. For example, you can use Tar on previously created archives to extract files, to store additional files, or to update or list files which were already stored. Source: http://www.gnu.org/software/tar/

util-linux-ng (2.18) Various system utilities. Source: http://userweb.kernel.org/~kzak/util-linux-ng/

udhcpc (0.9.8 cvs20050303-3) Udhcpc is a very small?DHCP?client geared towards?embedded systems. Source: http://udhcp.sourcearchive.com/downloads/0.9.8 cvs20050303-3/

Libxml2 (2.7.8)

The "libxml2" library is used in AstroTV as a support for the execution of NCL application. This library was developed for the GNOME software suite and is available under a "MIT" license. Source: http://www.xmlsoft.org

> uriparser (0.7.7) For MPEG-DASH Source: http://uriparser.sourceforge.net/

> > $x$ erces-c++  $(3.1.1)$ For MPEG-DASH Source: http://xerces.apache.org/

webp (0.2.1) For Netflix Source: https://code.google.com/p/webp/

wget (1.10.2)

GNU Wget is a free software package for retrieving files using HTTP, HTTPS and FTP, the most widely-used Internet protocols.

It is a non-interactive commandline tool, so it may easily -be called from scripts.?cron?iobs. terminals without X Windows support, etc.

Source: http://ftp.gnu.org/gnu/wget/wget-1.10.2.tar.gz

wireless tools  $(0.29)$ 

The Wireless Tools (WT)?is a set of tools allowing to manipulate the Wireless Extensions.

They use a textual interface and are rather crude, but aim to support the full Wireless Extension.

Source: http://www.hpl.hp.com/personal/Jean\_Tourrilhes/ Linux/Tools.html

(0.8.6) ezxml

ezXML is a C library for parsing XML documents. Used inside Philips libraries. Source: http://sourceforge.net/projects/ezxml/

## SQLite (3.7.7.1)

-SQLite is a in-process library that implements a self contained, serverless, zero-configuration, transactional SQL database engine. Source: http://www.sqlite.org/download.html

## AES (aes-src-29-04-09.zip)

Advanced Encryption Standard (AES) is a specification for the encryption of electronic data. Used inside Philips libraries.

Source: http://gladman.plushost.co.uk/oldsite/AES/

microhttpd (libmicrohttpd-0.9.9.tar.qz)

GNU libmicrohttpd is a small C library that is supposed to make it easy to run an HTTP server as part of another .application

The original download site for this software is : http://www.gnu.org/software/libmicrohttpd/This piece of software is made available under the terms and conditions of the LGPL v2.1 license

-Source: http://ftp.gnu.org/gnu/libmicrohttpd/libmicrohttpd<br>0.9.9.tar.gz

yajl (lloyd-yajl-2.0.1-0-gf4b2b1a.tar.gz) YAJL is a small event-driven (SAX-style) JSON parser written in ANSI C, and a small validating JSON . aenerator. YAJL is released under the ISC license.

The original download site for this software is: http://lloyd.github.com/yajl/This piece of software is made available under the terms and conditions of the ISC license

vail-2.0.1-0-gf4b2b1a.tar.gz/df6a751e7797b9c2182efd91 Source: http://pkgs.fedoraproject.org/repo/pkgs/yajl/lloydb5d64017/lloyd-yail-2.0.1-0-qf4b2b1a.tar.qz

## HMAC-SHA1 (0.1)

keyed-hash message authentication code (HMAC) is a specific construction for calculating a message authentication code (MAC) involving a cryptographic hash function in combination with a secret cryptographic key.

As with any MAC, it may be used to simultaneously verify both the data integrity and the authentication of a message.

Any cryptographic hash function, such as MD5 or SHA-1, may be used in the calculation of an HMAC; the resulting MAC algorithm is termed HMAC-MD5 or HMAC-SHA1 accordingly.

Source:

http://www.deadhat.com/wlancrypto/hmac sha1.c

## (2.7.15) gSoap

The gSOAP toolkit is an open source C and C++ software development toolkit for SOAP/XML Web services and generic (non-SOAP) C/C++ XML data .bindings

Part of the software embedded in this product is gSOAP software. Portions created by gSOAP are Copyright 2000-2011 Robert A. van Engelen, Genivia inc. All Rights .Reserved

Source: http://sourceforge.net/projects/gsoap2/

## jquery (1.10.2)

jQuery is a fast and concise JavaScript Library that simplifies HTML document traversing, event handling, animating, and Ajax interactions for rapid web .development

Source: http://jquery.com/

(1.2.1) Libupnp

The Linux\* SDK for UPnP\* Devices (libupnp) provides developers with an API and open source code for building control points, devices, and bridges that are compliant with Version 1.0 of the UPnP Device Architecture Specification. Source: http://upnp.sourceforge.net/

mDNSResponder (mDNSResponder-320.10.80) The mDNSResponder project is a component of Bonjour,

Apple's ease-of-use IP networking initiative:<http://developer.apple.com/bonjour/> In our project, Bonjour is used for the automatic discovery of devices and services Source: http://developer.apple.com/bonjour/

75

วว

# استكشاف الأخطاء وإصلاحها والدعم

## $\frac{1}{23.1}$

# استكشاف الأخطاء وإصلاحها

## القنوات

لم يتم العثور على أي قنوات رقمية أثناء التثبيت

 • راجع المواصفات التقنية للتأكد من دعم التلفزيون لخدمات T-DVB أو C-DVBفي بلدك.

• تأكد من توصيل كافة الكبلات بشكل صحيح ومن تحديد الشبكة الصحيحة.

لا تظهر القنوات التي تم تثبيتها مسبقًا في لائحة القنوات

تأكد من اختيار لائحة القنوات الصحيحة.

## عام

تعذّر بدء تشغيل التلفزيون

• افصل كبل الطاقة عن مأخذ الطاقة. انتظر دقيقة واحدة ثم عاود توصيل الكبل.

• تأكد من أن كبل الطاقة موصول بإحكام.

صوت صرير عند بدء التشغيل أو إيقاف التشغيل

• إنك تسمع صوت صرير يصدر عن هيكل التلفزيون عند بدء تشغيل التلفزيون أو إيقاف تشغيله أو إدخاله في وضع الاستعداد. يعود سبب صوت الصرير هذا إلى التمدد والانقباض الطبيعين اللذين يحدثان في التلفزيون عندما يبرد أو يسخن. ولا يؤثر ذلك في أداء التلفزيون.

لا يستجيب التلفزيون لجهاز التحكم عن بعد

• يتطلب بدء تشغيل التلفزيون بعض الوقت. خلال هذا الوقت، لن يستجيب التلفزيون لجهاز التحكم عن بعد أو عناصر تحكم التلفزيون. وهذا سلوك عادي.

 • إذا استمر التلفزيون في عدم الاستجابة لجهاز التحكم عن بعد، فيمكنك التحقق من عمل جهاز التحكم عن بعد بواسطة كاميرا هاتف محمول. ضع الهاتف في وضع الكاميرا ووجّه جهاز التحكم عن بعد نحو عدسة الكاميرا. إذا ضغطت على أي مفتاح على جهاز التحكم عن بعد ولاحظت وميض ضوء LEDبالأشعة تحت الحمراء عبر الكاميرا، فهذا يعني أن جهاز التحكم عن بعد يعمل. يجب فحص التلفزيون. • إذا لم تلحظ الوميض، فهذا يعني أن جهاز التحكم عن بعد قد يكون مكسورًا أو أن طاقة بطاريته منخفضة.

لا يُعد هذا الأسلوب المتبع لفحص جهاز التحكم عن بعد ممكنًا مع أجهزة التحكم عن بعد التي تم إقرانها لاسلكيًا بالتلفزيون. يعود التلفزيون إلى وضع الاستعداد بعد ظهور شاشة البدء من Philips

 • عندما يكون التلفزيون في وضع الاستعداد، تظهر شاشة البدء من Philips، ثم يعود التلفزيون إلى وضع الاستعداد, وهذا سلوك عادي. عند فصل التلفزيون عن مصدر الطاقة ثم إعادة توصيله به، تظهر شاشة البدء عند عملية بدء التشغيل التالية. لتشغيل التلفزيون من وضع الاستعداد، اضغط على جهاز التحكم عن بعد أو على التلفزيون.

### يستمر وميض ضوء وضع الاستعداد

• افصل كبل الطاقة عن مأخذ الطاقة. انتظر 5 دقائق قبل إعادة

<span id="page-75-0"></span>توصيل الكبل. إذ حدث الوميض من جيد، فاتصل بقسم العناية بمستهلكي أجهزة تلفزيون Philips. قائمة لغة غير صحيحة

عاود تغيير اللغة إلى لغتك.

 **- 1**اضغط على وحدد Setup) إعداد) واضغط على OK)موافق).

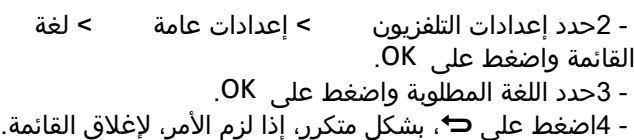

## الصورة

لا صورة / الصورة مشوهة

- تأكد من توصيل الهوائي بالتلفزيون بشكل صحيح.
- تأكد من اختيار الجهاز الصحيح ليكون مصدر العرض.
- تأكد من توصيل الجهاز أو المصدر الخارجي بشكل صحيح.
	- صوت بدون صورة
	- تأكد من تعيين إعدادات الصورة بشكل صحيح.

استقبال هوائي ضعيف

• تأكد من توصيل الهوائي بالتلفزيون بشكل صحيح.

• يمكن أن تؤثر مكبرات الصوت وأجهزة الصوت غير المؤرضة ومصابيح النيون والمباني العالية والأجسام الكبيرة الحجم الأخرى على جودة الاستقبال. إن أمكن، حاول تحسين جودة الاستقبال بتغيير اتجاه الهوائي أو بتحريك الأجهزة بعيدًا عن التلفزيون.

• إذا كان الاستقبال سيئًا على قناة واحدة فقط، فاضبط هذه القناة.

جودة الصورة من الجهاز سيئة

• تأكد من توصيل الجهاز بشكل صحيح.

• تأكد من تعيين إعدادات الصورة بشكل صحيح.

حدوث تغيير في إعدادات الصورة بعد مرور برهة قصيرة

• تأكد من تعيين الموقع إلى المنزل. يمكنك تغيير الإعدادات وحفظها في هذا الوضع.

ظهور شعار تجاري

• تأكد من تعيين الموقع إلىالمنزل.

الصورة غير متلائمة مع الشاشة

• غيّر تنسيق الصورة إلى تنسيق آخر. اضغط

على FORMAT ( على

تنسيق الصورة يتغير على نحو مستمر مع القنوات المختلفة

• حدد تنسيق صورة غير "تلقائي".

موضع الصورة غير صحيح

قد لا تكون بعض إشارات الصورة الصادرة من بعض الأجهزة متلائمة مع الشاشة بشكل صحيح. افحص إخراج إشارة الجهاز المتصل.

صورة الكمبيوتر غير ثابتة

تأكد من أن الكمبيوتر يستخدم دقة الشاشة ومعدل التحديث المعتمدين.

## الصوت

الصوت غير موجود أو جودته ضعيفة

إذا لم يتم اكتشاف أي إشارة صوتية، فسيقوم التلفزيون بإيقاف إخراج الصوت بشكل تلقائي - ولا يشير ذلك إلى عطل.

• تأكد من تعيين إعدادات الصوت بشكل صحيح.

• تأكد من توصيل كل الكبلات بشكل صحيح.

• تأكد من عدم كتم الصوت أو ضبطه على صفر.

• تأكد من توصيل إخراج صوت التلفزيون بمأخذ إدخال الصوت في جهاز المسرح المنزلي.

يجب سماع الصوت من مكبرات صوت المسرح المنزلي. • قد تتطلب بعض الأجهزة تمكين إخراج صوت HDMI يدويًا. إذا كان إخراج صوت HDMI ممكّنًا، ولكنك مع ذلك لم تسمع أي صوت، فحاول تغيير تنسيق الصوت الرقمي للجهاز إلى PCM)تعديل الشفرة النبضية). للحصول على الإرشادات، يمكنك الرجوع إلى الوثائق المصاحبة للجهاز.

## التوصيلات

HDMI

 • لاحظ أنه بمقدور دعم HDCP) حماية المحتوى الرقمي ذي عرض نطاق ترددي عالي) تأخير الوقت الذي يحتاجه التلفزيون لعرض المحتويات من جهاز HDMI.

 • إذا لم يتعرف التلفزيون على جهاز HDMIولم تظهر أي صورة، فحاول تبديل المصدر من جهاز لآخر ثم العودة ثانية.

 • إذا حدث تقطع في الصوت، فتأكد من صحة إعدادات الإخراج من جهاز HDMI.

 • في حالة استخدام محول HDMI إلى DVI أو كبل HDMI إلى DVI ، تأكد من توصيل كبل صوت إضافي بمنفذ إدخال الصوت IN AUDIO)مأخذ صغير فقط)، إذا كان متوفرًا.

تعذّر عمل EasyLink

 • تأكد من توافق أجهزة HDMI مع CEC-HDMI . فميزات EasyLink لا تعمل إلا مع الأجهزة المتوافقة مع HDMI-CEC.

لا يظهر رمز مستوى الصوت

• يُعد هذا السلوك عاديًا في حالة توصيل جهاز صوت CEC-HDMI.

 عدم ظهور الصور وملفات الفيديو والموسيقى من جهاز USB • تأكد من إعداد جهاز تخزين USBبحيث يكون متوافقًا مع فئة التخزين كبير السعة، كما هو موضح في وثائق جهاز التخزين.

 • تأكد من أن جهاز تخزين USBمتوافق مع التلفزيون. • تأكد من أن التلفزيون يدعم تنسيقات ملفات الصوت والصورة.

تشغيل متقطع لملفات USB

 • قد يؤدي أداء النقل لجهاز تخزين USBإلى تقييد معدّل نقل البيانات إلى التلفزيون، مما يؤدي إلى رداءة في جودة التشغيل.

## 23.2 التسجيل

سجّل جهاز التلفزيون واستفد من مجموعة من الفوائد منها ميزة الدعم الكامل (بما فيها التنزيلات) والوصول المميز إلى المعلومات المتعلقة بالمنتجات الجديدة والاستفادة من العروض والحسومات الخاصة وفرص الفوز بجوائز عديدة وحتى المشاركة في استطلاعات الرأي الخاصة حول المنتجات المطروحة حديثًا في الأسواق.

<span id="page-76-0"></span>تفضّل بزيارة welcome [/](http://www.philips.com/welcome)www.philips.com

## 23.3 التعليمات

يقدم هذا التلفزيون تعليمات على الشاشة.

فتح تعليمات

ــي \_\_<sub>ي</sub><br>- 1 اضغط على**∩** لفتح القائمة الرئيسية.

 **- 2** حددتعليمات واضغط على OK.

 للبحث عن المواضيع أبجديًا، حدد كلمات أساسية. لقراءة التعليمات ككتاب، حددكتاب.

أغلق التعليمات قبل تنفيذ إرشادات التعليمات. لإغلاق التعليمات، اضغط على.

التعليمات المباشرة

 اضغط على المفتاح) الأزرق) لفتح التعليمات على الفور. ستفتح التعليمات على الفصل الأكثر ملاءمة لما تقوم به أو لما هو محدد على التلفزيون.

بالنسبة إلى بعض الأنشطة، النص (نص معلومات) مثلا،ً تتضمّن بعض المفاتيح الملونة وظائف خاصة ولا يمكنها فتح التعليمات.

تعليمات التلفزيون على الجهاز اللوحي أو الهاتف الذكي أو الكمبيوتر

 لتنفيذ مجموعات الإرشادات الموسّعة بسهولة أكبر، يمكنك تنزيل تعليمات التلفزيون بتنسيق PDFلقراءتها على الهاتف الذكي أو الجهاز اللوحي أو الكمبيوتر. أو، يمكنك طباعة صفحة تعليمات ذات صلة من الكمبيوتر.

 لتنزيل التعليمات (دليل المستخدم)، انتقل إلى [com.philips.www](http://www.philips.com/support)[/](http://www.philips.com/support) [support](http://www.philips.com/support)

\_0429\_20150901MT5591\_UMv

23.4 تعليمات عبر إنترنت

 لحل أي مشكلة تتعلق بتلفزيون Philips، بإمكانك مراجعة قسم الدعم عبر إنترنت. ويمكنك تحديد لغتك وإدخال رقم طراز المنتج.

تفضّل بزيارة الموقع support /www.philips.com

على موقع الدعم، يمكنك العثور على رقم الهاتف الخاص ببلدك للاتصال بنا، كما يمكنك العثور على الإجابات على الأسئلة المتداولة. في بعض البلدان، يمكنك الدردشة مع أحد المتعاونين معنا وطرح أسئلتك عليه مباشرة أو عبر البريد الإلكتروني.

يمكنك تنزيل البرامج التلفزيونية الجديدة أو الدليل لقراءته على الكمبيوتر.

## 23.5

# العناية بالمستهلك / إصلاح

للاستفادة من خدمة الدعم والإصلاح، يمكنك الاتصال بالخط الساخن الخاص بمركز العناية بالمستهلك التابع لبلدك. يمكنك العثور على رقم الهاتف في الوثائق المطبوعة المرفقة بالتلفزيون.

. فراجع موقع الويب على العنوان support /www.philips.com .

رقم طراز التلفزيون ورقمه التسلسلي

قد يُطلب منك توفير رقم طراز منتج التلفزيون ورقمه التسلسلي. ويمكنك العثور عليهما على ملصق الحزمة أو على ملصق النوع في جهة التلفزيون الخلفية أو السفلى.

## تحذير

لا تحاول إصلاح التلفزيون بنفسك، فقد يؤدي ذلك إلى تعريضه لأضرار خطيرة أو غير قابلة للإصلاح، أو إلى إبطال الضمان.

# السلامة والعناية

## 24.1 أمان

24

## مهم

اقرأ كل إرشادات السلامة وافهمها قبل استخدام التلفزيون. إذا تسبّب عدم اتباع الإرشادات في حدوث أي ضرر، فلن تنطبق بنود الضمان.

## اعمل على تثبيت التلفزيون بإحكام لتفادي سقوطه

استخدم دائمًا دعامة تثبيت التلفزيون بالجدار لتثبيته بإحكام بهدف تفادي سقوطه. قم بتركيب الدعامة وثبّت التلفزيون عليها بإحكام حتى لو كنت تضع التلفزيون على الأرض.

 يمكنك العثور على إرشادات التثبيت في دليل البدء السريع المتوفر مع التلفزيون. إذا فقدت هذا الدليل، فيمكنك تنزيله من www.philips.com

استخدم رقم نوع المنتج الخاص بالتلفزيون للبحث عن دليل البدء السريع وتنزيله.

## خطر حدوث صدمة كهربائية أو نشوب حريق

• لا تعرّض أبدًا التلفزيون للمطر أو المياه. لا تضع أبدًا حاويات سوائل، مثل أواني الزهور بالقرب من التلفزيون.

إذا انسكبت السوائل على أو داخل التليفزيون، فافصل التليفزيون عن مأخذ الكهرباء على الفور.

 اتصل بقسم العناية بمستهلكي أجهزة تلفزيون Philips لفحص التلفزيون قبل الاستخدام.

• لا تعرّض أبدًا التلفزيون أو جهاز التحكم عن بعد أو البطاريات لدرجات حرارة مفرطة. لا تضعها أبدًا بالقرب من الشموع المضاءة أو اللهب المكشوفة أو أي مصدر حرارة آخر، بما في ذلك أشعة الشمس المباشرة.

• احرص ألا تُدخل أبدًا أشياء في فتحات التهوية أو الفتحات الأخرى الموجودة على التليفزيون.

• لا تضع أبدًا أشياء ثقيلة الوزن على سلك الطاقة.

• تفادَ فرض أي قوة على قوابس الطاقة. فقد تتسبب قوابس الطاقة غير محكمة التثبيت في حدوث تقوس كهربائي أو نشوب حريق. احرص على ألا يتم الضغط على سلك الطاقة أثناء إدارة شاشة التلفزيون. • لفصل التلفزيون عن طاقة المأخذ الرئيسي، يجب فصل قابس الطاقة الخاص بالتلفزيون. وعند فصل الطاقة، قم دائمًا بسحب قابس الطاقة وليس السلك. احرص على أن تتوفر لديك إمكانية الوصول إلى قابس الطاقة وسلك الطاقة ومأخذ الطاقة في كل الأوقات.

 • في حال كان سلك الطاقة الرئيسي متضررًا، يجب أن تطلب استبداله من شركة Philips أو من مركز خدمة معتمد من شركة Philipsأو من أشخاص مؤهلين لتجنب أي خطر. لأجهزة / 56 فقط

## خطر حدوث إصابة أو تلف بالتلفزيون

<span id="page-78-0"></span>• من الضروري وجود شخصين لرفع وحمل التلفزيون الذي يزيد وزنه عن 25 كجم أو 55 رطلا.ً

• إذا قمت بتثبيت التلفزيون على حامل، فاستخدم الحامل المزوّد فقط. قم بتثبيت التلفزيون على الحامل بإحكام.

وضع التلفزيون على سطحٍ مستوٍ قادر على تحمّل وزن التلفزيون والحامل.

 • عند تثبيت التلفزيون على الحائط، تأكد من قدرة دعامة التثبيت على الحائط على تحمّل وزن التلفزيون بشكل آمن. لا تتحمّل شركة TP Vision تثبيت عن ناجم تلف أو إصابة أو حادث أي مسؤولية التلفزيون على الحائط بطريقة غير صحيحة.

• إنّ بعض أجزاء هذا المنتج مصنوعة من الزجاج. تعامل معها بعناية لتجنب الإصابة بجروح أو تلف المنتج.

خطر إلحاق ضرر بالتلفزيون!

قبل توصيل التلفزيون بمأخذ الطاقة، تأكد من أن الجهد الكهربائي يطابق القيمة المطبوعة في الجهة الخلفية من التلفزيون. لا تقم أبدًا بتوصيل التلفزيون بمأخذ الطاقة إذا كان الجهد الكهربائي مختلفًا.

## خطر إصابة الأطفال

اتبع هذه الاحتياطات لمنع انقلاب التلفزيون وتعرض الأطفال للإصابة:

• لا تضع التلفزيون أبدًا على سطح مغطى بقطعة قماش أو مادة أخرى يمكن سحبها بعيدًا.

• تأكد من عدم وجود أي شي من التليفزيون معلق على حافة سطح التركيب.

• لا تضع التلفزيون أبداً على قطع أثاث طويلة (مثل خزانة الكتب) بدون تثبيت كل من قطع الأثاث والتلفزيون على الحائط أو استخدام دعامة مناسبة.

• أخبر الأطفال بأخطار التسلق على الأثاث للوصول إلى التلفزيون. خطر ابتلاع البطاريات!

قد يحتوي جهاز التحكم عن بعد على بطاريات على شكل قطع نقدية معدنية يمكن للأطفال الصغار ابتلاعها بسهولة. يرجى حفظ هذا البطاريات بعيداً عن متناول الأطفال بشكل دائم.

## خطر الحرارة المفرطة!

لا تثبّت التلفزيون أبدًا في مكان محصور. اترك دائمًا مسافة من 10 سنتيمترات أو 4 بوصات على الأقل حول التلفزيون لضمان التهوية المناسبة. احرص على ألا تؤدي الستائر أو أي أشياء أخرى إلى تغطية فتحات تهوية التلفزيون.

## العواصف الرعدية

افصل التليفزيون عن مأخذ الكهرباء والهوائي قبل العواصف الرعدية. أثناء العواصف الرعدية، لا تلمس أي جزء من التليفزيون أو سلك الكهرباء أو كابل الهوائي.

## خطر إلحاق الضرر بحاسة السمع

<span id="page-79-0"></span>تجنب استخدام سماعات الأذن أو سماعات الرأس بمستوى صوت مرتفع أو لفترات طويلة.

## درجات الحرارة المنخفضة

إذا تم نقل التلفزيون في درجات حرارة أقل من 5 درجات مئوية أو 41 درجة فهرنهايت، فانزع غلاف التلفزيون وانتظر حتى تصل درجة حرارته إلى درجة حرارة الغرفة قبل توصيله بمأخذ الطاقة.

## الرطوبة

في الحالات النادرة، وبحسب درجة الحرارة ونسبة الرطوبة، قد يظهر تكاثف طفيف على الزجاج الأمامي للتلفزيون (في بعض الطرازات). لتجنب حدوث ذلك، لا تعرّض التلفزيون لأشعة الشمس المباشرة أو السخونة أو الرطوبة المرتفعة. وسيختفي التكاثف تلقائيًا في حال حدوثه بعد بضع ساعات من تشغيل التلفزيون.

لن تلحق رطوبة التكاثف أي ضرر بالتلفزيون، ولن تتسبّب في حدوث قصور في أدائه.

## 24.2

## العناية بالشاشة

• لا تلمس الشاشة أبدًا أو تدفعها أو تحكها أو تضربها بأي شيء.

• افصل التليفزيون قبل التنظيف.

• احرص على تنظيف التلفزيون بلطف باستخدام قطعة قماش ناعمة ورطبة قليلا.ً لا تستخدم أبدًا موادًا كالكحول أو المواد الكيميائية أو المنظفات المنزلية على التلفزيون.

• لتفادي التشوه وبهت الألوان، امسح قطرات الماء بأسرع ما يمكن. • تجنب عرض الصور الثابتة. فالصور الثابتة تبقى معروضة على

الشاشة لفترة طويلة من الوقت. تتضمن الصور الثابتة القوائم على الشاشة والأشرطة السوداء وعرض الوقت إلخ. إذا توجب عليك استخدام الصور الثابتة، فخفف درجة تباين الشاشة وسطوعها لتجنب

إلحاق الضرر بها.

25

# شروط الاستخدام، حقوق النشر والتراخيص

## $25.1$ أحكام الاستخدام

© 2014 V.B Europe Vision TP .محفوظة الحقوق جميع .

 تم طرح هذا المنتج في السوق بواسطة شركة Europe Vision TP V.B بعد فيما هنا إليها والمشار ،لها التابعة الشركات إحدى أو . بالاسم Vision TP ، الشركة المصنّعة للمنتج. إن شركة Vision TP هي الضامن بالنسبة للتلفزيون الذي تم حزم هذا الكتيب معه. إن Philips Emblem Shield Philips عبارة عن علامات تجارية مسجّلة لشركة V.N Philips Koninklijke.

 إن المواصفات عرضة للتغيير من دون أي إشعار. وتُعد العلامات التجارية ملك شركة V.N Philips Koninklijke أو مالكيها المعنيين. وتحتفظ Vision TPبحقها في تغيير المنتجات في أي وقت دون أن تكون ملزمة بضبط المعدات السابقة وفقًا لذلك.

 من المفترض أن تكون المواد المكتوبة التي تم حزمها مع التلفزيون والكتيّب المخزن في ذاكرة التلفزيون أو الذي يتم تنزيله من موقع Philipsعلى ويب مناسبة للغرض المقصود من استخدام النظام.

 من المفترض أن تكون المواد في هذا الدليل مناسبة للغرض المقصود من استخدام النظام. في حال استخدام المنتج أو وحداته أو إجراءاته المستقلة لأغراض غير تلك المحددة هنا، فيجب الحصول على تأكيد بصلاحيتها وملاءمتها لتلك الأغراض. تضمن شركة TP V.B Europe Vision اختراع براءة أي تنتهك لا ذاتها المواد أن . أمريكية. لا يوجد أي ضمانات أخرى صريحة أو ضمنية. لا تتحمل شركة V.B Europe Vision TP في أخطاء أية عن مسؤولية أي . محتوى هذا المستند أو أية مشاكل تنتج عن محتوى هذا المستند. سيتم تصحيح الأخطاء التي يتم تبليغ Philips عنها كما سيتم نشرها على موقع دعم Philips على ويب في أقرب وقت ممكن. شروط الضمان خطر حدوث إصابة أو تلف بالتلفزيون أو إلغاء الضمان! لا تحاول أبدًا إصلاح التلفزيون بنفسك. استخدم التلفزيون وملحقاته فقط بما يتلاءم مع الغرض المقصود من استخدامها والذي حددته الشركة المصنّعة. تشير إشارة التنبيه المطبوعة في جهة التلفزيون الخلفية إلى خطر حدوث صدمة كهربائية. لا تنزع أبدًا غطاء التلفزيون. اتصل دائمًا بقسم العناية بمستهلكي أجهزة تلفزيون Philips للحصول على خدمات أو إصلاحات. سيتم إبطال الضمان نتيجة أي عملية محظورة صراحة في هذا الدليل، أو أي عمليات ضبط وإجراءات تجميع المنتج غير الموصى بها أو غير المصرّح بها في هذا الدليل. خصائص نقاط البكسل إن منتج LCD هذا مزود بعددٍ كبيرٍ من نقاط البكسل الملونة. وعلى الرغم من وجود 99.999% من نقاط البكسل الفعالة أو أكثر، إلا أنّ النقاط السوداء أو نقاط الضوء الساطع (أحمر أو أخضر أو أزرق) قد تظهر بشكلٍ مستمرٍّ على الشاشة. ويُعد هذا الأمر من خصائص بنية الشاشة (ضمن معايير الصناعة الشائعة) وليس بمثابة عطلٍ في المنتج. التوافق مع CEيتوافق هذا المنتج مع المتطلبات الأساسية ومع أي أحكام أخرى ذات صلة بالتوجيه 2006/95/ EC

(الجهد الكهربائي المخفض) والتوجيه (2004/108/ EMC (EC و/2011/65 EU (ROHS المجالات مع التوافق .( الكهرومغناطيسية ( EMF ( تقوم شركة V.B Europe Vision TP . بتصنيع وبيع العديد من المنتجات الموجهة للمستهلكين، والتي لها بشكل

عام القدرة على إرسال واستقبال إشارات كهرومغناطيسية، مثلها مثل أي جهاز إلكتروني. ومن بين مبادئ العمل الرائدة التي تنتهجها شركة Philipsاتخاذ كافة تدابير الصحة والسلامة اللازمة للمنتجات الخاصة بنا، للامتثال لكل المتطلبات القانونية السارية وللالتزام بمعايير المجالات الكهرومغناطيسية ( EMF ( السارية وقت إنتاج هذه المنتجات. وتلتزم Philips بتطوير وإنتاج وتسويق المنتجات التي لا تؤثر على الصحة سلبًا. وتؤكد شركة Vision TP أن التعامل الصحيح مع منتجاتها واستخدامها بما يتوافق مع الغرض المقصود منها يجعل استخدامها آمنًا وفقًا للأدلة العلمية الصحيحة المتوفرة اليوم. تؤدي Philipsدورًا حيويًا في وضع معايير المجالات الكهرومغناطيسية ( EMF ( والسلامة الدولية، بما يمكّن Philipsمن توقع تطورات أفضل في عملية وضع المعايير لإدراجها مبكرًا في منتجاتها.

## 25.2 حقوق النشر والتراخيص

## HDMI

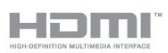

### **®HDMI**

 $HDMI$  High-Definition Multimedia Interface HDMI وشعار HDMI عبارة عن علامات تجارية أو علامات تجارية مسجّلة لـ LLC Licensing HDMIفي الولايات المتحدة الأميركية وبلدان أخرى.

Dolby

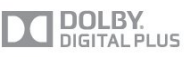

### ®Dolby

 تم التصنيع بموجب ترخيص من قبل Laboratories Dolby . Dolby ورمز D المزدوج هما علامتان تجاريتان لـ Dolby Laboratories.

DTS 2.0 + Digital Out ™

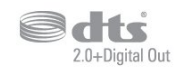

™ Digital Out +DTS 2.0

 تم التصنيع بموجب ترخيص وفق براءات الاختراع الأمريكية ذات الأرقام: 5,956,674 و5,974,380 و6,487,535 وغيرها من براءات الاختراع الأمريكية والعالمية الصادرة والمعلّقة. إن DTSوالرمز DTSوالرمز معًا هي علامات تجارية مسجلة و 2.0 DTS+ Digital Outهي علامة تجارية لشركة DTS، Inc .البرامج المنتج يتضمن . جميع الحقوق محفوظة لشركة © DTS، Inc ..

Skype

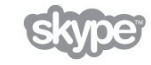

#### ™ Skype

2014 © Skype و/أو Microsoft . إن اسم Skypeوالعلامات التجارية والشعارات المقترنة وشعار " S " عبارة عن علامات تجارية لـ Skypeأو الكيانات ذات الصلة.

 إن Skype علامة تجارية لـ Skype أو الشركات ذات الصلة. على الرغم من أنه تم اختبار هذا المنتج واستوفى معايير شهادتنا لجودة الصوت والفيديو، لم تتم المصادقة عليه من قبل Skype ، أو Skype l.r.a.S Communicationsأو أي من الشركات ذات الصلة.

## DLNA Certified®

**ce** dina

2014 © Alliance Network Living Digital. جميع الحقوق محفوظة. 2014 © DLNA. جميع الحقوق محفوظة.

Java

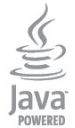

 إن Java وكل العلامات التجارية التي تستند إلى Java عبارة عن علامات تجارية مسجّلة لشركة Oracleو/أو الشركات التابعة لها في الولايات المتحدة وبلدان أخرى.

## **Microsoft**

**Nicrosoft** 

**Windows Media** 

 تعتبر Media Windows إمّا علامة تجارية مسجلة أو علامة تجارية لشركة Microsoftفي الولايات المتّحدة و/أو بلدان أخرى.

**Microsoft PlayReady** 

 يستخدم مالكو المحتوى تقنية الوصول إلى المحتوى Microsoft PlayReady المحتوى ذلك في بما ،الفكرية ملكيتهم لحماية TM المحمي بحقوق النشر.

 يستخدم هذا الجهاز تقنية PlayReady للوصول إلى المحتوى المحمي بواسطة PlayReady و/أو المحتوى المحمي بواسطة WMDRM . إذا لم يطبّق الجهاز بطريقة صحيحة القيود المتعلقة باستخدام المحتوى، فقد تتم مطالبة Microsoft من قِبل مالكي المحتوى بإبطال قدر الجهاز على استخدام المحتوى المحمي بواسطة PlayReady . يجب ألا يؤثر الإبطال في المحتوى غير المحمي أو المحتوى المحمي بواسطة تقنيات وصول أخرى. قد يطالبك مالكو المحتوى بترقية PlayReadyللوصول إلى محتواهم. إذا رفضت الترقية، فلن تكون قادرًا على الوصول إلى المحتوى الذي يحتاج إلى الترقية.

## **Wi-Fi Alliance**

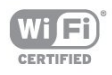

 إن Fi-Wi ®وشعار CERTIFIED Fi-Wi وشعار Fi-Wi عبارة عن علامات تجارية مسجّلة لاتحاد Alliance Fi-Wi . كما أن Fi-Wi Miracast CERTIFIED™و Miracast ™عبارة عن علامتين تجاريتين لاتحاد Wi-Fi Alliance.

## برامج MHEG

 تعود ملكية حقوق النشر في برامج MHEG") البرامج") والمضمنة في هذا التلفزيون ("هذا المنتج") والمضمنة لتمكينك من استخدام ميزات التلفزيون التفاعلية إلى T CLIENT SYSTEMS ;amp &S LIMITED")المالك"). يجوز لك استخدام هذه البرامج في ما يتعلق بهذا المنتج فقط.

## Kensington

# R

 إن Kensington Saver Micro عبارة عن علامتين تجاريتين مسجّلتين في الولايات المتحدة لشركة World ACCOمع التسجيلات الصادرة والتطبيقات المعلّقة في بلدان أخرى حول العالم.

## علامات تجارية أخرى

كل العلامات التجارية المسجلة وغير المسجلة الأخرى تعود ملكيتها لمالكيها المعنيين.

# فهرس

#### D

[\(الرقمي المرئي البث\) DVB 31](#page-30-0) [إعدادات ،DVB 31](#page-30-0) [توصيل ،DVI 11](#page-10-0)

#### E

12 EasyLink [إعدادات ،EasyLink 13](#page-12-0) [توصيلة ،EasyLink 11](#page-10-0) [ESD 67](#page-66-0)

#### H

[النسخ من الحماية ،HDCP 11](#page-10-0) 11 HDMI ARC 12 HDMI CEC

## I

29 iTV

ت [62 تقليل التشوه في MPEG](#page-61-0)

## م

[معدلات الرموز المحددة مسبقًا 31](#page-30-0)

## M

42 Miracast™ [المنع إلغاء/منع ،Miracast 43](#page-42-0) [شاشة مشاركة ،Miracast 42](#page-41-0) [المشاركة إيقاف ،Miracast 43](#page-42-0) استخدام ،57 Multi room حول ،57 Multi room

## O

69 Open source software

P 44 Pause TV

## S

ما ،M™ ، 47 Skype [قائمة ،Skype 48](#page-47-0) [فائتة مكالمات ،Skype 51](#page-50-0) [فيديو مكالمة ،Skype 50](#page-49-0) [إليه تحتاج ما ،Skype 47](#page-46-0) [الكاميرا في والإمالة والتحريك الزوم وظيفة ،Skype 52](#page-51-0) [التسجيل أثناء ،Skype 50](#page-49-0) [مكالمة تلقي ،Skype 50](#page-49-0) [TV Pauseو الأفلام تأجير ،Skype 50](#page-49-0) [كاميرا تثبيت ،Skype 47](#page-46-0) [الدخول تسجيل ،Skype 47](#page-46-0) [تلقائي دخول تسجيل ،Skype 51](#page-50-0) [الاتصال جهات ،Skype 49](#page-48-0) [Microsoft حساب ،Skype 48](#page-47-0) [جديد حساب ،Skype 47](#page-46-0) فتح ،54 Smart TV [عامة نظرة ،TV Smart 54](#page-53-0) [إنترنت ،TV Smart 56](#page-55-0) [المتعدد العرض ،TV Smart 56](#page-55-0) [تسجيل ،TV Smart 54](#page-53-0) [حول ،TV Smart 54](#page-53-0)

[PIN رمز ،TV Smart 54](#page-53-0) [بدء صفحة ،TV Smart 54](#page-53-0) T 55 TV on Demand 54 Twitter ق [قنوات جديدة 30](#page-29-0) [قنوات، إعادة تسمية 25](#page-24-0) [قنوات، تحديث 29](#page-28-0) [قنوات، خيارات 26](#page-25-0) [قناة الراديو 25](#page-24-0) [قناة، مفضلة 25](#page-24-0) [قناة، مشاكل 76](#page-75-0) [قناة، تبديل 25](#page-24-0) [قناة، حالة 26](#page-25-0) [15 قرص Blu-ray، توصيل](#page-14-0) ك [كاميرا الصور، توصيل 18](#page-17-0) ل [16 لوحة مفاتيح USB](#page-15-0) [لوحة المفاتيح، توصيل 16](#page-15-0) [لائحة القنوات المفضلة 25](#page-24-0) [لائحة القنوات، جديدة 30](#page-29-0) [لعبة أو كمبيوتر 62](#page-61-0) [لعبة أو كمبيوتر، لعبة 40](#page-39-0) [لعبة، تشغيل 40](#page-39-0) [لغة القائمة 29](#page-28-0) [لغة الصوت 28](#page-27-0) [لغة، أصلية 28](#page-27-0) [لغة، صوت 28](#page-27-0) م [مكان التلفزيون 64](#page-63-0) [ملفات فيديو، تشغيل 42](#page-41-0) [ملصق الطاقة 66](#page-65-0) [موقع المتجر 62](#page-61-0) [موجه الشبكة 8](#page-7-0) [موسيقى، تشغيل 41](#page-40-0) [مؤقّت إيقاف التشغيل 36](#page-35-0) [مؤقت السكون 36](#page-35-0) [17 ماوس USB](#page-16-0) [ماوس، توصيل 17](#page-16-0) [16 محرك قرص ثابت USB، مساحة القرص](#page-15-0) [16 محرك قرص ثابت USB، تثبيت](#page-15-0) [17 محرك أقراص محمول USB، توصيل](#page-16-0) [مزامنة الصوت والفيديو 14](#page-13-0) [مزامنة الصوت إلى الفيديو 14](#page-13-0) [مسافة المشاهدة 6](#page-5-0) [مستوى صوت سماعات الرأس 63](#page-62-0)

[مستشعر الضوء 61](#page-60-0) [مسح التردد 32](#page-31-0) [مشاكل الشبكة 8](#page-7-0) [مشاهدة التلفزيون 25](#page-24-0) [معدل الرموز 31](#page-30-0)

#### ن [نمط النشاط 62](#page-61-0)

[نمط الصوت 63](#page-62-0) [نمط الصورة 60](#page-59-0) [نهاية الاستخدام 66](#page-65-0) [نسخ لائحة القنوات 30](#page-29-0) [نسخ لائحة القنوات 30](#page-29-0) [57 نظام Multi room، إعداد](#page-56-0) [نظام مسرح منزلي، قنوات متعددة 14](#page-13-0) [نظام مسرح منزلي، توصيل 13](#page-12-0) [نظام مسرح منزلي، ضبط مستوى الصوت 14](#page-13-0) [نظام المسرح المنزلي، مشاكل 15](#page-14-0)

#### و

[وحدة التحكم عن بعد، السريلية 22](#page-21-0) [وحدة تحكم بالألعاب، توصيل 15](#page-14-0) [وضع معدل الرموز 31](#page-30-0) [وضع الاستعداد 20](#page-19-0) [وضع التردد الشبكي 31](#page-30-0) [وضع الصوت المحيط 63](#page-62-0)

#### W

8 Wi-Fi 42 Wi-Fi Certified Miracast™ [المحمية Fi-Wi شبكة إعداد - WPS 8](#page-7-0) [PIN رمز - WPS 8](#page-7-0)

### إ

[إقفال القناة 26](#page-25-0) [إيقاف تشغيل الشاشة 66](#page-65-0) [إرشادات سلامة 79](#page-78-0) [إعادة تسمية القنوات 25](#page-24-0) [إعدادات الصورة السريعة 59](#page-58-0)

### ا

[اللون 60](#page-59-0) [اللون، تحسين اللون 60](#page-59-0) [اللون، درجة حرارة الألوان 60](#page-59-0) [اللغة والقوائم والرسائل 29](#page-28-0) [اللغة الأصلية 28](#page-27-0) [الموقع 62](#page-61-0) [النص 27](#page-26-0) [النص الرقمي 27](#page-26-0) [الويب 55](#page-54-0) [الوصف الصوتي 65](#page-64-0) [الوصول العمومي 64](#page-63-0) [65 الوصول العمومي، مكبرات الصوت / سماعات الرأس](#page-64-0) [الوصول العمومي، مستوى صوت مختلط 65](#page-64-0) [الوصول العمومي، الكلام 65](#page-64-0) [الوصول العمومي، المؤثرات الصوتية 65](#page-64-0) [الوصول العمومي، ضعاف السمع 65](#page-64-0) [الوضوح 60](#page-59-0) [62 الوضوح، تقليل التشوه في MPEG](#page-61-0) [الوضوح، تقليل التشويش 62](#page-61-0) [الوضوح، دقة فائقة 62](#page-61-0) [الإصلاح 77](#page-76-0) [الإعدادات البيئية 66](#page-65-0) [77 الاتصال بشركة Philips](#page-76-0) [التلفزيون عبر الإنترنت 56](#page-55-0) [التباين 60](#page-59-0) [التباين، مستشعر الضوء 61](#page-60-0) [التباين، أوضاع التباين 61](#page-60-0) [التباين، التباين الديناميكي 61](#page-60-0) [التباين، السطوع 61](#page-60-0) [التباين، تباين الفيديو 61](#page-60-0) [التباين، جاما 61](#page-60-0) [التثبيت اللاسلكي 8](#page-7-0)

[التثبيت اليدوي 32](#page-31-0) [التحكم النشط 59](#page-58-0) [التخلص من التلفزيون أو البطاريات 66](#page-65-0) [الترجمات 28](#page-27-0) [الترجمة، إيقاف البث التلفزيوني مؤقتًا 44](#page-43-0) [الترجمة، تسجيل 45](#page-44-0) [التردد الشبكي 32](#page-31-0) [التشغيل 20](#page-19-0) [التشغيل والإيقاف 20](#page-19-0) [التعليق الصوتي 65](#page-64-0) [التعليمات 77](#page-76-0) [الجهير 63](#page-62-0) [الحركة الطبيعية فائقة الوضوح 62](#page-61-0) [62 الحركة، شاشة LCD واضحة](#page-61-0) [الدعم عبر إنترنت 77](#page-76-0) [الزر الأحمر 29](#page-28-0) [السطوع 61](#page-60-0) [الشبكة السلكية 9](#page-8-0) [الصور وملفات الفيديو والموسيقى 41](#page-40-0) [الطنين الثلاثي 63](#page-62-0) [العناية بالمستهلك 77](#page-76-0) [العناية بالشاشة 80](#page-79-0) [العرض المتعدد 56](#page-55-0) [العرض الثلاثي الأبعاد، تحذير متعلق بالصحة 38](#page-37-0) [13 ارتباط Pixel Plus](#page-12-0) [اسم الشبكة التلفزيونية 9](#page-8-0) [استهلاك الطاقة، التحقق 66](#page-65-0) [استواء تلقائي للصوت 64](#page-63-0) ت [تقليل الضجيج 62](#page-61-0) [تلفزيون تفاعلي، حول 29](#page-28-0) [تلتيكست 27](#page-26-0) [67 تنسيقات التشغيل:](#page-66-0) [11 توصيلة HDMI، تلميحات](#page-10-0) [11 توصيلة YPbPr، تلميحات](#page-10-0) [توصيلة الهوائي، تلميحات 11](#page-10-0) [تأجير الفيديو 55](#page-54-0) [تباين الإضاءة الخلفية 60](#page-59-0) [تباين الإضاءة الخلفية ثلاثية الأبعاد 60](#page-59-0) [تحديث القناة تلقائيًا 29](#page-28-0) [تحديد الفيديو 26](#page-25-0) [تسجيل، لائحة التسجيلات 45](#page-44-0) [50 تسجيل، مكالمات Skype](#page-49-0) [تسجيل، ما تحتاج إليه 45](#page-44-0) [تسجيل، ما تحتاج إليه 16](#page-15-0) [تسجيل، مشاهدة 45](#page-44-0) [تسجيل، التسجيل الآن 45](#page-44-0) [تسجيل، جدولة تسجيل 45](#page-44-0) [تصنيف الأبوين 26](#page-25-0) [تطبيق، تأجير ملفات الفيديو 55](#page-54-0) [تطبيقات، فتح 55](#page-54-0) [تطبيقات، قفل 55](#page-54-0) [تطبيقات، موصى بها 55](#page-54-0) [تطبيقات، معرض 55](#page-54-0) [تطبيقات، بحث 55](#page-54-0) [تطبيقات، تعليقات 55](#page-54-0) [تعليمات على الشاشة 77](#page-76-0) ث [ثلاثي الأبعاد، تحويل من ثنائي الأبعاد إلى ثلاثي الأبعاد 38](#page-37-0) [ثلاثي الأبعاد، عرض مثالي 38](#page-37-0) ج

#### [23 جهاز التحكم عن بعد، qwerty](#page-22-0)

```
جهاز التحكم عن بعد، لوحة مفاتيح 22
          جهاز التحكم عن بعد، أحرف كبيرة 22
               جهاز التحكم عن بعد، إقران 23
جهاز التحكم عن بعد، الأحرف المعلّمة والرموز 22
        جهاز استشعار الأشعة تحت الحمراء 23
                         جودة الاستقبال 32
                                         ح
                       حجم خطوة التردد 32
        حركة، الحركة الطبيعية فائقة الوضوح 62
                                        خ
                خوادم الوسائط، المعتمدة 67
                        خيارات، على قناة 26
                     12 خرج الصوت - بصري
                                        د
                          دليل التلفزيون 34
                          دليل التوصيل 11
                         دعم، عبر إنترنت 77
                                         ذ
                        ذاكرة إنترنت، مسح 9
                                         ر
                        رمز قفل الأطفال 26
                      رسالة تحديث القناة 29
                                       س
                           سمّاعات رأس 19
                         سطوع، العلامة 20
                                       ش
                      62 شاشة LCD واضحة
                           8 شبكة، DHCP
                           8 شبكة، IP ثابت
                        شبكة، كلمة المرور 8
                           شبكة، لاسلكية 8
                           شبكة، إعدادات 9
                            شبكة، سلكية 9
                                     ص
                      صوت محيطي رائع 63
                            صوت واضح 64
                           صوت، مشاكل 77
                      صور، عرض شرائح 41
                            صورة، لون 60
                          صورة، مشاكل 76
                           صورة، وضوح 60
               صورة، تباين الإضاءة الخلفية 60
                                       ض
                            ضعيفو البصر 65
                          ضعاف السمع 65
                                        ع
                          علامة، سطوع 20
                                         غ
                                   غاما 61
```
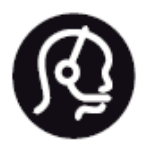

# **Contact information**

**Argentina** 0800 444 7749 **Buenos Aires 0810 444 7782** 

**België** / Belgique  $(0.15 \times 700)$  035  $(0.15 \times 700)$ 

**Hercegovina i Bosna** 033 941 251 (Lokalni poziv)

**Brazil** 0800 701 0245 Sao Paulo 2938 0245

**Бълария** 02 4916 273 (Национален номер)

Česká republika 228880895 (Místní tarif)

**Danmark** 3525 8314

**Deutchland** 0180 501 04 69 (0,14€/ Min.)

**Ελλάδα** 2111983028 (Εθνική κλήση)

**España** 902 88 10 83 (0,10€ + 0,08€/ min.)

**Estonia** 6683061 (Kohalikud kõned)

**France** 01 57 32 40 50 (local)

**Hrvatska** 01 777 66 01 (Lokalni poziv) **Italia** 0245 28 70 14 (chiamata nazionale)

**Ireland** 0818 210 140 (national call)

**Northern Ireland** 0844 338 04 88 (5p/min BT landline)

**Kaзaкcтaн** 8 10 800 2000 00 04 (free)

**Latvia** 6616 3263 (Vietējais tarifs)

**Lithuania** 8 5 214 0293 (Vietinais tarifais)

**Luxemburg / Luxembourg** 2487 1100 (Nationale Ruf / appel national)

**Magyarország** 06 1 700 8151 (Belföldi hívás)

**Nederland** 0900 202 08 71 (0,10€/ min.)

**Norge** 22 97 19 14

**Österreich** 0820 40 11 33 (0,145€/ Min.)

**Polska** 22 397 15 04 (Połączenie lokalne)

**Portugal** 707 78 02 25 (0,12€/ min. - Móvel  $0,30 \in$ /min.)

**Romānä** 031 6300042 (Tarif local)

**Россия** 8-800-22 00004 (бесплатно)

Suisse / Schweiz / Svizzera 0848 000 291 (0,081 CHF/Min.)

**Србија** 011 321 6840 (Lokalni poziv)

**Slovakia** 2 332 154 93 (Vnútroštátny hovor)

**Slovenija** 1 888 83 12 (Lokalni klic)

**Suomi** 09 88 62 50 40

> **Sverige** 08 5792 9096 (lokalsamtal)

**ประเทศไทย (Thailand)** 02 652 7650

**Türkiye** 445 8 444

**United Kingdom** 0844 338 04 88 (5p/min BT landline)

**Україна** 0-800-500-480 (безкоштовно)

www.philips.com/support

Non-contractual images / Images non contractuelles / Außervertragliche Bilder

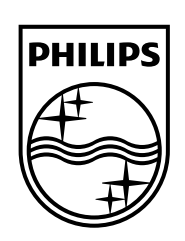

Specifications are subject to change without notice. Philips and the Philips' shield emblem are registered trademarks of Koninklijke Philips N.V. and are used under license from Koninklijke Philips Electronics N.V. All registered and unregistered trademarks are property of their respective owners. 2014 © TP Vision Europe B.V. All rights reserved.

www.philips.com